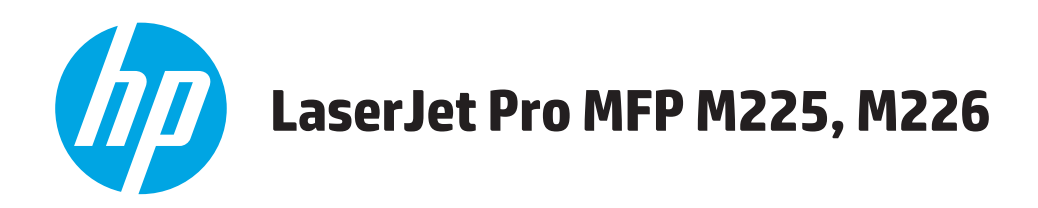

# **Používateľská príručka**

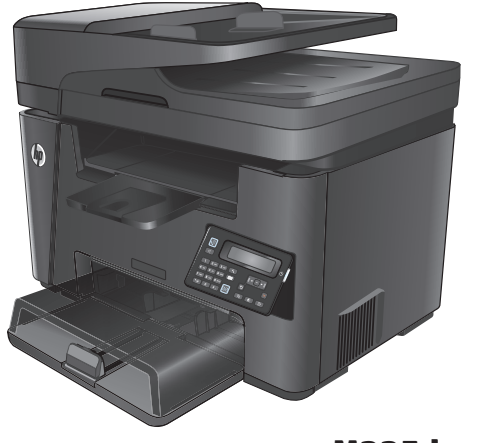

**M225dn M225rdn M226dn**

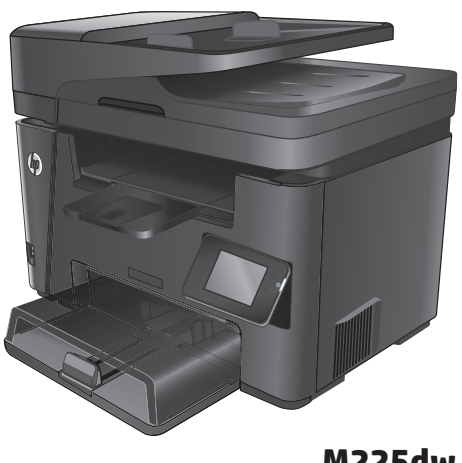

**M225dw M226dw**

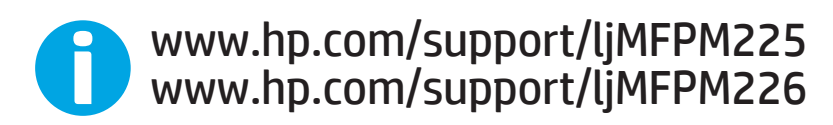

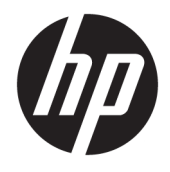

# HP LaserJet Pro MFP M225, M226

Používateľská príručka

#### **Autorské práva a licencia**

© Copyright 2015 HP Development Company, L.P.

Kopírovanie, upravovanie alebo preklad bez predchádzajúceho písomného súhlasu sú zakázané s výnimkou podmienok, ktoré povoľujú zákony o autorských právach.

Informácie obsiahnuté v tomto dokumente sa môžu meniť bez upozornenia.

V záruke dodanej spolu s týmito produktmi a službami sú uvedené výlučne záruky týkajúce sa produktov a služieb spoločnosti HP. Žiadne informácie v tomto dokumente by sa nemali chápať ako dodatočná záruka. Spoločnosť HP nebude zodpovedná za technické ani textové chyby, ani vynechané časti v tomto dokumente.

Edition 2, 3/2019

#### **Obchodné známky príslušných spoločností**

Adobe® , Adobe Photoshop® , Acrobat® a PostScript® sú ochranné známky spoločnosti Adobe Systems Incorporated.

Apple a logo Apple sú ochranné známky spoločnosti Apple Computer, Inc., registrované v USA a ďalších krajinách/oblastiach. iPod je ochranná známka spoločnosti Apple Computer, Inc. Známka iPod je určená na kopírovanie len s príslušným zákonným oprávnením alebo oprávnením vlastníka práv. Nekradnite hudbu.

Microsoft®, Windows®, Windows XP® a Windows Vista® sú registrované ochranné známky spoločnosti Microsoft Corporation v USA.

UNIX® je registrovaná obchodná známka skupiny The Open Group.

# **Obsah**

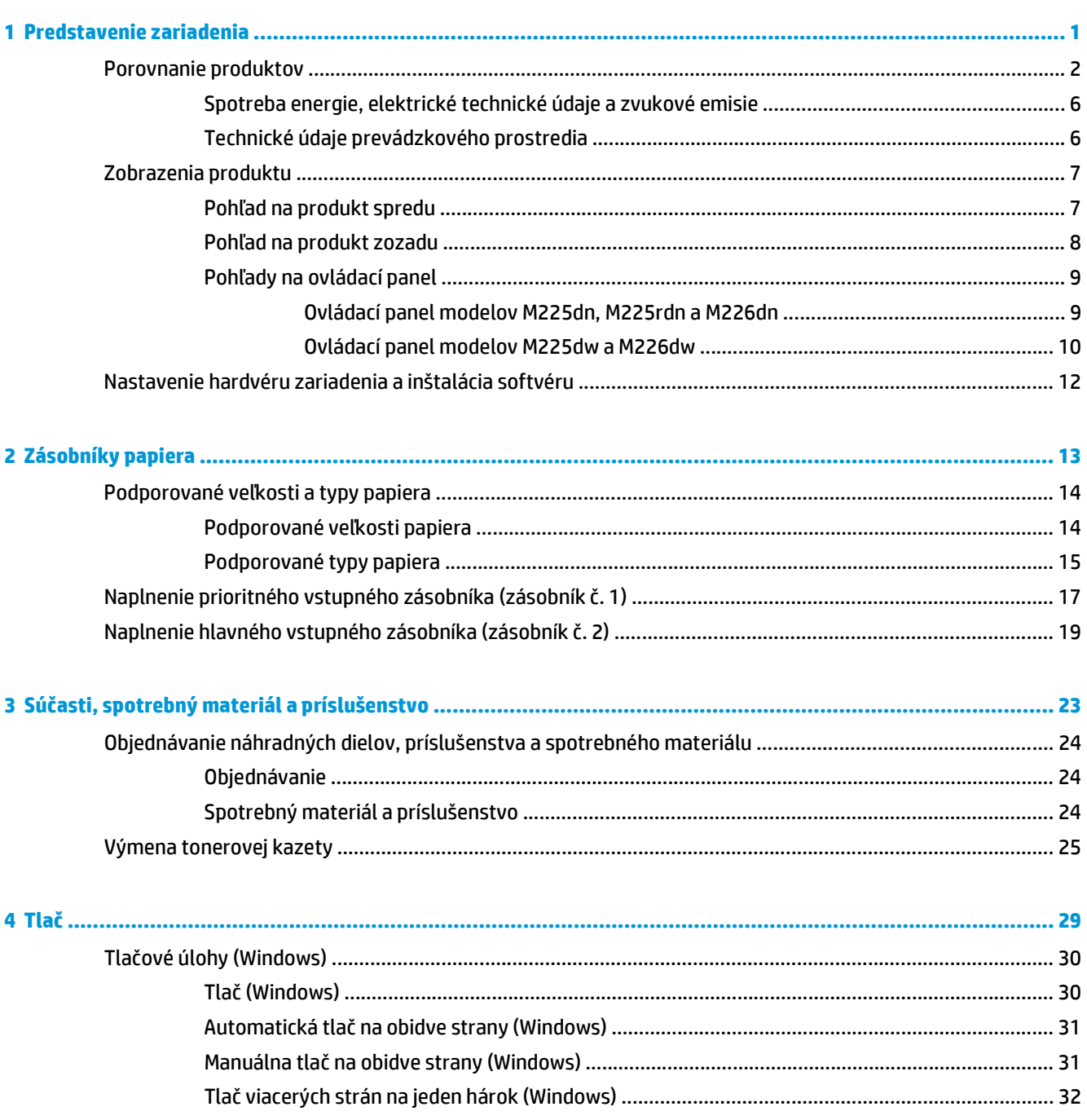

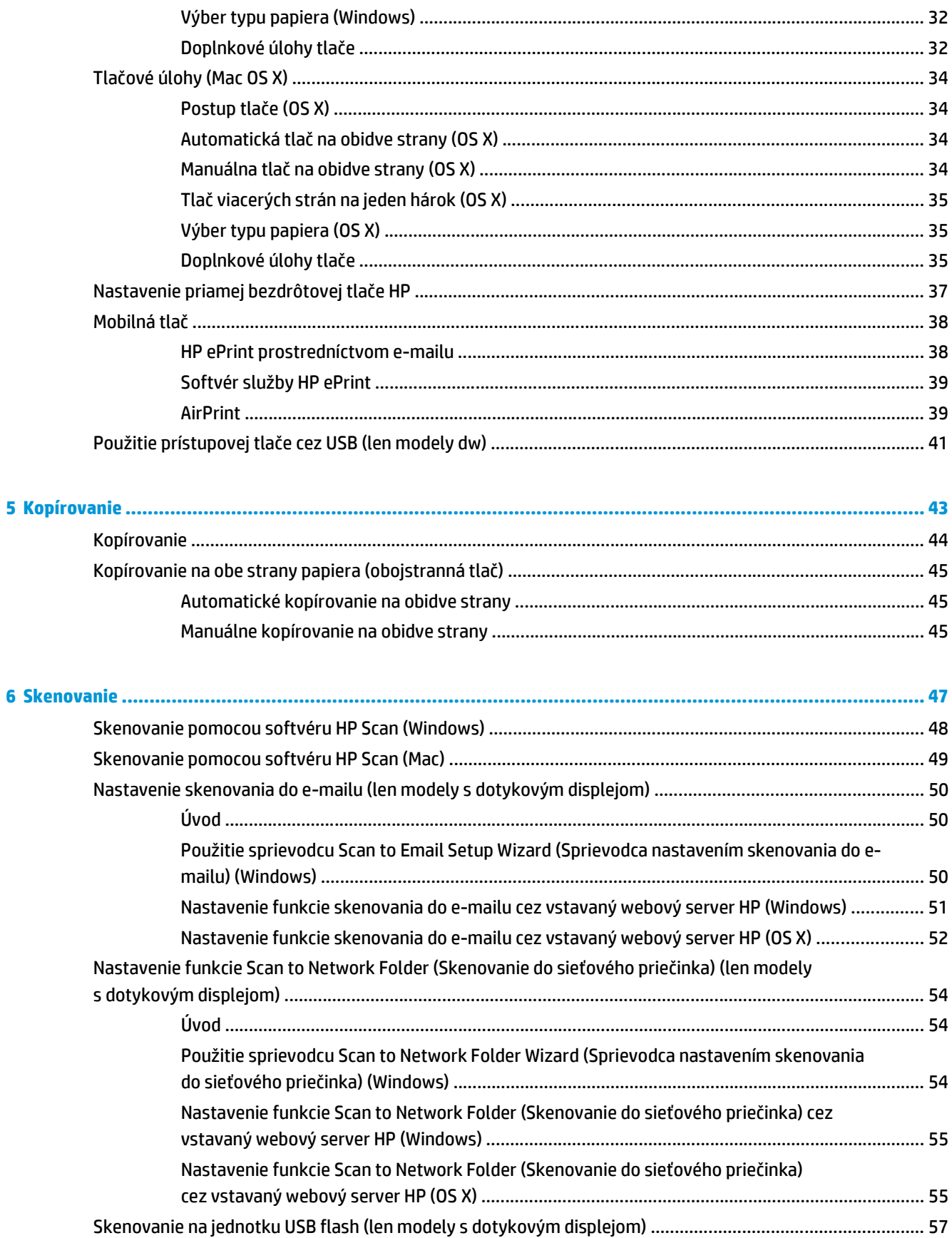

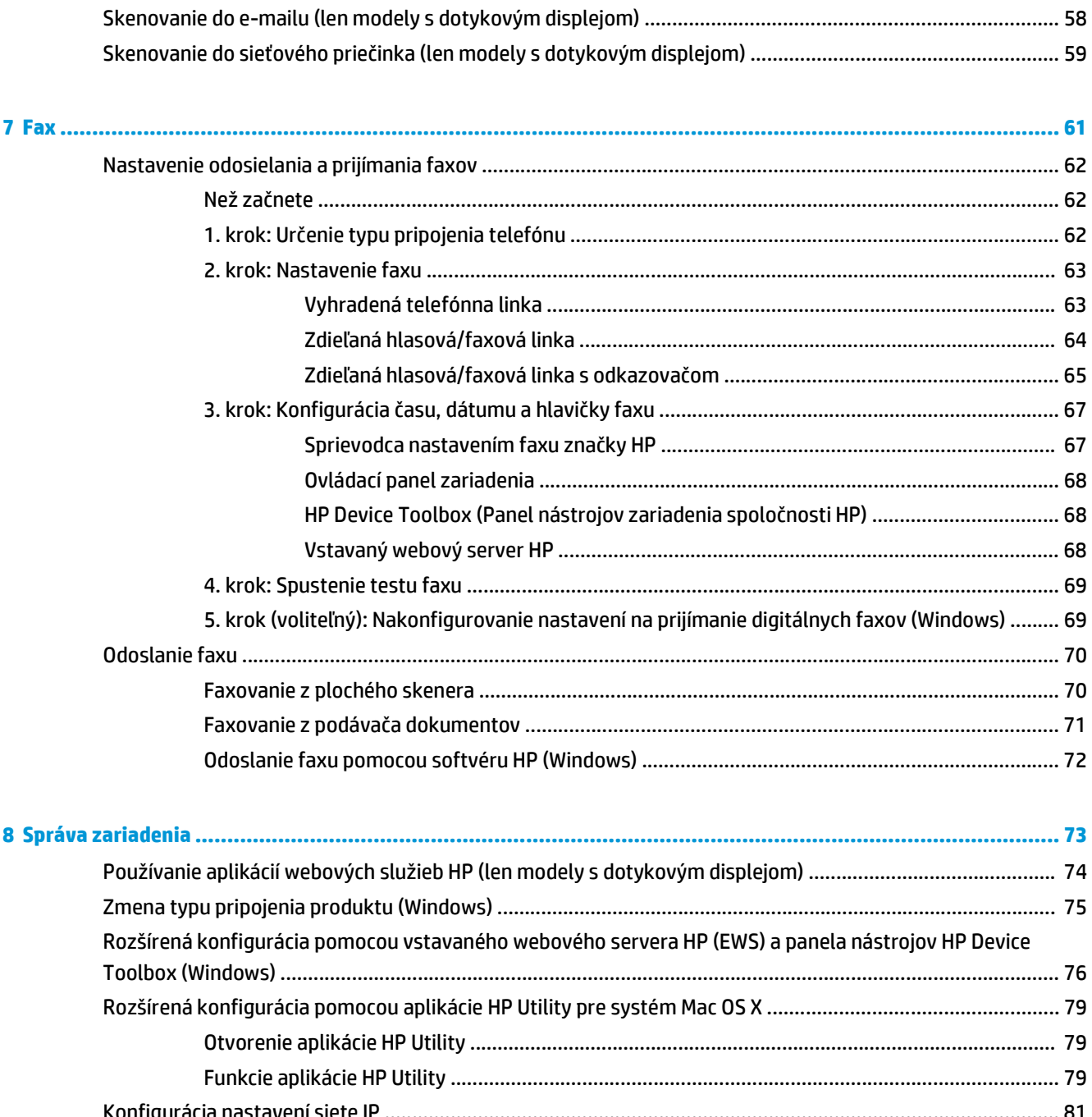

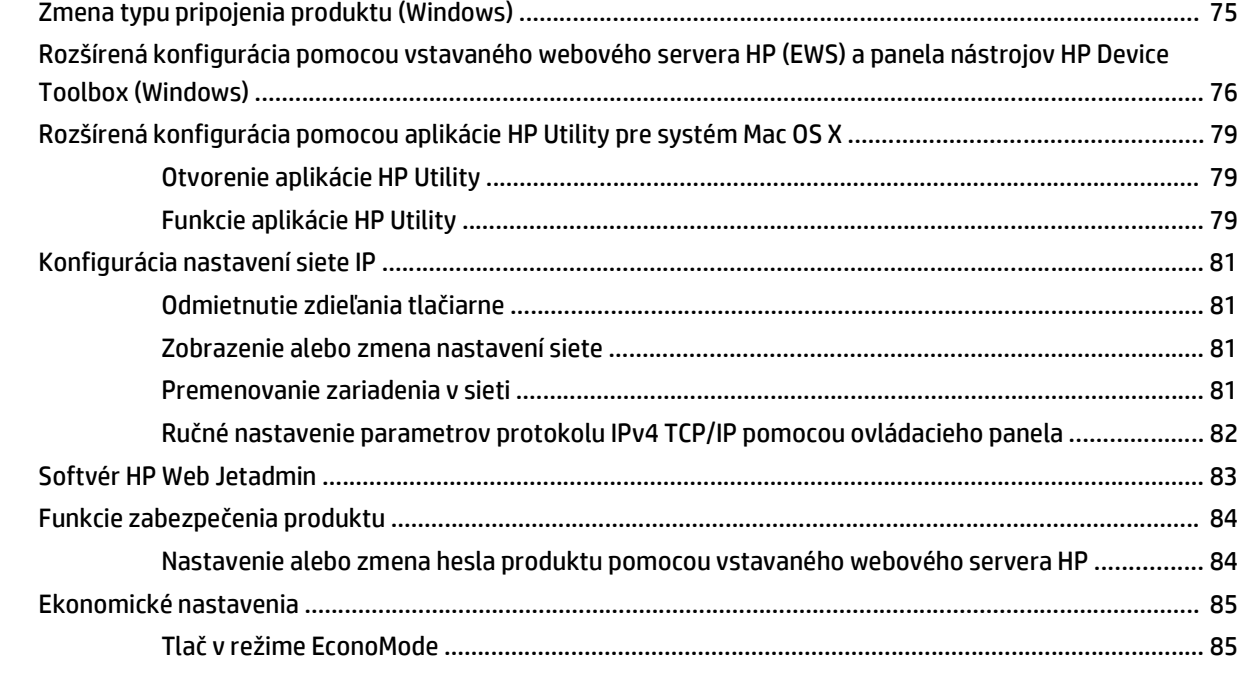

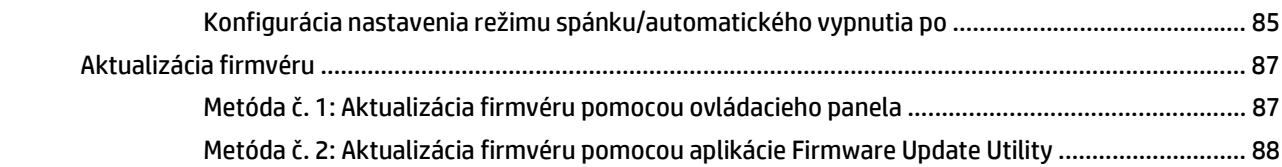

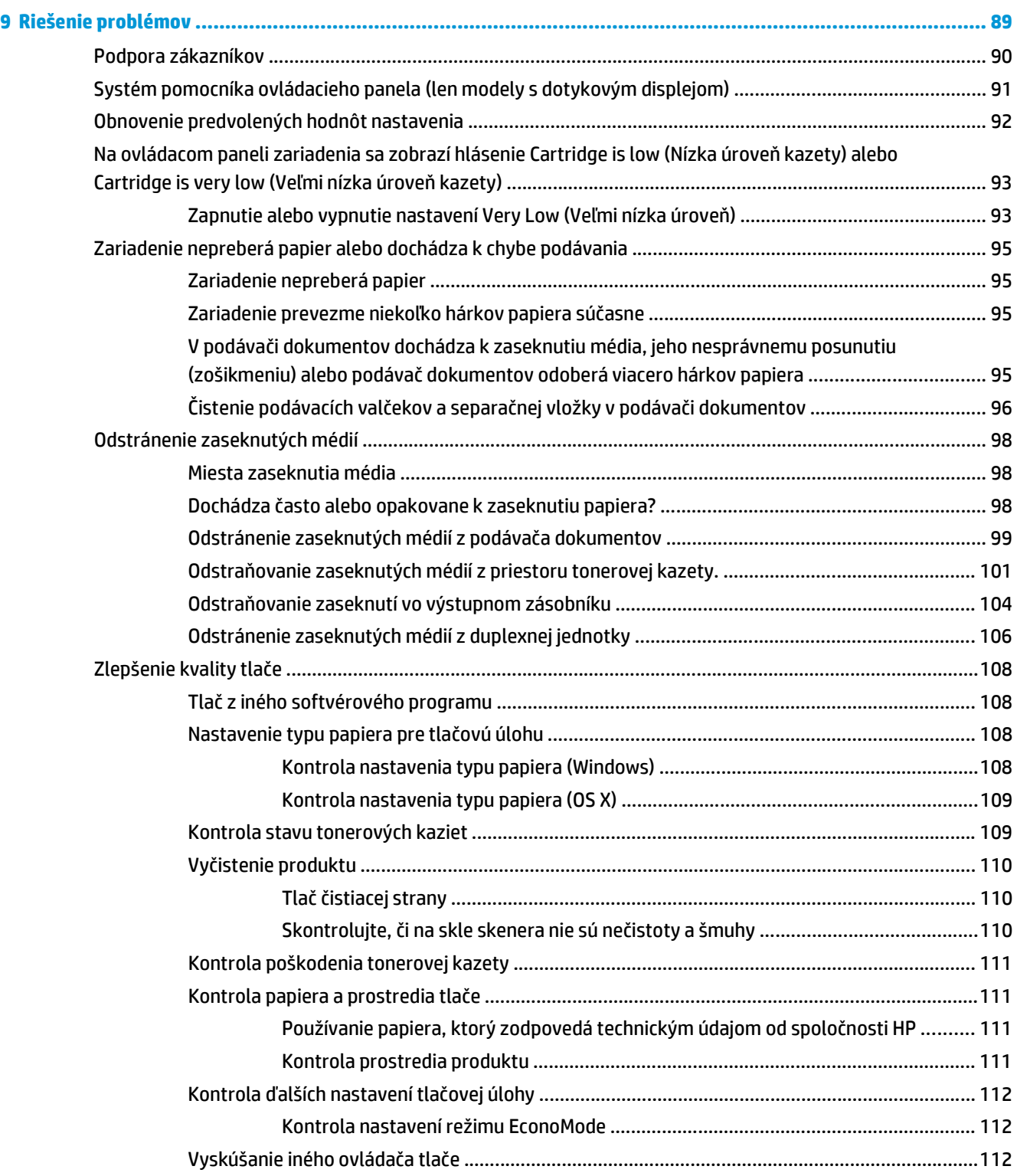

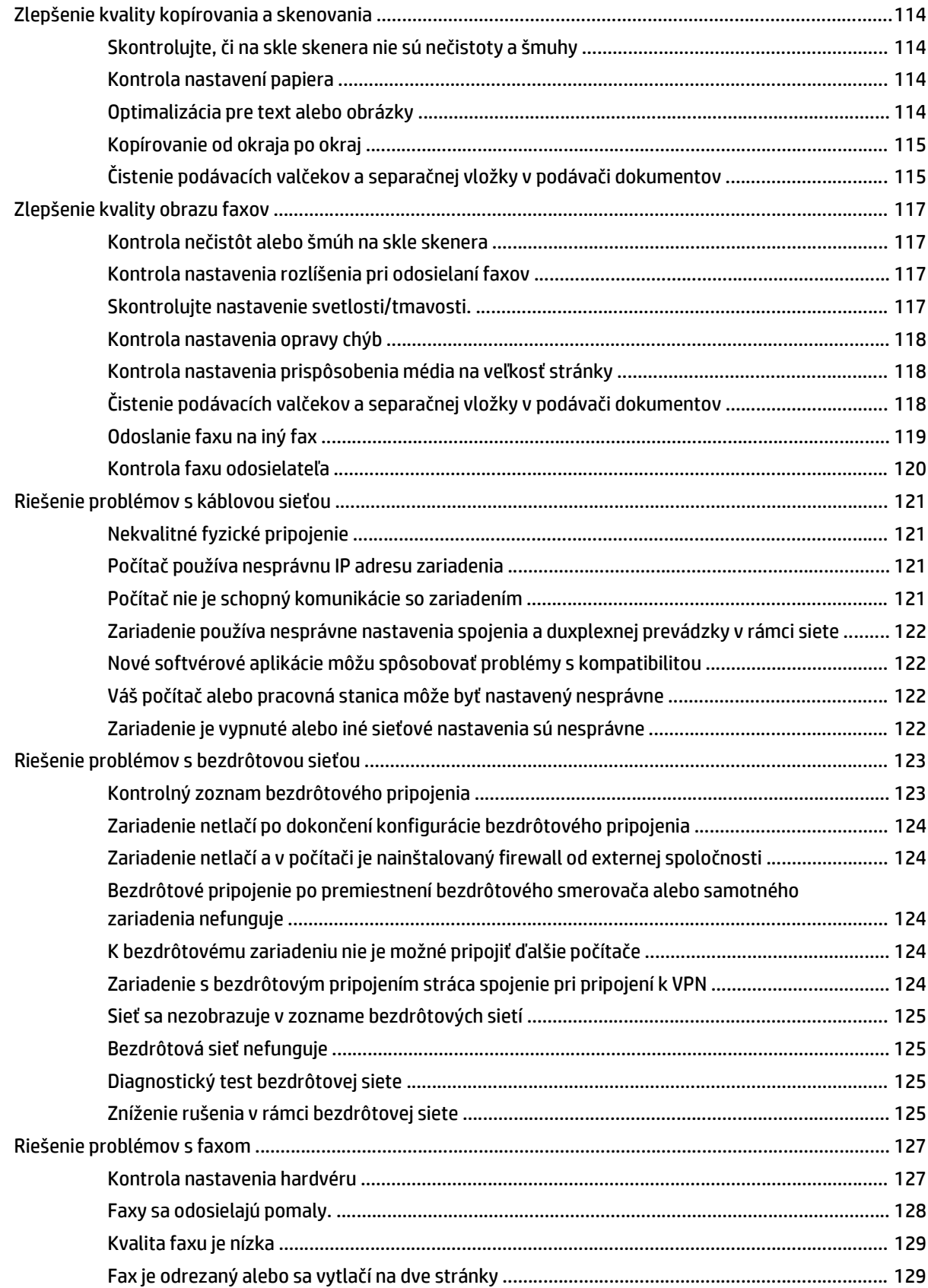

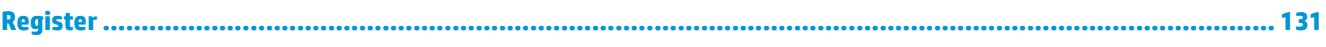

# <span id="page-10-0"></span>**1 Predstavenie zariadenia**

- [Porovnanie produktov](#page-11-0)
- [Zobrazenia produktu](#page-16-0)
- [Nastavenie hardvéru zariadenia a inštalácia softvéru](#page-21-0)

#### **Ďalšie informácie:**

Prejdite na stránku [www.hp.com/support/ljMFPM225,](http://www.hp.com/support/ljMFPM225) [www.hp.com/support/ljMFPM226](http://www.hp.com/support/ljMFPM226).

Komplexná podpora pre vaše zariadenie od spoločnosti HP zahŕňa nasledujúce informácie:

- Inštalácia a konfigurovanie
- Vzdelávanie a používanie
- Riešenie problémov
- Prevzatie aktualizácií softvéru
- Fóra podpory
- Vyhľadanie informácií o záruke a regulačných podmienkach

# <span id="page-11-0"></span>**Porovnanie produktov**

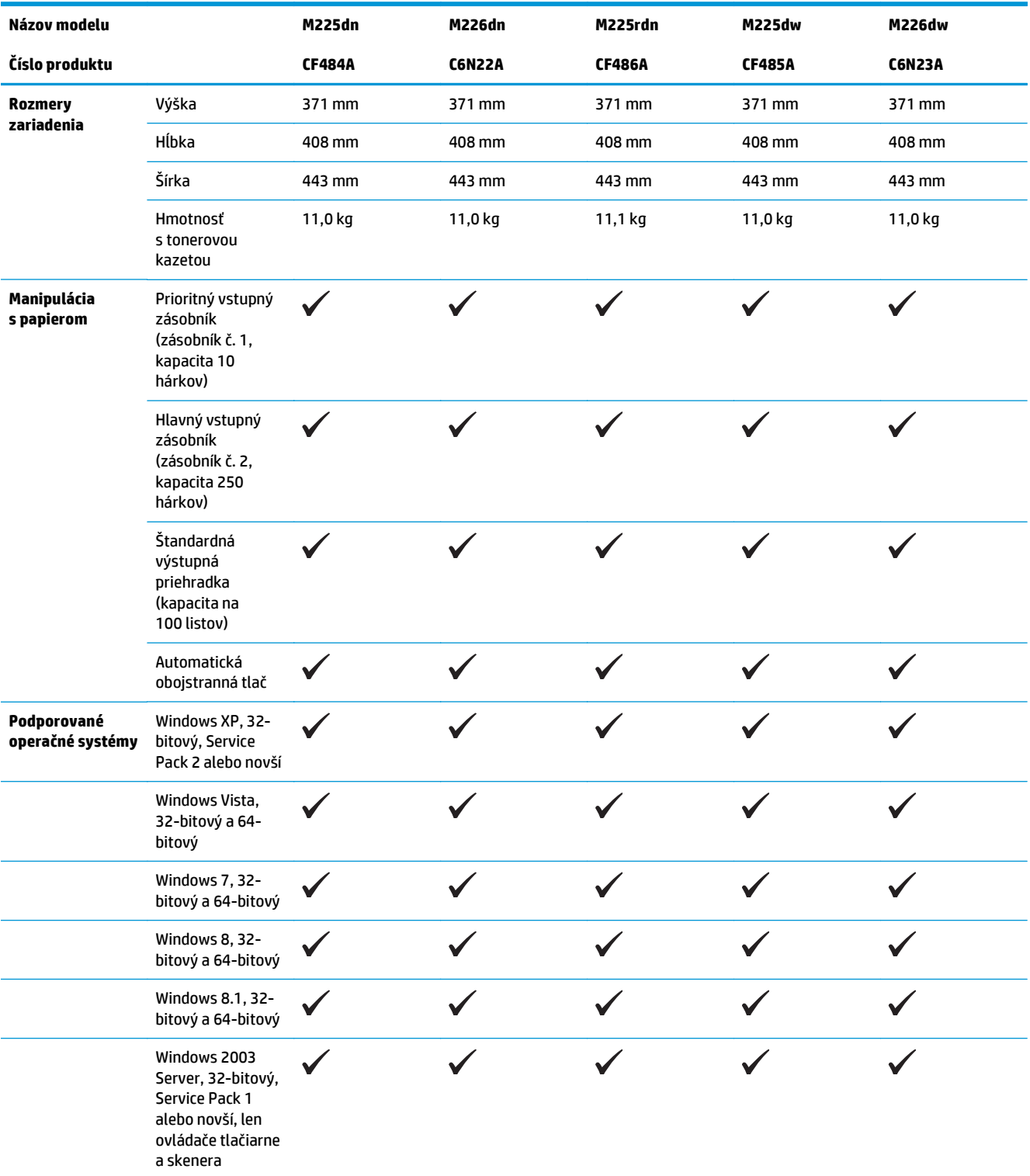

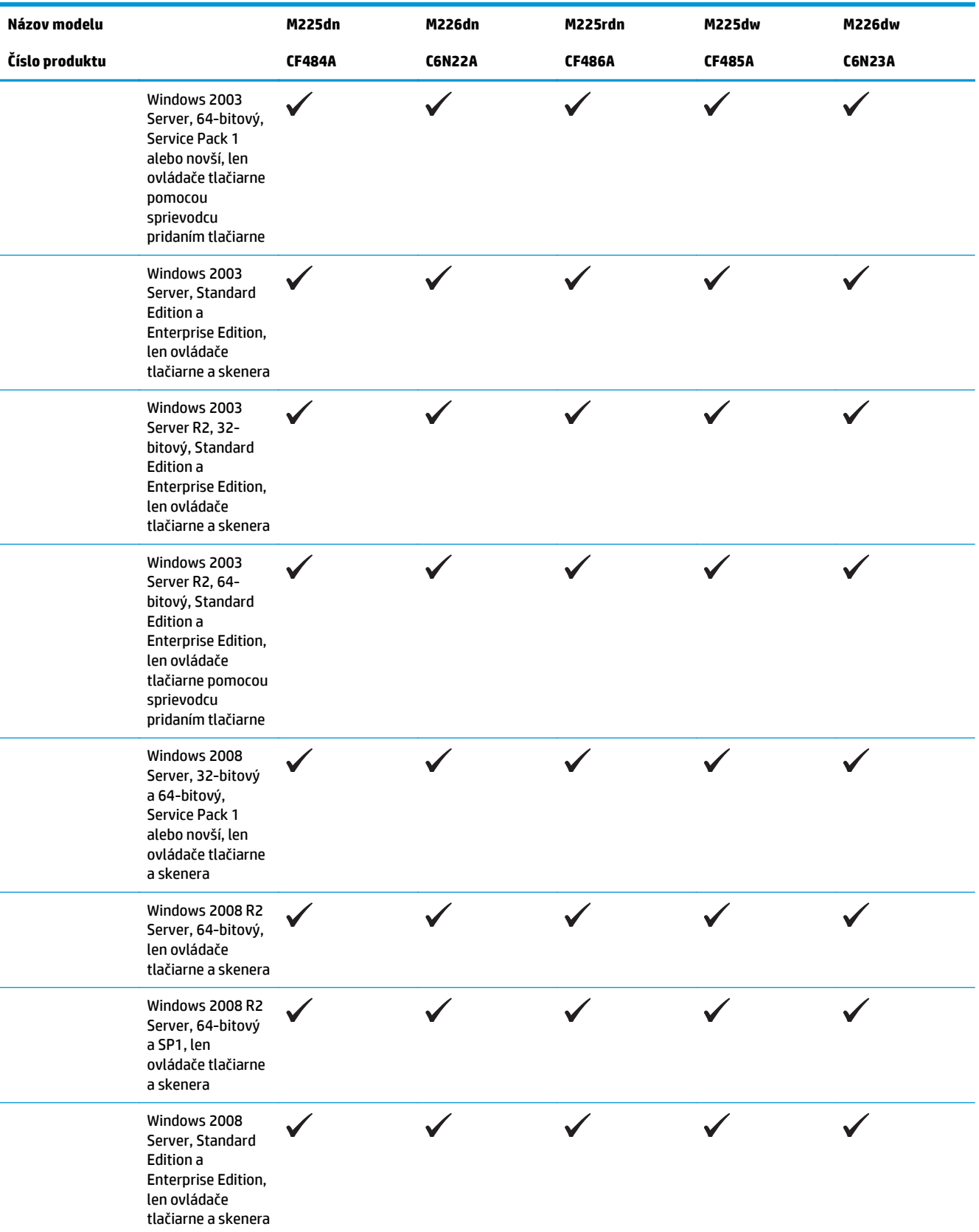

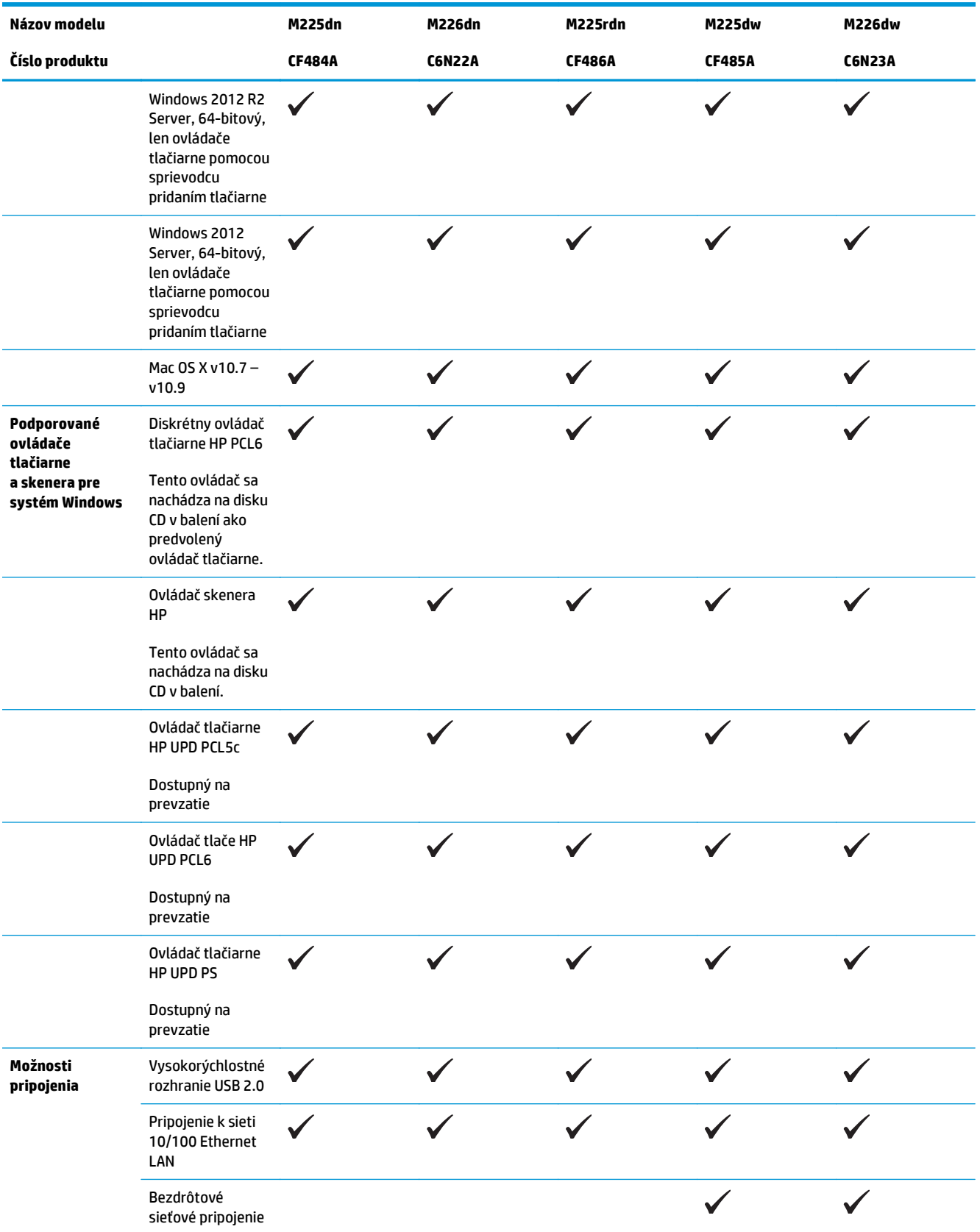

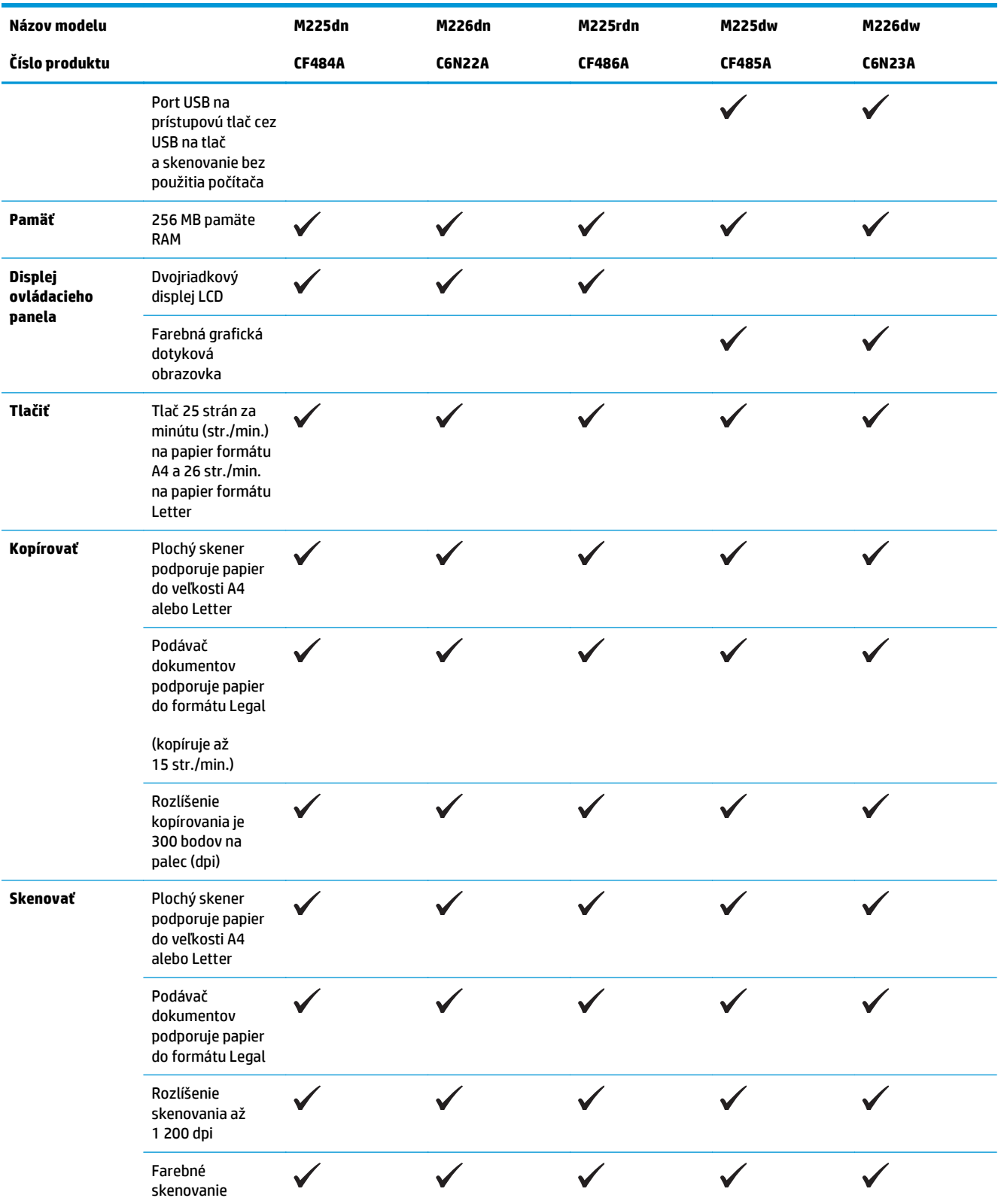

<span id="page-15-0"></span>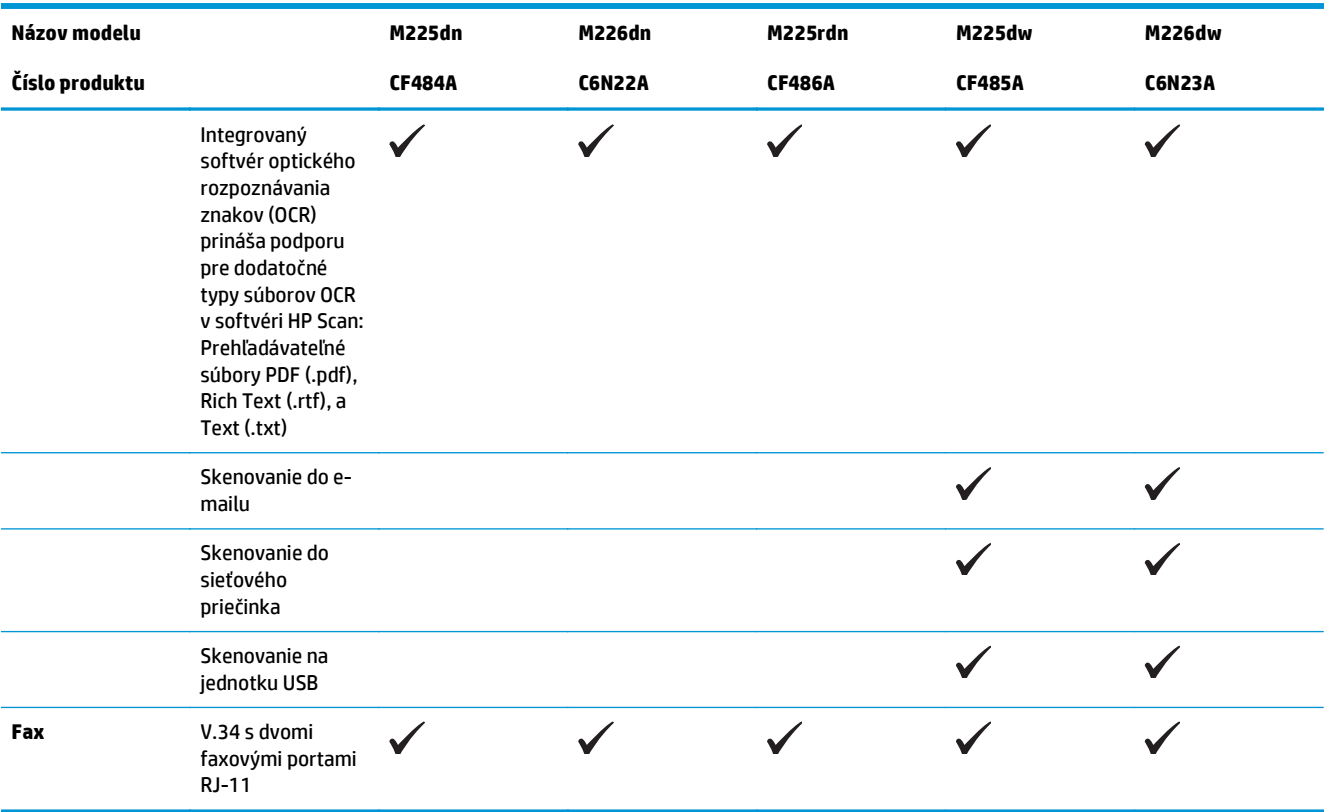

### **Spotreba energie, elektrické technické údaje a zvukové emisie**

Aktuálne informácie nájdete na adrese [www.hp.com/support/ljMFPM225,](http://www.hp.com/support/ljMFPM225) [www.hp.com/support/ljMFPM226.](http://www.hp.com/support/ljMFPM226)

**AUPOZORNENIE:** Požiadavky na napájanie vychádzajú z odlišností krajín/oblastí, v ktorých sa produkt predáva. Nemeňte prevádzkové napätie. Mohlo by to viesť k poškodeniu produktu a k strate záruky na produkt.

### **Technické údaje prevádzkového prostredia**

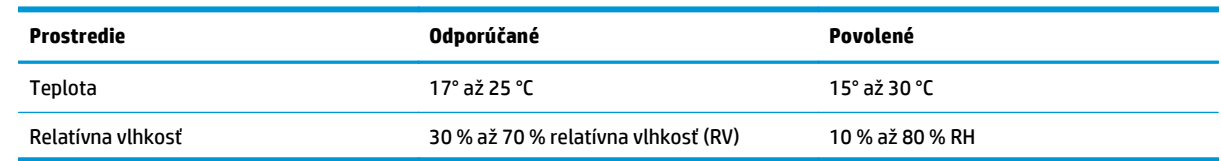

# <span id="page-16-0"></span>**Zobrazenia produktu**

- Pohľad na produkt spredu
- Pohľ[ad na produkt zozadu](#page-17-0)
- Pohľ[ady na ovládací panel](#page-18-0)

### **Pohľad na produkt spredu**

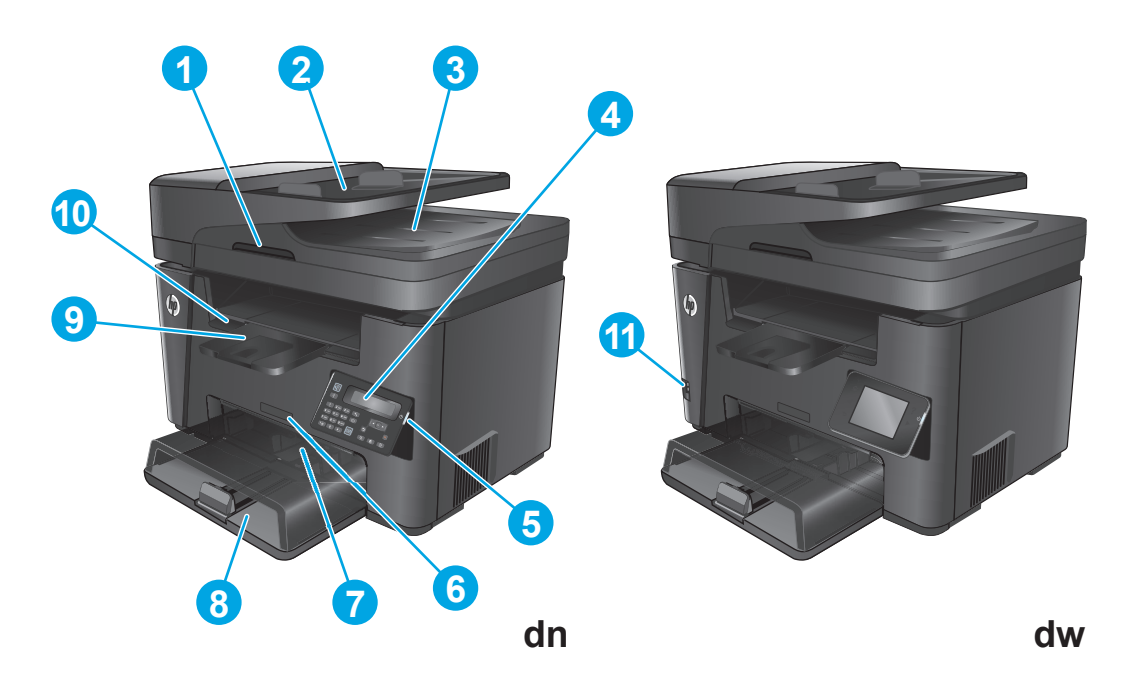

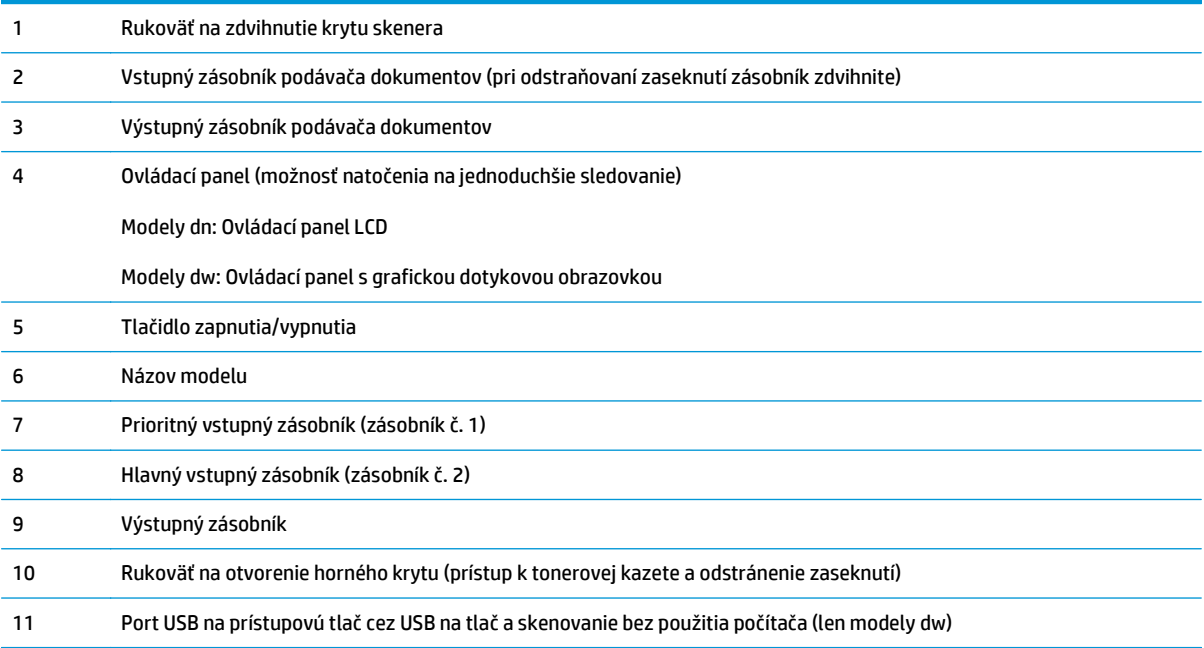

### <span id="page-17-0"></span>**Pohľad na produkt zozadu**

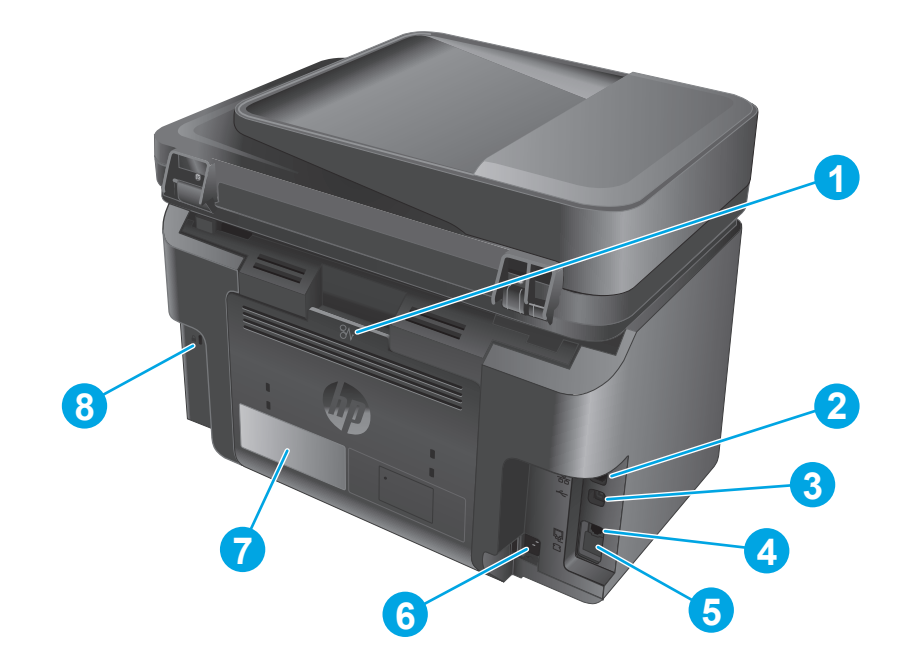

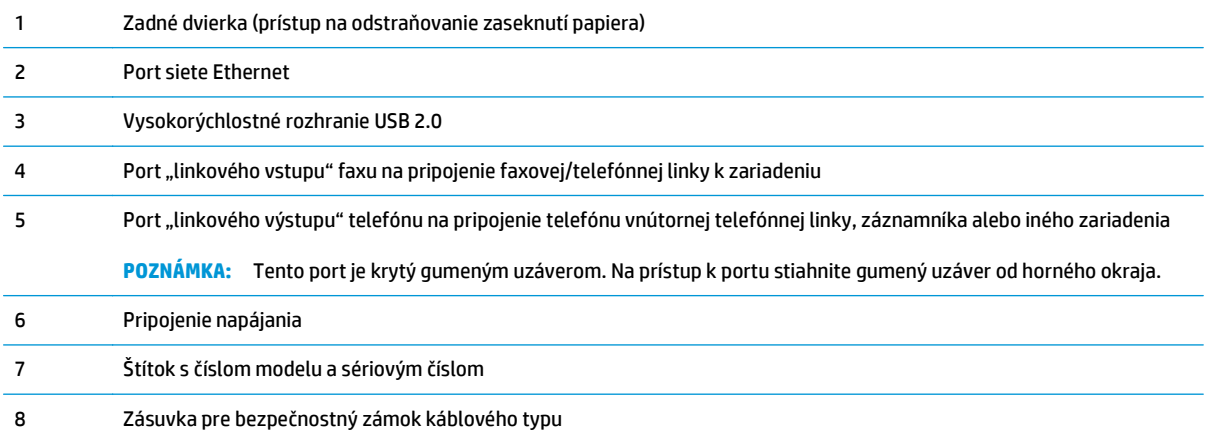

### <span id="page-18-0"></span>**Pohľady na ovládací panel**

### **Ovládací panel modelov M225dn, M225rdn a M226dn**

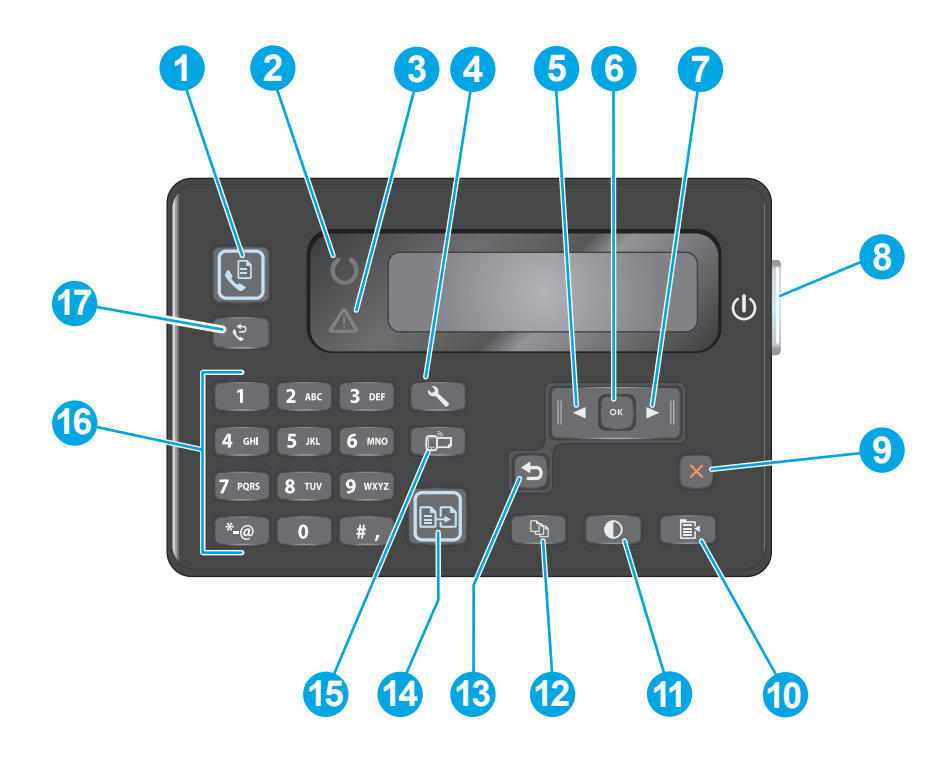

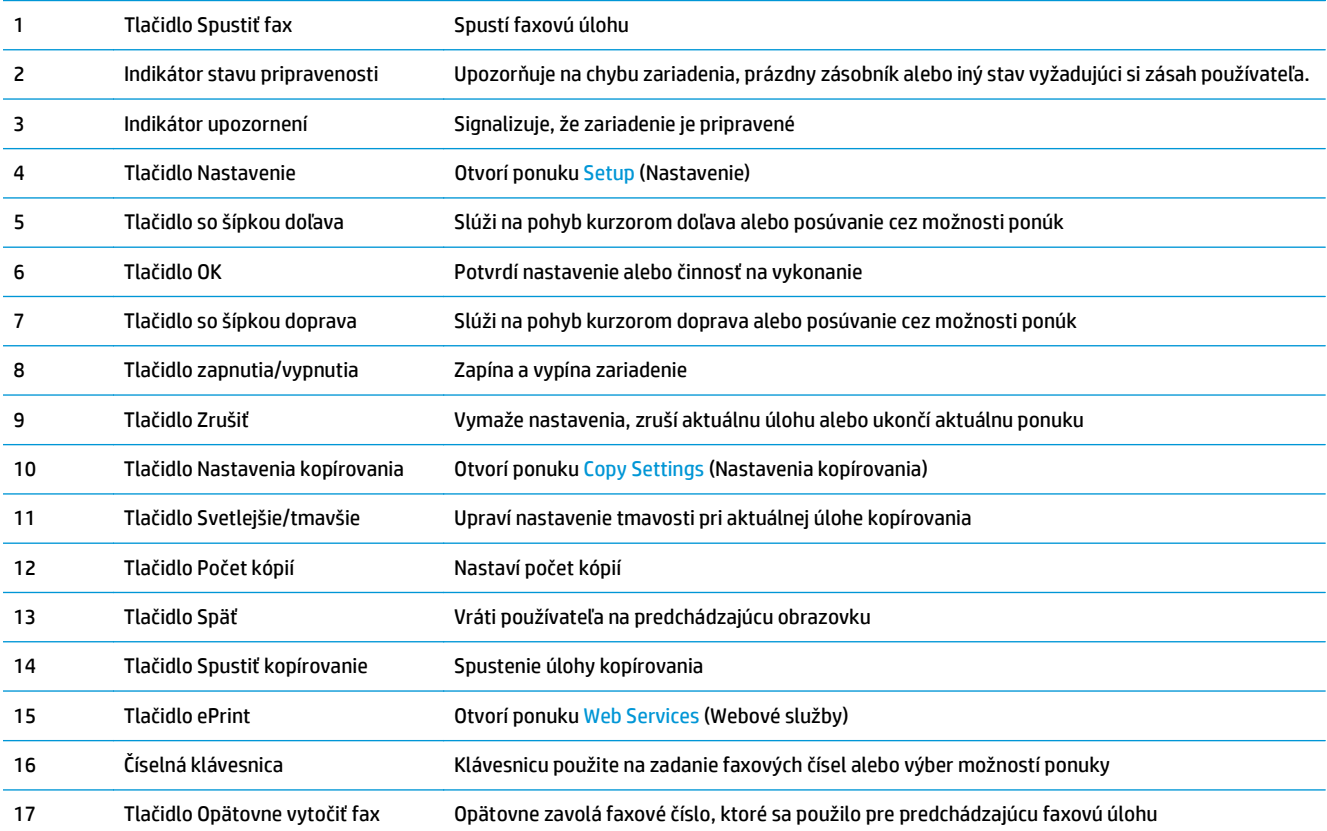

### <span id="page-19-0"></span>**Ovládací panel modelov M225dw a M226dw**

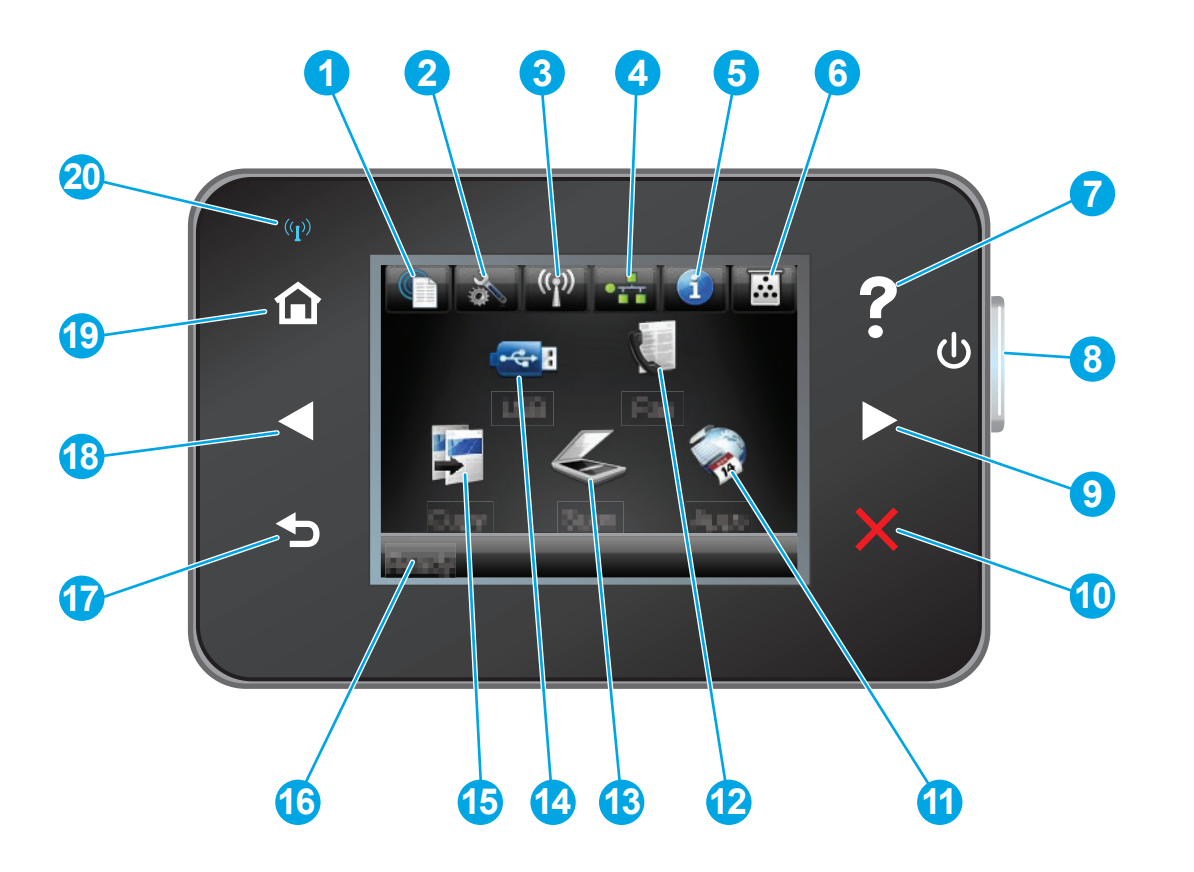

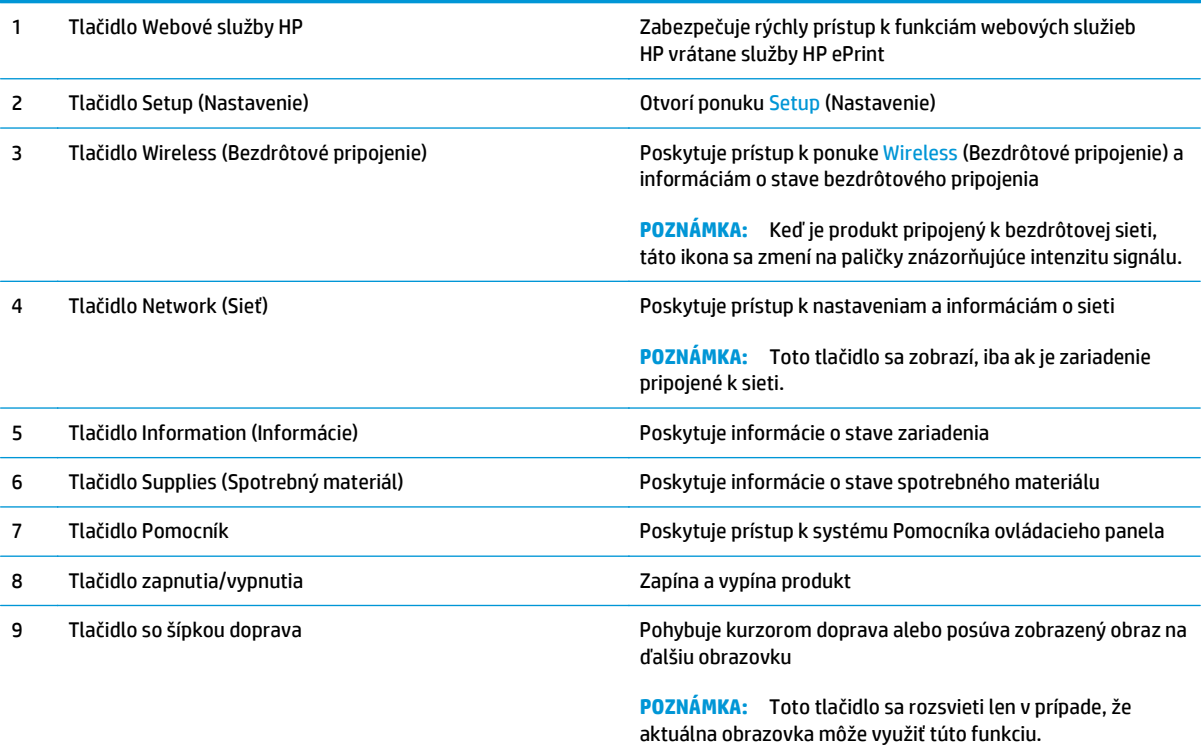

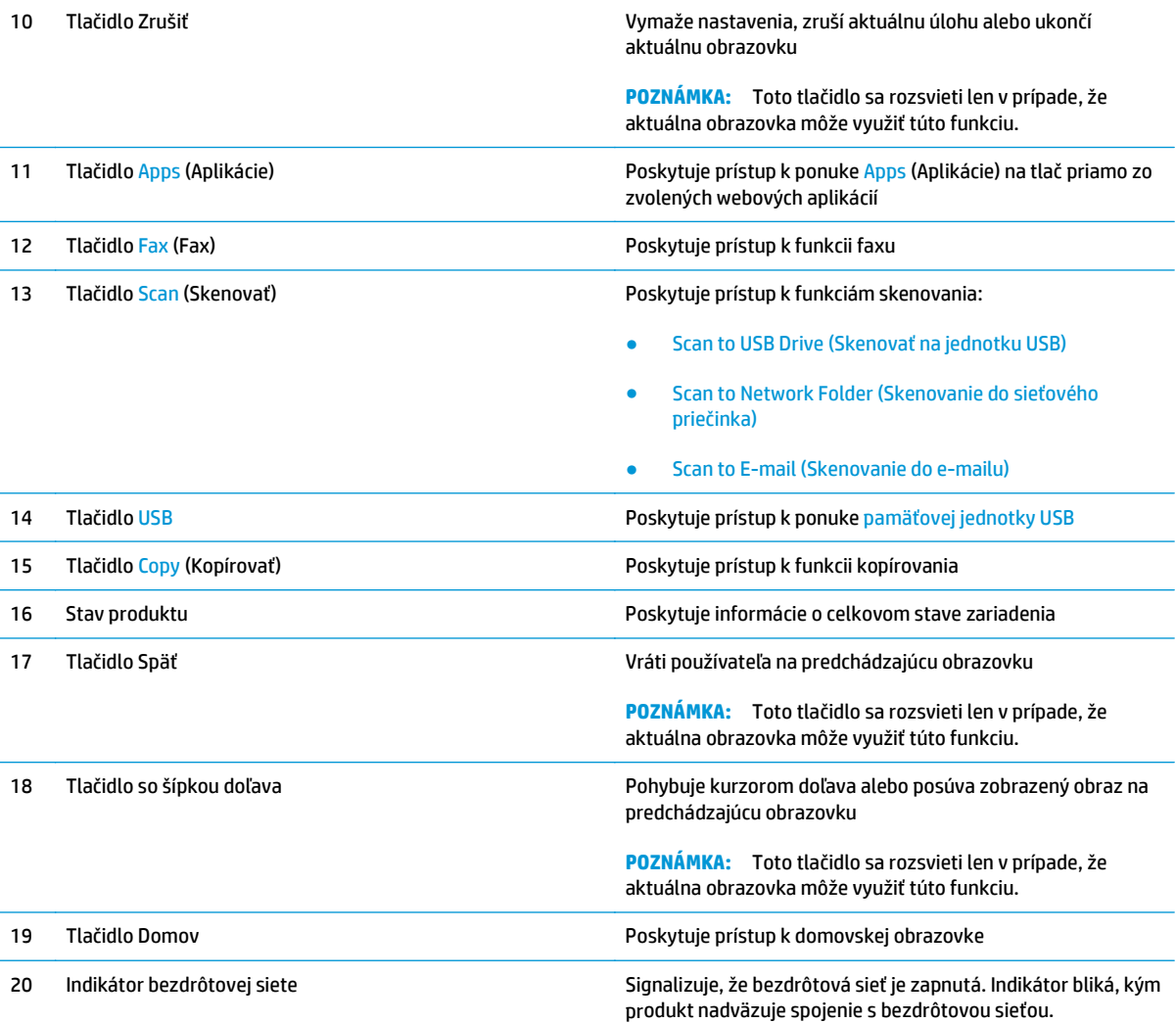

## <span id="page-21-0"></span>**Nastavenie hardvéru zariadenia a inštalácia softvéru**

Základné pokyny na inštaláciu nájdete v Inštalačnej príručke k hardvéru, ktorá bola dodaná s vaším zariadením. Ďalšie pokyny získate od oddelenia podpory spoločnosti HP na internete.

Na adrese [www.hp.com/support/ljMFPM225,](http://www.hp.com/support/ljMFPM225) [www.hp.com/support/ljMFPM226](http://www.hp.com/support/ljMFPM226) môžete získať komplexnú podporu pre vaše zariadenie od spoločnosti HP. Vyhľadajte nasledujúcu podporu:

- Inštalácia a konfigurovanie
- Vzdelávanie a používanie
- Riešenie problémov
- Prevzatie aktualizácií softvéru
- Fóra podpory
- Vyhľadanie informácií o záruke a regulačných podmienkach

# <span id="page-22-0"></span>**2 Zásobníky papiera**

- Podporované veľ[kosti a typy papiera](#page-23-0)
- [Naplnenie prioritného vstupného zásobníka \(zásobník](#page-26-0) č. 1)
- [Naplnenie hlavného vstupného zásobníka \(zásobník](#page-28-0) č. 2)

#### **Ďalšie informácie:**

Prejdite na stránku [www.hp.com/support/ljMFPM225,](http://www.hp.com/support/ljMFPM225) [www.hp.com/support/ljMFPM226](http://www.hp.com/support/ljMFPM226).

Komplexná podpora pre vaše zariadenie od spoločnosti HP zahŕňa nasledujúce informácie:

- Inštalácia a konfigurovanie
- Vzdelávanie a používanie
- Riešenie problémov
- Prevzatie aktualizácií softvéru
- Fóra podpory
- Vyhľadanie informácií o záruke a regulačných podmienkach

# <span id="page-23-0"></span>**Podporované veľkosti a typy papiera**

- Podporované veľkosti papiera
- [Podporované typy papiera](#page-24-0)

### **Podporované veľkosti papiera**

**POZNÁMKA:** Ak chcete získať najlepšie výsledky, pred začatím tlače vyberte v ovládači tlačiarne správny formát a typ papiera.

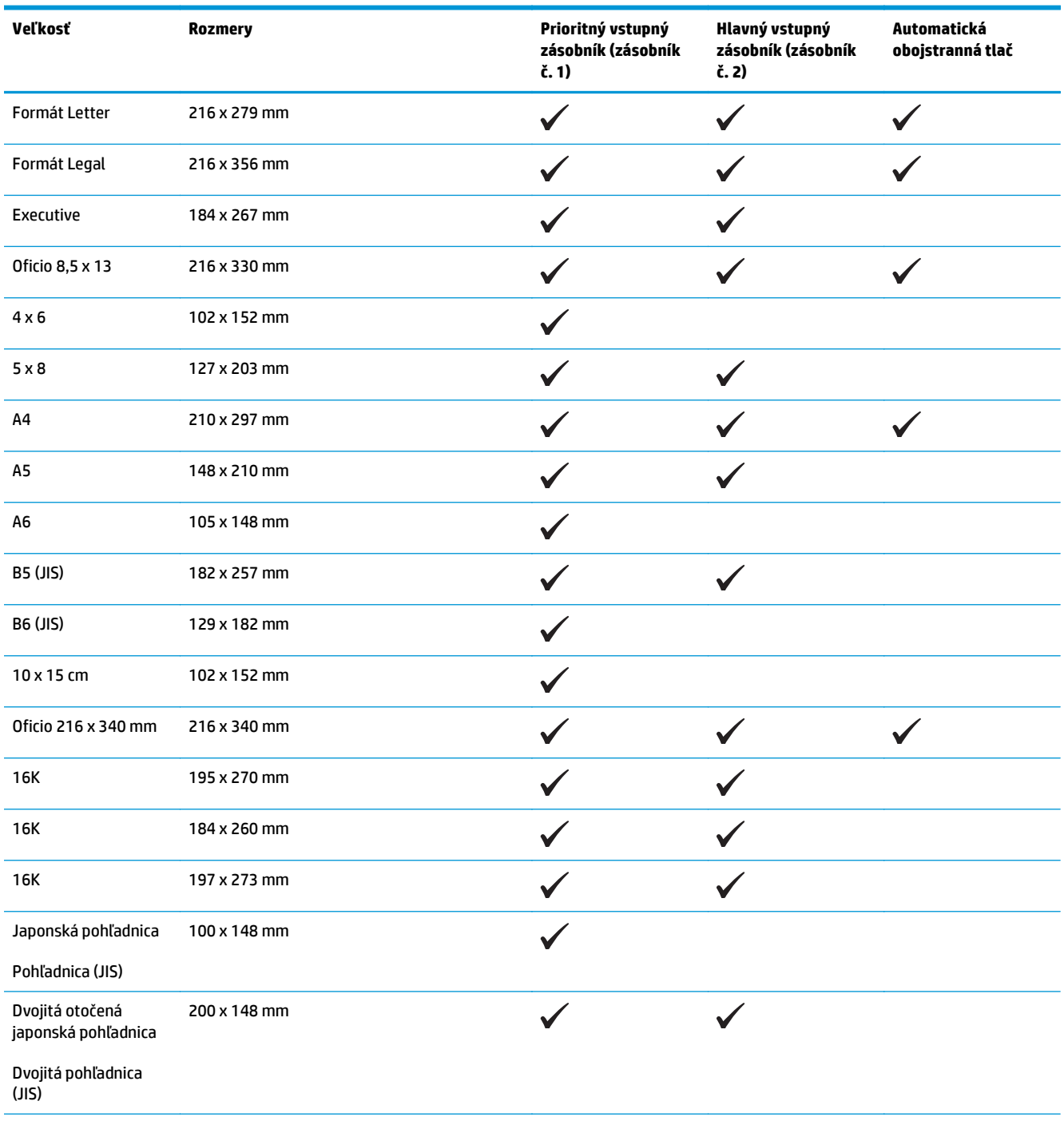

<span id="page-24-0"></span>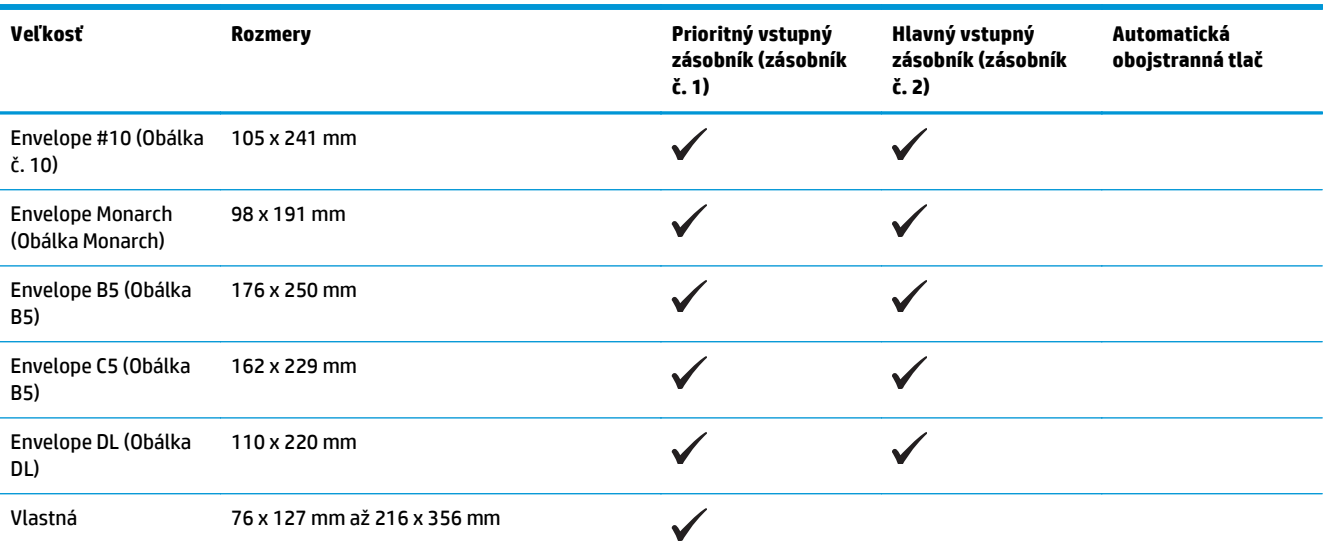

### **Podporované typy papiera**

<sup>22</sup> POZNÁMKA: Ak chcete získať najlepšie výsledky, pred začatím tlače vyberte v ovládači tlačiarne správny formát a typ papiera.

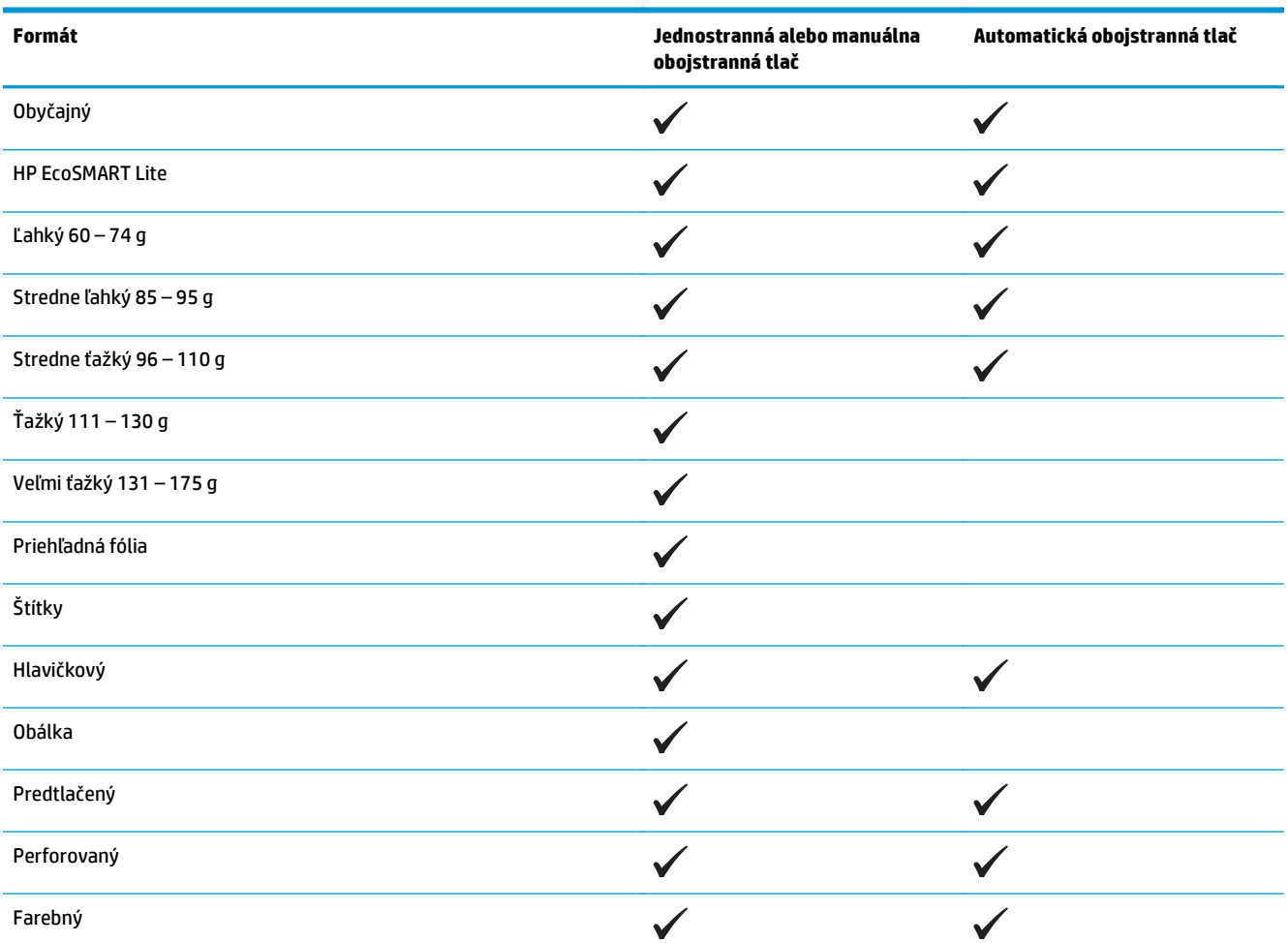

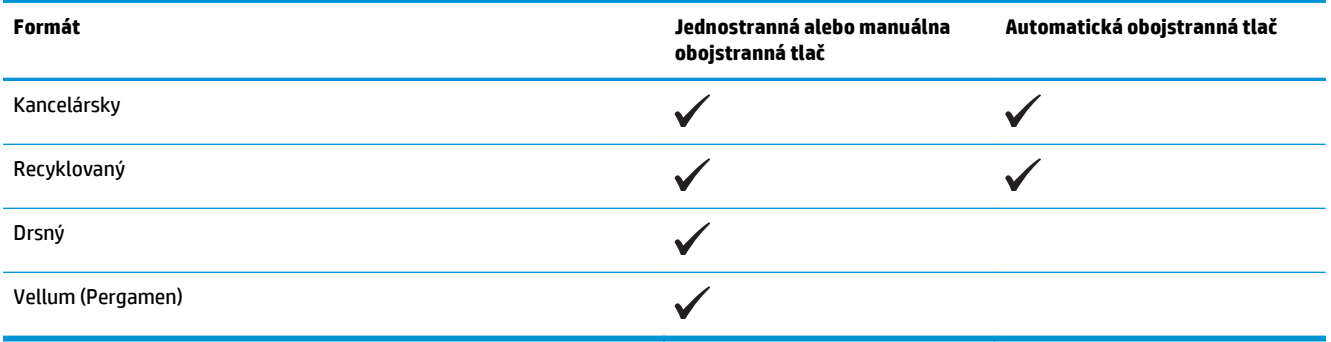

## <span id="page-26-0"></span>**Naplnenie prioritného vstupného zásobníka (zásobník č. 1)**

- **POZNÁMKA:** Keď pridávate nový papier, vyberte všetok papier zo vstupného zásobníka a stoh zarovnajte. Papier neprelistúvajte. Tak zabránite tomu, aby sa do produktu zaviedlo viac listov naraz a znížite tým riziko uviaznutia papiera. Používajte papier, ktorý nie je pokrčený, prehnutý ani poškodený.
- **1.** Papier vložte do vstupného zásobníka lícovou stranou nahor, vrchnou stranou smerom do zariadenia.

Orientácia papiera v zásobníku závisí od typu tlačovej úlohy. Ďalšie informácie nájdete v časti Tabuľka 2-1 Orientácia papiera v zásobníku 1 na strane 17.

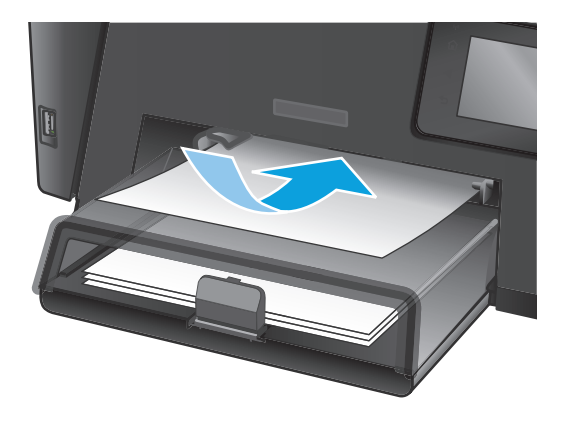

**2.** Nastavujte vodiace lišty, pokiaľ nebudú priliehať k papieru.

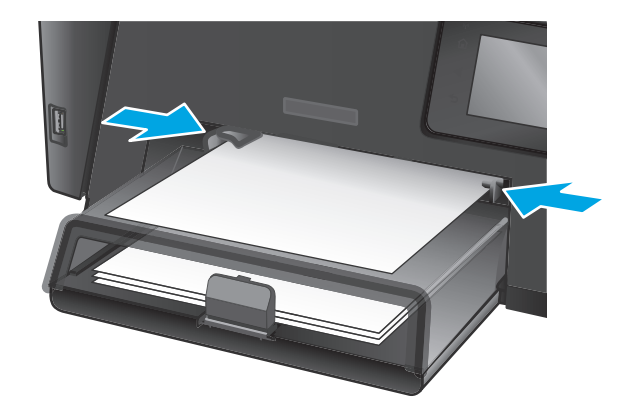

#### **Tabuľka 2-1 Orientácia papiera v zásobníku 1**

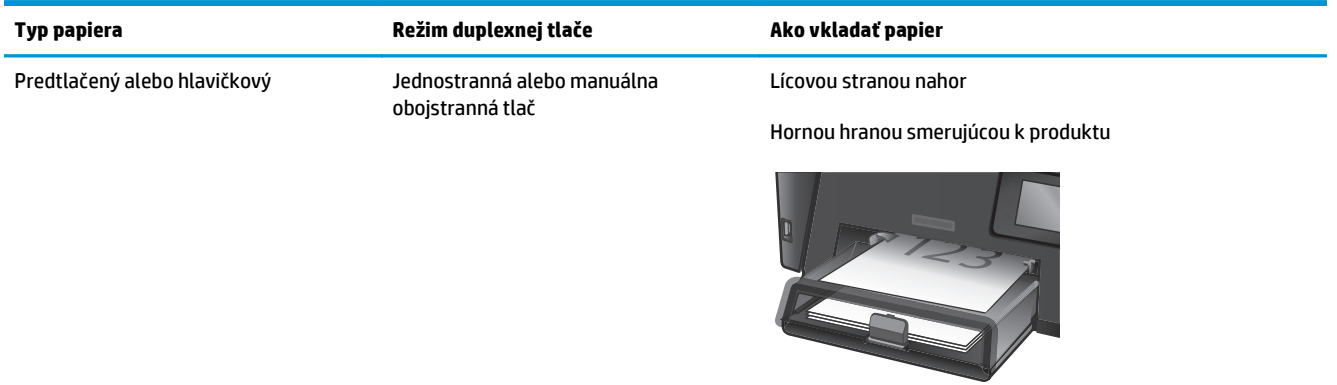

#### **Tabuľka 2-1 Orientácia papiera v zásobníku 1 (pokračovanie)**

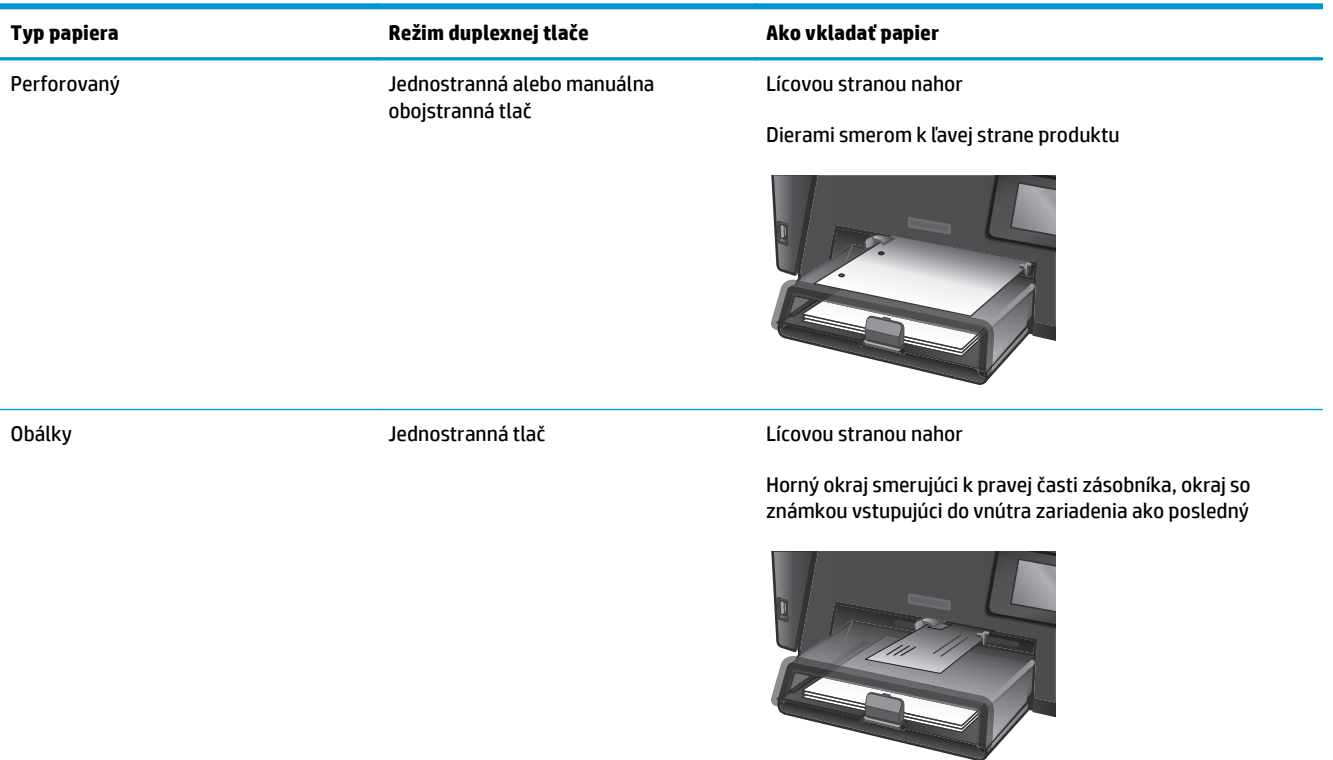

## <span id="page-28-0"></span>**Naplnenie hlavného vstupného zásobníka (zásobník č. 2)**

- **POZNÁMKA:** Keď pridávate nový papier, vyberte všetok papier zo vstupného zásobníka a stoh zarovnajte. Papier neprelistúvajte. Tak zabránite tomu, aby sa do produktu zaviedlo viac listov naraz a znížite tým riziko uviaznutia papiera. Používajte papier, ktorý nie je pokrčený, prehnutý ani poškodený.
- **1.** Otvorte protiprachový kryt.

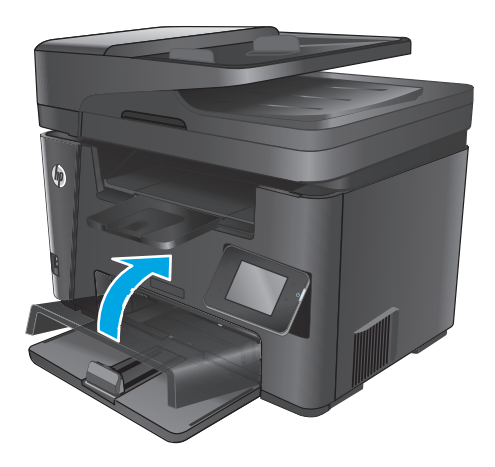

**2.** Do zásobníka vložte papier. Skontrolujte, či je papier pod uškami a pod indikátormi maximálnej výšky.

Orientácia papiera v zásobníku závisí od typu tlačovej úlohy. Ďalšie informácie nájdete v časti Tabuľ[ka 2-2 Orientácia papiera v zásobníku 2](#page-30-0) [na strane 21](#page-30-0).

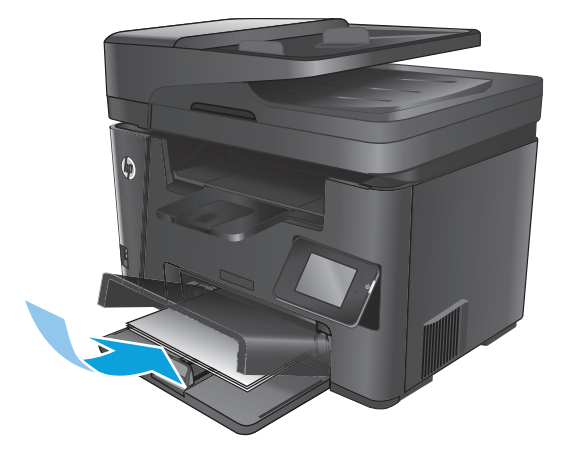

**3.** Nastavujte vodiace lišty, pokiaľ nebudú priliehať k papieru.

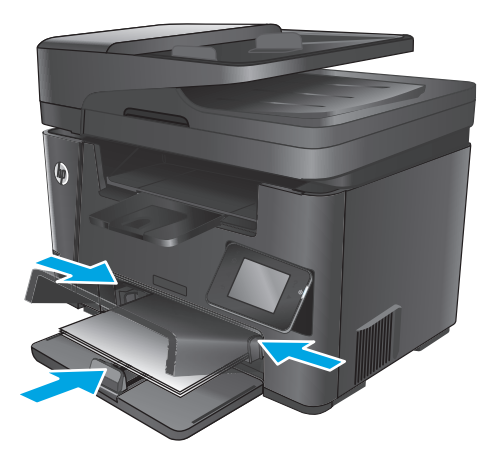

**4.** Zatvorte protiprachový kryt.

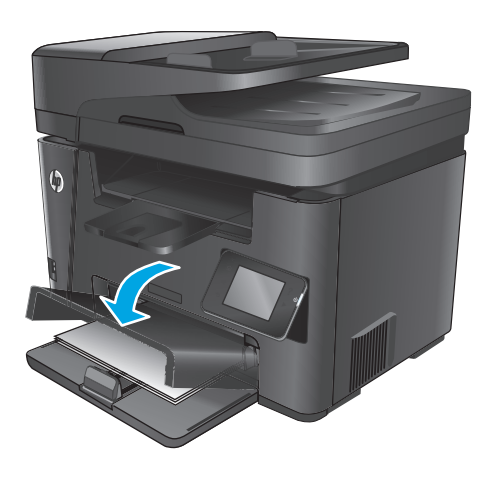

#### <span id="page-30-0"></span>**Tabuľka 2-2 Orientácia papiera v zásobníku 2**

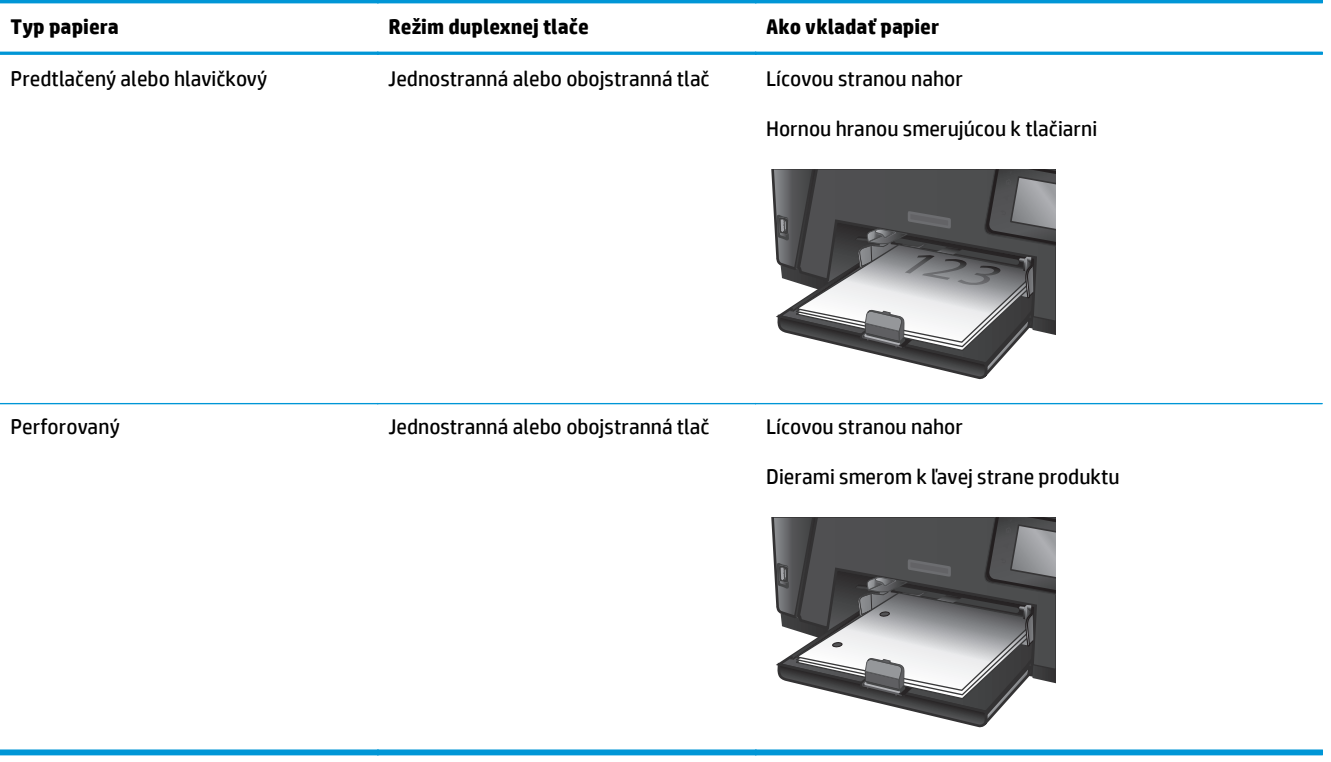

# <span id="page-32-0"></span>**3 Súčasti, spotrebný materiál a príslušenstvo**

- [Objednávanie náhradných dielov, príslušenstva a spotrebného materiálu](#page-33-0)
- [Výmena tonerovej kazety](#page-34-0)

#### **Ďalšie informácie:**

Prejdite na stránku [www.hp.com/support/ljMFPM225,](http://www.hp.com/support/ljMFPM225) [www.hp.com/support/ljMFPM226](http://www.hp.com/support/ljMFPM226).

Komplexná podpora pre vaše zariadenie od spoločnosti HP zahŕňa nasledujúce informácie:

- Inštalácia a konfigurovanie
- Vzdelávanie a používanie
- Riešenie problémov
- Prevzatie aktualizácií softvéru
- Fóra podpory
- Vyhľadanie informácií o záruke a regulačných podmienkach

## <span id="page-33-0"></span>**Objednávanie náhradných dielov, príslušenstva a spotrebného materiálu**

### **Objednávanie**

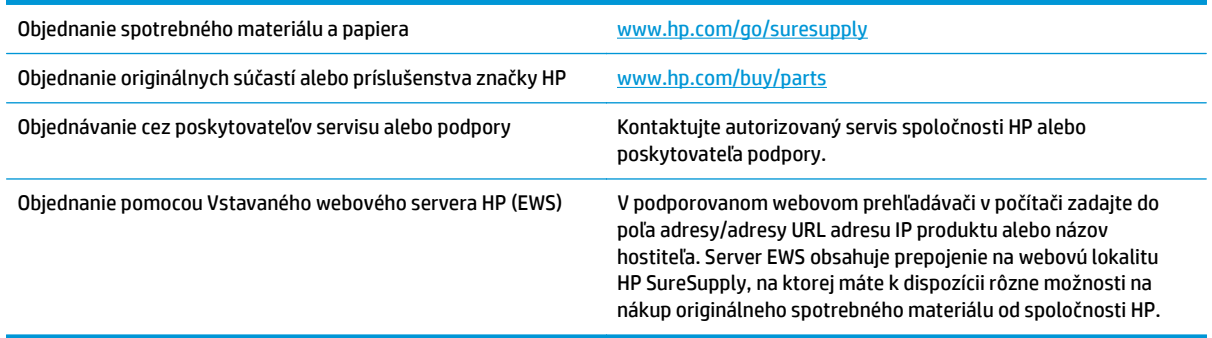

### **Spotrebný materiál a príslušenstvo**

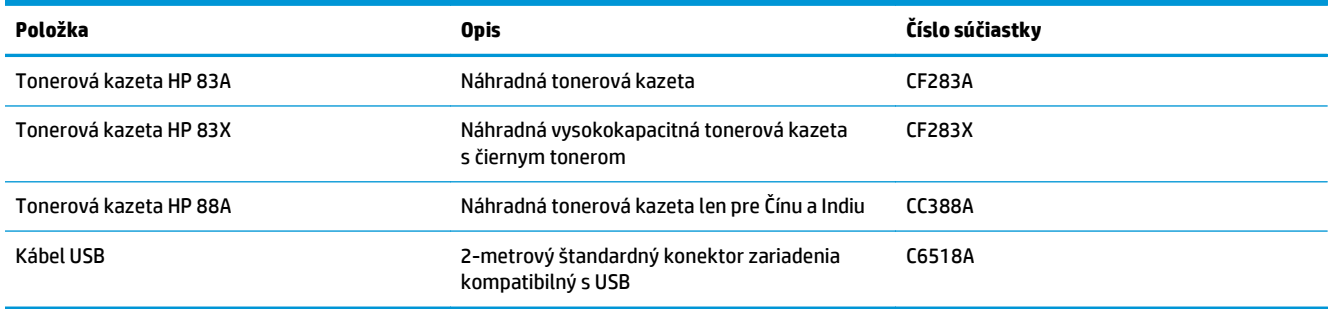

## <span id="page-34-0"></span>**Výmena tonerovej kazety**

Pred koncom životnosti tonerovej kazety sa zobrazí výzva na objednanie náhradnej kazety. Môžete pokračovať v tlači pomocou aktuálnej kazety, pokiaľ zmena rozloženia tonera poskytuje prijateľnú kvalitu tlače.

Na ovládacom paneli sa zobrazí ďalšie hlásenie, keď tonerová kazeta dosiahne "veľmi nízku" úroveň.

**1.** Nadvihnite súpravu skenera.

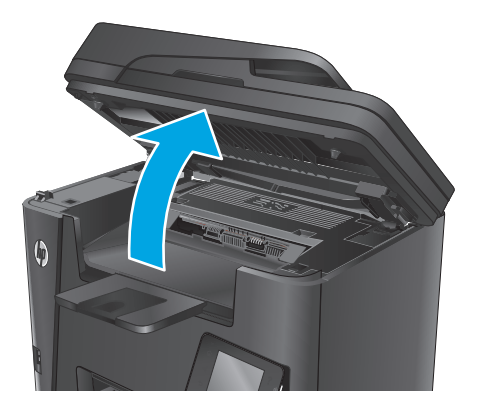

**2.** Otvorte vrchný kryt.

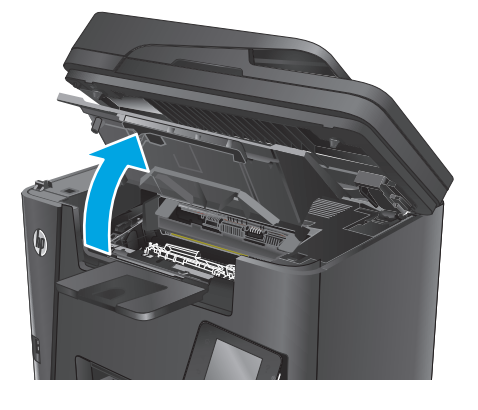

**3.** Vyberte tonerovú kazetu.

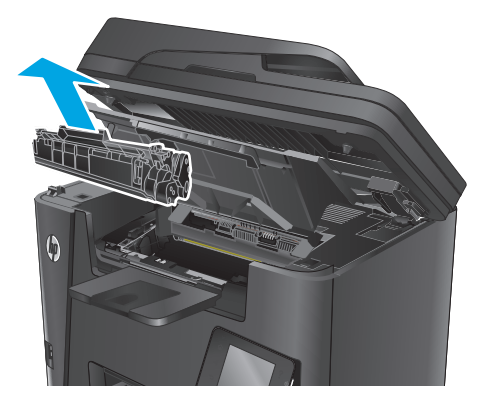

**4.** Novú tonerovú kazetu vyberte z vrecka. Použitú tonerovú kazetu uložte do vrecka na účely recyklácie.

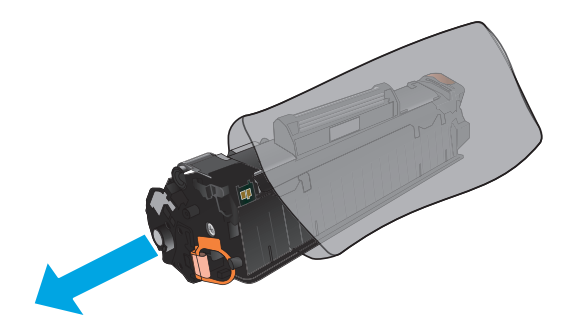

**5.** Uchopte obe strany tonerovej kazety a rozptýľte toner jemným kývaním tonerovej kazety.

**UPOZORNENIE:** Nedotýkajte sa klapky alebo povrchu valčeka.

**6.** Ohýbajte úchytku na ľavej strane kazety, kým sa úchytka neuvoľní. Zatiahnite za úchytku a odstráňte z kazety celú pásku. Úchytku a pásku dajte do škatule od tonerovej kazety, aby ju bolo možné vrátiť na recykláciu.

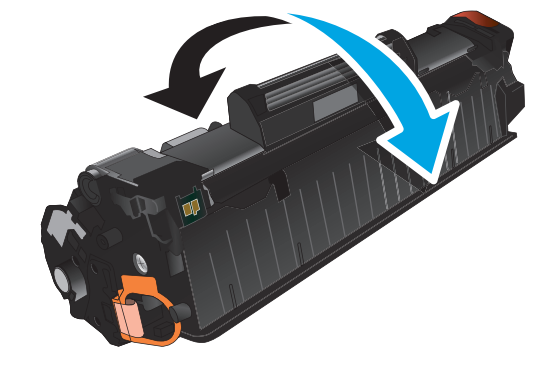

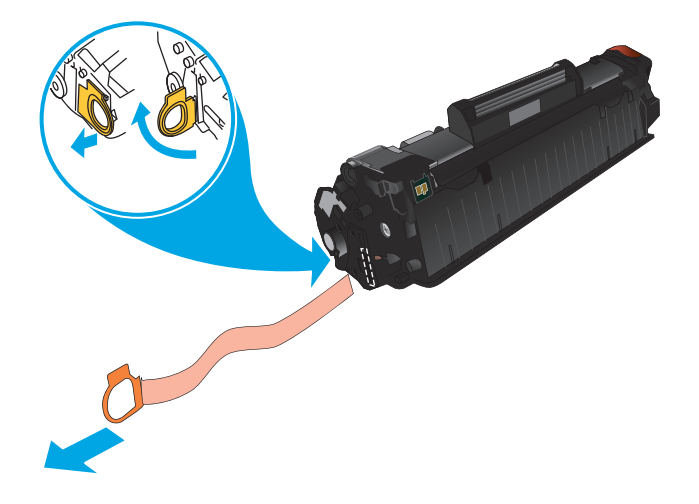
**7.** Zarovnajte tonerovú kazetu s vodiacimi lištami v zariadení a potom vložte tonerovú kazetu tak, aby pevne zapadla.

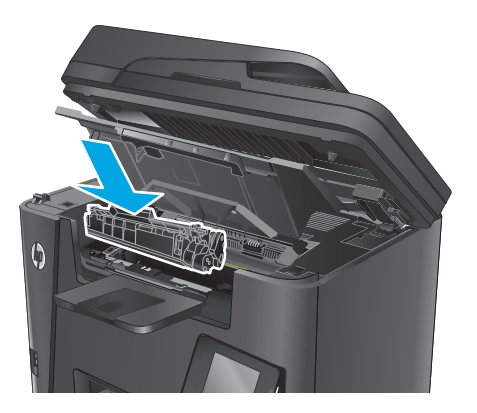

**8.** Zatvorte vrchný kryt.

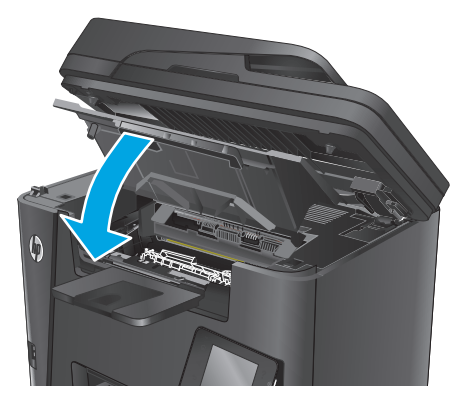

**9.** Sklopte súpravu skenera.

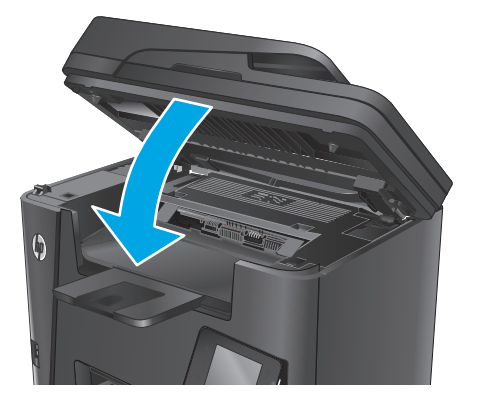

# **4 Tlač**

- Tlač[ové úlohy \(Windows\)](#page-39-0)
- Tlač[ové úlohy \(Mac OS X\)](#page-43-0)
- [Nastavenie priamej bezdrôtovej tla](#page-46-0)če HP
- [Mobilná tla](#page-47-0)č
- Použitie prístupovej tlač[e cez USB \(len modely dw\)](#page-50-0)

### **Ďalšie informácie:**

Prejdite na stránku [www.hp.com/support/ljMFPM225,](http://www.hp.com/support/ljMFPM225) [www.hp.com/support/ljMFPM226](http://www.hp.com/support/ljMFPM226).

Komplexná podpora pre vaše zariadenie od spoločnosti HP zahŕňa nasledujúce informácie:

- Inštalácia a konfigurovanie
- Vzdelávanie a používanie
- Riešenie problémov
- Prevzatie aktualizácií softvéru
- Fóra podpory
- Vyhľadanie informácií o záruke a regulačných podmienkach

# <span id="page-39-0"></span>**Tlačové úlohy (Windows)**

- Tlač (Windows)
- Automatická tlač [na obidve strany \(Windows\)](#page-40-0)
- Manuálna tlač [na obidve strany \(Windows\)](#page-40-0)
- Tlač [viacerých strán na jeden hárok \(Windows\)](#page-41-0)
- [Výber typu papiera \(Windows\)](#page-41-0)
- [Doplnkové úlohy tla](#page-41-0)če

### **Tlač (Windows)**

Nasledujúci postup opisuje proces základnej tlače pre systém Windows.

- **1.** V softvérovom programe vyberte možnosť **Print** (Tlač).
- **2.** V zozname tlačiarní vyberte príslušné zariadenie. Ak chcete zmeniť tieto nastavenia, kliknutím alebo dotknutím sa tlačidla **Properties** (Vlastnosti) alebo **Preferences** (Predvoľby) otvorte ovládač tlače.

**<sup>2</sup> POZNÁMKA:** Názov tlačidla sa v rôznych softvérových programoch líši.

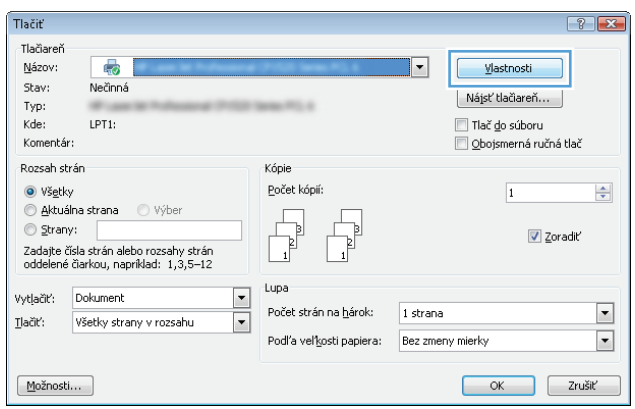

<span id="page-40-0"></span>**3.** Kliknutím alebo ťuknutím na jednotlivé karty v ovládači tlače môžete nakonfigurovať dostupné možnosti. Nastavte napríklad orientáciu papiera na karte **Finishing** (Dokončovanie) a zdroj papiera, typ papiera, veľkosť papiera a nastavenie kvality na karte **Paper/Quality** (Papier/Kvalita).

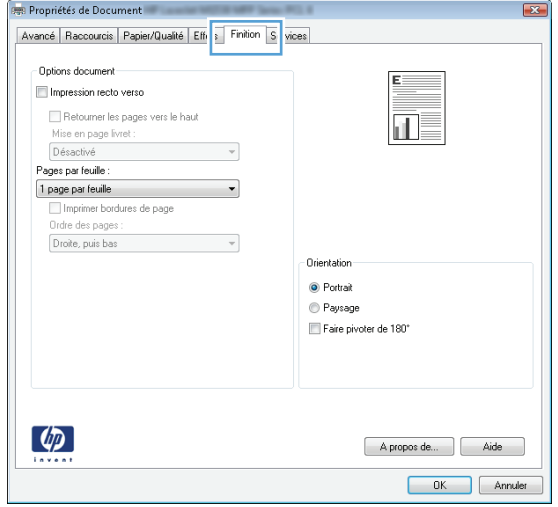

- **4.** Kliknutím alebo ťuknutím na tlačidlo **OK** sa vrátite do dialógového okna **Print** (Tlač). Na tejto obrazovke vyberte počet kópií na tlač.
- **5.** Vytlačte úlohu kliknutím alebo ťuknutím na tlačidlo **OK**.

## **Automatická tlač na obidve strany (Windows)**

Tento postup použite pre produkty, ktoré majú nainštalovanú automatickú duplexnú jednotku. Ak produkt nemá nainštalovanú automatickú duplexnú jednotku alebo v prípade tlače na typy papiera, ktoré duplexná jednotka nepodporuje, môžete tlačiť na obe strany manuálne.

- **1.** V softvérovom programe vyberte možnosť **Print** (Tlačiť).
- **2.** Vyberte produkt v zozname tlačiarní a kliknutím alebo ťuknutím na tlačidlo **Properties** (Vlastnosti) alebo **Preferences** (Preferencie) otvorte ovládač tlače.

**POZNÁMKA:** Názov tlačidla sa v rôznych softvérových programoch líši.

- **3.** Kliknite alebo ťuknite na kartu **Finishing** (Koncová úprava).
- **4.** Označte začiarkavacie políčko **Print on both sides** (Tlačiť na obe strany). Kliknutím na tlačidlo **OK** zavrite dialógové okno **Document Properties** (Vlastnosti dokumentu).
- **5.** V dialógovom okne **Print** (Tlač) spustite tlač úlohy kliknutím na tlačidlo **OK**.

### **Manuálna tlač na obidve strany (Windows)**

Tento postup použite v prípade produktov, ktoré nemajú nainštalovanú automatickú duplexnú jednotku, alebo v prípade tlače na papier, ktorý duplexná jednotka nepodporuje.

- **1.** V softvérovom programe vyberte možnosť **Tlačiť**.
- **2.** Vyberte produkt v zozname tlačiarní a kliknutím alebo ťuknutím na tlačidlo **Properties** (Vlastnosti) alebo **Preferences** (Preferencie) otvorte ovládač tlače.
	- **POZNÁMKA:** Názov tlačidla sa v rôznych programoch líši.
- <span id="page-41-0"></span>**3.** Kliknite alebo ťuknite na kartu **Finishing** (Koncová úprava).
- **4.** Začiarknite políčko **Print On Both Sides (manually)** (Tlač na obe strany (manuálna)). Vytlačte prvú stranu úlohy kliknutím na tlačidlo **OK**.
- **5.** Vyberte vytlačený stoh z výstupnej priehradky a potom ho umiestnite do zásobníka 1.
- **6.** V prípade výzvy pokračujte dotykom príslušného tlačidla na ovládacom paneli.

## **Tlač viacerých strán na jeden hárok (Windows)**

- **1.** V softvérovom programe vyberte možnosť **Print** (Tlačiť).
- **2.** Vyberte produkt v zozname tlačiarní a kliknutím alebo ťuknutím na tlačidlo **Properties** (Vlastnosti) alebo **Preferences** (Preferencie) otvorte ovládač tlače.
- **<sup>2</sup> POZNÁMKA:** Názov tlačidla sa v rôznych softvérových programoch líši.
- **3.** Kliknite alebo ťuknite na kartu **Finishing** (Koncová úprava).
- **4.** V rozbaľovacom zozname **Pages per sheet** (Počet strán na hárok) vyberte počet strán na hárok.
- **5.** Vyberte požadované možnosti pre položky **Print page borders** (Tlač okrajov strany), **Page order** (Poradie strán) a **Orientation** (Orientácia). Kliknutím na tlačidlo **OK** zavrite dialógové okno **Document Properties** (Vlastnosti dokumentu).
- **6.** V dialógovom okne **Print** (Tlač) spustite tlač úlohy kliknutím na tlačidlo **OK**.

### **Výber typu papiera (Windows)**

- **1.** V softvérovom programe vyberte možnosť **Print** (Tlačiť)
- **2.** Vyberte produkt v zozname tlačiarní a kliknutím alebo ťuknutím na tlačidlo **Properties** (Vlastnosti) alebo **Preferences** (Preferencie) otvorte ovládač tlače.
- **POZNÁMKA:** Názov tlačidla sa v rôznych softvérových programoch líši.
- **3.** Kliknite alebo ťuknite na tlačidlo **Paper/Quality** (Papier/Kvalita).
- **4.** Z rozbaľovacieho zoznamu **Paper type** (Typ papiera) kliknite na možnosť **More...** (Ďalšie...).
- **5.** Rozbaľte zoznam možností **Type is:** (Typ je:) možnosti.
- **6.** Rozbaľte kategóriu typov papiera, ktorá najlepšie popisuje váš papier.
- **7.** Zvoľte možnosť pre používaný typ papiera a potom kliknite na tlačidlo **OK**.
- **8.** Kliknutím na tlačidlo **OK** zavrite dialógové okno **Document Properties** (Vlastnosti dokumentu). V dialógovom okne **Print** (Tlač) spustite tlač úlohy kliknutím na tlačidlo **OK**.

## **Doplnkové úlohy tlače**

Prejdite na stránku [www.hp.com/support/ljMFPM225,](http://www.hp.com/support/ljMFPM225) [www.hp.com/support/ljMFPM226](http://www.hp.com/support/ljMFPM226).

K dispozícii sú pokyny na vykonanie konkrétnych tlačových úloh, napríklad týchto:

- Vytvorenie a používanie klávesových skratiek alebo predvolieb
- Výber veľkosti papiera alebo používanie vlastnej veľkosti papiera
- Výber orientácie strany
- Vytvorenie brožúrky
- Prispôsobenie dokumentu konkrétnej veľkosti papiera
- Vytlačenie prvej alebo poslednej strany dokumentu na iný typ papiera
- Tlač vodotlače na dokument

# <span id="page-43-0"></span>**Tlačové úlohy (Mac OS X)**

- Postup tlače (OS X)
- Automatická tlač na obidve strany (OS X)
- Manuálna tlač na obidve strany (OS X)
- Tlač [viacerých strán na jeden hárok \(OS X\)](#page-44-0)
- [Výber typu papiera \(OS X\)](#page-44-0)
- [Doplnkové úlohy tla](#page-44-0)če

### **Postup tlače (OS X)**

Nasledujúci postup opisuje proces základnej tlače pre systém OS X.

- **1.** Kliknite na ponuku **File** (Súbor) a potom kliknite na možnosť **Print** (Tlačiť).
- **2.** Vyberte zariadenie.
- **3.** Kliknite na položku **Show Details** (Zobraziť podrobnosti) a potom vyberte iné ponuky na úpravu nastavení tlače.
- **4.** Kliknite na tlačidlo **Print** (Tlačiť).

## **Automatická tlač na obidve strany (OS X)**

- **POZNÁMKA:** Tieto informácie sa vzťahujú na zariadenia, ktoré sú vybavené automatickou duplexnou jednotkou.
- **POZNÁMKA:** Táto funkcia je dostupná, ak je nainštalovaný ovládač tlače HP. Nemusí byť dostupná, ak používate službu AirPrint.
	- **1.** Kliknite na ponuku **File** (Súbor) a potom kliknite na možnosť **Print** (Tlačiť).
	- **2.** Vyberte zariadenie.
	- **3.** Kliknite na položku **Show Details** (Zobraziť podrobnosti) a potom kliknite na ponuku **Layout** (Rozloženie).
	- **4.** V rozbaľovacom zozname **Two-Sided** (Obojstranné) vyberte požadovanú možnosť väzby.
	- **5.** Kliknite na tlačidlo **Print** (Tlačiť).

### **Manuálna tlač na obidve strany (OS X)**

- **POZNÁMKA:** Táto funkcia je dostupná, ak je nainštalovaný ovládač tlače HP. Nemusí byť dostupná, ak používate službu AirPrint.
	- **1.** Kliknite na ponuku **File** (Súbor) a potom kliknite na možnosť **Print** (Tlač).
	- **2.** Vyberte zariadenie.
	- **3.** Kliknite na položku **Show Details** (Zobraziť podrobnosti) a potom kliknite na ponuku **Manual Duplex** (Manuálna obojstranná tlač).
- <span id="page-44-0"></span>**4.** Kliknite do rámčeka **Manual Duplex** (Manuálna obojstranná tlač) a vyberte možnosť viazania.
- **5.** Kliknite na tlačidlo **Print** (Tlačiť).
- **6.** Choďte k produktu a zo zásobníka 1 vyberte všetok čistý papier.
- **7.** Vyberte vytlačený stoh z výstupnej priehradky a vložte ho do vstupného zásobníka potlačenou stranou nahor.
- **8.** V prípade výzvy pokračujte dotykom príslušného tlačidla na ovládacom paneli.

## **Tlač viacerých strán na jeden hárok (OS X)**

- **1.** Kliknite na ponuku **File** (Súbor) a potom kliknite na možnosť **Print** (Tlač).
- **2.** Vyberte zariadenie.
- **3.** Kliknite na položku **Show Details** (Zobraziť podrobnosti) a potom kliknite na ponuku **Layout** (Rozloženie).
- **4.** V rozbaľovacom zozname **Pages per Sheet** (Počet strán na hárok) vyberte počet strán, ktoré chcete vytlačiť na každom hárku.
- **5.** V oblasti **Layout Direction** (Poradie strán) vyberte poradie a umiestnenie strán na hárku.
- **6.** V ponuke **Borders** (Okraje) vyberte typ okraja, ktorý chcete vytlačiť okolo každej stránky na hárku.
- **7.** Kliknite na tlačidlo **Print** (Tlačiť).

### **Výber typu papiera (OS X)**

- **1.** Kliknite na ponuku **File** (Súbor) a potom kliknite na možnosť **Print** (Tlač).
- **2.** Vyberte zariadenie.
- **3.** Kliknite na položku **Show Details** (Zobraziť podrobnosti) a potom kliknite na ponuku **Media & Quality** (Médiá a kvalita) alebo **Paper/Quality** (Papier/kvalita).
- **4.** Vyberte požadovaný typ z rozbaľovacieho zoznamu **Media-type** (Typ média).
- **5.** Kliknite na tlačidlo **Print** (Tlačiť).

## **Doplnkové úlohy tlače**

Prejdite na stránku [www.hp.com/support/ljMFPM225,](http://www.hp.com/support/ljMFPM225) [www.hp.com/support/ljMFPM226](http://www.hp.com/support/ljMFPM226).

K dispozícii sú pokyny na vykonanie konkrétnych tlačových úloh, napríklad týchto:

- Vytvorenie a používanie klávesových skratiek alebo predvolieb
- Výber veľkosti papiera alebo používanie vlastnej veľkosti papiera
- Výber orientácie strany
- Vytvorenie brožúrky
- Prispôsobenie dokumentu konkrétnej veľkosti papiera
- Vytlačenie prvej alebo poslednej strany dokumentu na iný typ papiera
- Tlač vodotlače na dokument

# <span id="page-46-0"></span>**Nastavenie priamej bezdrôtovej tlače HP**

**POZNÁMKA:** Táto funkcia je k dispozícii len na bezdrôtových modeloch a na jej používanie môže byť potrebná aktualizácia firmvéru zariadenia.

Funkcia priamej bezdrôtovej tlače HP vám umožňuje tlačiť z bezdrôtového mobilného zariadenia priamo na produkte s funkciou priamej bezdrôtovej tlače bez potreby pripojenia k sieti alebo k internetu. Priamu bezdrôtovú tlač HP môžete využiť v týchto zariadeniach:

- iPhone, iPad alebo iTouch s funkciou Apple AirPrint alebo aplikáciou HP ePrint pre mobilné zariadenia
- Mobilné zariadenia s operačným systémom Android alebo Symbian s aplikáciou HP ePrint Home & Biz.
- Každý počítač podporujúci technológiu Wi-Fi s akýmkoľvek operačným systémom.

Ak chcete získať ďalšie informácie o funkcii priamej bezdrôtovej tlače HP, prejdite na lokalitu [www.hp.com/](http://www.hp.com/go/wirelessprinting) [go/wirelessprinting](http://www.hp.com/go/wirelessprinting) a kliknite na položku **HP Wireless Direct** (Priama bezdrôtová tlač HP).

Priamu bezdrôtovú tlač HP nastavíte v ovládacom paneli podľa tohto postupu:

- 1. Na domovskej obrazovke ovládacieho panela zariadenia sa dotknite tlačidla Bezdrôtové pripojenie  $\gamma$ .
- **2.** Otvorte tieto ponuky:
	- Wireless Direct (Funkcia Wireless Direct)
	- On/Off (Zap./Vyp.)
- **3.** Dotknite sa položky On (Zap.). Zariadenie uloží nastavenie a na ovládacom paneli sa znova zobrazí ponuka Wireless Direct (Funkcia Wireless Direct).

# <span id="page-47-0"></span>**Mobilná tlač**

Spoločnosť HP ponúka viacero mobilných riešení a riešení služby ePrint, ktoré umožňujú bezdrôtovú tlač pomocou tlačiarne HP z prenosného počítača, tabletu, inteligentného telefónu alebo iného mobilného zariadenia. Ak chcete určiť, ktorá možnosť je najvhodnejšia, prejdite na stránku [www.hp.com/go/](http://www.hp.com/go/LaserJetMobilePrinting) [LaserJetMobilePrinting](http://www.hp.com/go/LaserJetMobilePrinting) (iba v angličtine).

- HP ePrint prostredníctvom e-mailu
- [Softvér služby HP ePrint](#page-48-0)
- **[AirPrint](#page-48-0)**

### **HP ePrint prostredníctvom e-mailu**

Služba HP ePrint umožňuje tlač dokumentov tak, že ich odošlete vo forme e-mailovej prílohy na e-mailovú adresu produktu z akéhokoľvek zariadenia, ktoré podporuje odosielanie e-mailov.

Ak chcete používať funkciu HP ePrint, zariadenie musí spĺňať nasledujúce požiadavky:

- Zariadenie musí byť pripojené ku káblovej alebo bezdrôtovej sieti a mať prístup na internet.
- V zariadení musia byť zapnuté webové služby HP a zariadenie musí byť zaregistrované na lokalite HP Connected.

### **Ovládací panel LCD**

- **1.** Vyhľadanie adresy IP zariadenia.
	- **a.** Na ovládacom paneli zariadenia stlačte tlačidlo Nastavenie \.
	- **b.** Otvorte tieto ponuky:
		- **Network Setup (Nastavenie siete)**
		- **Show IP Address (Zobrazenie adresy IP)**
- **2.** Ak chcete otvoriť vstavaný webový server HP, do riadka adresy webového prehľadávača na počítači zadajte adresu IP zariadenia.
- **3.** V rámci vstavaného webového servera HP kliknite na kartu **HP Web Services** (Webové služby HP) a potom kliknite na položku **Enable** (Aktivovať). V zariadení sa aktivujú webové služby a vytlačí sa stránka s informáciami.

Stránka s informáciami uvádza kód tlačiarne, pomocou ktorého môžete zaregistrovať zariadenie HP na lokalite HP Connected.

**4.** Prejdite na lokalitu [www.hpconnected.com,](http://www.hpconnected.com) vytvorte si konto HP ePrint a dokončite proces nastavenia.

### <span id="page-48-0"></span>**Dotykový ovládací panel**

- **1.** Na domovskej obrazovke ovládacieho panela zariadenia sa dotknite tlačidla Webové služby  $\circledast$ .
- **2.** Dotknite sa tlačidla Enable Web Services (Aktivovať webové služby). V zariadení sa aktivujú webové služby a vytlačí sa stránka s informáciami.

Stránka s informáciami uvádza kód tlačiarne, pomocou ktorého môžete zaregistrovať zariadenie HP na lokalite HP Connected.

**3.** Prejdite na lokalitu [www.hpconnected.com,](http://www.hpconnected.com) vytvorte si konto HP ePrint a dokončite proces nastavenia.

Ak potrebujete ďalšie informácie, prejdite na adresu [www.hp.com/support,](http://www.hp.com/support) kde nájdete ďalšie informácie o podpore pre vaše zariadenie.

### **Softvér služby HP ePrint**

Softvér služby HP ePrint zjednodušuje tlač zo stolových alebo prenosných počítačov so systémom Windows alebo Mac prostredníctvom ľubovoľného zariadenia s aplikáciou HP ePrint. Pomocou tohto softvéru môžete jednoducho vyhľadať produkty so službou HP ePrint, ktoré sú zaregistrované do konta HP Connected. Cieľová tlačiareň HP sa môže nachádzať v kancelárii alebo kdekoľvek inde na svete.

- **Windows:** Po inštalácii softvéru otvorte možnosť **Print** (Tlačiť) v danej aplikácii a v zozname inštalovaných tlačiarní vyberte možnosť **HP ePrint**. Kliknite na tlačidlo **Properties** (Vlastnosti) a nakonfigurujte možnosti tlače.
- **Mac:** Po inštalácii softvéru vyberte položku **File** (Súbor), **Print** (Tlač) a potom vyberte šípku vedľa položky **PDF** (v spodnej ľavej časti obrazovky ovládača). Vyberte položku **HP ePrint**.

V systéme Windows podporuje softvér služby HP ePrint aj tlač prostredníctvom adresy TCP/IP použitím lokálnych sieťových tlačiarní v sieti (LAN alebo WAN) do zariadení, ktoré podporujú skript UPD PostScript®.

Systémy Windows a Mac podporujú tlač IPP prostredníctvom zariadení pripojených k sieti LAN alebo WAN s podporou jazyka ePCL.

Systémy Windows a Mac podporujú tlač dokumentov PDF prostredníctvom verejných tlačových lokalít a tlač použitím služby HP ePrint prostredníctvom e-mailu cez službu typu cloud.

Informácie o ovládačoch a ďalšie súvisiace informácie nájdete na stránke [www.hp.com/go/eprintsoftware](http://www.hp.com/go/eprintsoftware).

**POZNÁMKA:** Softvér služby HP ePrint je pomôcka pracovného postupu súboru PDF pre systém Mac, z technického hľadiska teda nejde o ovládač tlače.

**POZNÁMKA:** Softvér služby HP ePrint nepodporuje tlač prostredníctvom rozhrania USB.

### **AirPrint**

Priama tlač prostredníctvom aplikácie AirPrint od spoločnosti Apple má podporu v systéme iOS 4.2 alebo novšom. Pomocou aplikácie AirPrint môžete odoslať tlač do zariadenia priamo zo zariadení iPad, iPhone (3GS alebo novší) alebo iPod touch (tretia generácia alebo novšia) z týchto aplikácií:

- Mail (E-mail)
- Photos (Fotografie)
- **Safari**
- iBooks
- Vybrané aplikácie tretích strán

Ak chcete používať aplikáciu AirPrint, zariadenie musí byť pripojené k rovnakej bezdrôtovej sieti ako zariadenie Apple. Ďalšie informácie o používaní aplikácie AirPrint a o tom, ktoré produkty HP sú s ňou kompatibilné, získate na webovej podpore tohto zariadenie:

[www.hp.com/support/ljMFPM225](http://www.hp.com/support/ljMFPM225), [www.hp.com/support/ljMFPM226](http://www.hp.com/support/ljMFPM226)

**POZNÁMKA:** Aplikácia AirPrint nepodporuje pripojenie USB.

# <span id="page-50-0"></span>**Použitie prístupovej tlače cez USB (len modely dw)**

- **1.** Vložte pamäťovú jednotku USB do portu USB na prístupovú tlač cez USB na produkte.
- **2.** Otvorí sa ponuka USB Flash Drive (Pamäťová jednotka USB). Na pohyb medzi možnosťami použite tlačidlá so šípkami.
	- Print Documents (Tlačiť dokumenty)
	- View and Print Photos (Zobrazenie a tlač fotografií)
	- Scan to USB Drive (Skenovať na jednotku USB)
- **3.** Ak chcete vytlačiť dokument, dotknite sa obrazovky Print Documents (Tlač dokumentov) a potom sa dotknite názvu priečinka na pamäťovom zariadení USB, v ktorom je dokument uložený. Keď sa otvorí obrazovka zhrnutia, dotykom môžete upraviť nastavenia. Dokument vytlačte dotknutím sa tlačidla Print (Tlač).
- **4.** Ak chcete vytlačiť fotografie, dotknite sa obrazovky View and Print Photos (Zobrazenie a tlač fotografií) a potom sa dotknite náhľadu obrázka každej fotografie, ktorú chcete vytlačiť. Dotknite sa tlačidla Done (Hotovo). Keď sa otvorí obrazovka zhrnutia, dotykom môžete upraviť nastavenia. Fotografie vytlačte dotknutím sa tlačidla Print (Tlač).
- **5.** Prevezmite vytlačenú úlohu z výstupnej priehradky a odpojte pamäťovú jednotku USB.

# **5 Kopírovanie**

- [Kopírovanie](#page-53-0)
- [Kopírovanie na obe strany papiera \(obojstranná tla](#page-54-0)č)

### **Ďalšie informácie:**

Prejdite na stránku [www.hp.com/support/ljMFPM225,](http://www.hp.com/support/ljMFPM225) [www.hp.com/support/ljMFPM226](http://www.hp.com/support/ljMFPM226).

Komplexná podpora pre vaše zariadenie od spoločnosti HP zahŕňa nasledujúce informácie:

- Inštalácia a konfigurovanie
- Vzdelávanie a používanie
- Riešenie problémov
- Prevzatie aktualizácií softvéru
- Fóra podpory
- Vyhľadanie informácií o záruke a regulačných podmienkach

# <span id="page-53-0"></span>**Kopírovanie**

### **Ovládací panel LCD**

- **1.** Položte dokument na sklo skenera podľa indikátorov na zariadení.
- **2.** Zatvorte skener.
- **3.** Na ovládacom paneli zariadenia stlačte tlačidlo Ponuka kopírovania **...**
- **4.** Ak chcete optimalizovať kvalitu kopírovania pre rôzne typy dokumentov, otvorte ponuku **Optimize** (Optimalizovať). Pomocou tlačidiel so šípkami sa posúvajte cez možnosti a potom stlačením tlačidla OK vyberte požadovanú možnosť. K dispozícii sú nasledujúce nastavenia kvality kopírovania:
	- Auto Select (Automatický výber): Toto nastavenie použite vtedy, keď sa nezaujímate o kvalitu kópie. Toto je predvolené nastavenie.
	- Mixed (Kombinácia): Toto nastavenie použite na dokumenty, ktoré obsahujú zmes textu a grafiky.
	- Text (Text): Toto nastavenie vyberte pre dokumenty, ktoré obsahujú väčšinou text.
	- Picture (Obrázok): Toto nastavenie vyberte pre dokumenty, ktoré obsahujú väčšinou grafiku.
- **5.** Ak chcete upraviť počet kópií, stlačte tlačidlo Počet kópií .
- **6.** Vyberte počet kópií.
- **7.** Dotykom tlačidla Spustiť kopírovanie **spustite kopírovanie**.

### **Dotykový ovládací panel**

- **1.** Položte dokument na sklo skenera podľa indikátorov na zariadení.
- **2.** Zatvorte skener.
- **3.** Na domovskej obrazovke ovládacieho panela zariadenia sa dotknite tlačidla Copy (Kopírovať).
- **4.** Ak chcete optimalizovať kvalitu kopírovania pre rôzne typy dokumentov, dotknite sa tlačidla Settings (Nastavenia), potom prejdite na tlačidlo Optimize (Optimalizácia) a dotknite sa ho. Dotykom tlačidiel so šípkami sa posúvajte naprieč možnosťami a dotykom vybranej možnosti ju zvoľte. K dispozícii sú nasledujúce nastavenia kvality kopírovania:
	- Auto Select (Automatický výber): Toto nastavenie použite vtedy, keď sa nezaujímate o kvalitu kópie. Toto je predvolené nastavenie.
	- Mixed (Kombinácia): Toto nastavenie použite na dokumenty, ktoré obsahujú zmes textu a grafiky.
	- Text (Text): Toto nastavenie vyberte pre dokumenty, ktoré obsahujú väčšinou text.
	- Picture (Obrázok): Toto nastavenie vyberte pre dokumenty, ktoré obsahujú väčšinou grafiku.
- **5.** Dotykom šípok zmeňte počet kópií alebo sa dotknite aktuálneho čísla a zadajte počet kópií.
- **6.** Dotykom tlačidla Start Copy (Spustiť kopírovanie) spustite kopírovanie.

# <span id="page-54-0"></span>**Kopírovanie na obe strany papiera (obojstranná tlač)**

- Automatické kopírovanie na obidve strany
- Manuálne kopírovanie na obidve strany

### **Automatické kopírovanie na obidve strany**

- **1.** Vložte originálne dokumenty do podávača dokumentov s prvou stranou lícom nahor a s vrchnou stranou stránky napred.
- **2.** Prispôsobte polohu vodiacich líšt formátu dokumentu.
- **3.** Otvorte ponuku Copy Settings (Nastavenia kopírovania):
	- **0vládací panel LCD:** Na ovládacom paneli zariadenia stlačte tlačidlo Nastavenia kopírovania ...
	- **Dotykový ovládací panel:** Na domovskej obrazovke ovládacieho panela zariadenia sa dotknite tlačidla Copy (Kopírovať) a potom sa dotknite tlačidla Settings (Nastavenia).
- **4.** Vyberte položku Two-Sided (Obojstranne).
- **5.** Pomocou tlačidiel so šípkami sa posúvajte cez možnosti a vyberte požadovanú položku.
- **6.** Spustite úlohu kopírovania:
	- **Ovládací panel LCD:** Stlačte tlačidlo Spustiť kopírovanie  $\mathbb{R}$ .
	- **Dotykový ovládací panel:** Dotknite sa tlačidla Start Copy (Spustiť kopírovanie).

### **Manuálne kopírovanie na obidve strany**

- **1.** Položte dokument na sklo skenera potlačenou stranou nadol a s horným ľavým rohom strany v hornom ľavom rohu skla. Zatvorte skener.
- **2.** Otvorte ponuku Copy Settings (Nastavenia kopírovania):
	- **Ovládací panel LCD:** Na ovládacom paneli zariadenia stlačte tlačidlo Nastavenia kopírovania  $\mathbb{R}$ .
	- **Dotykový ovládací panel:** Na domovskej obrazovke ovládacieho panela zariadenia sa dotknite tlačidla Copy (Kopírovať) a potom sa dotknite tlačidla Settings (Nastavenia).
- **3.** Vyberte položku Two-Sided (Obojstranne).
- **4.** Pomocou tlačidiel so šípkami sa posúvajte cez možnosti a vyberte požadovanú položku.
- **5.** Spustite úlohu kopírovania:
	- **Ovládací panel LCD:** Stlačte tlačidlo Spustiť kopírovanie **...**...
	- **Dotykový ovládací panel:** Dotknite sa tlačidla Start Copy (Spustiť kopírovanie).
- **6.** Zariadenie vás vyzve na vloženie ďalšej strany originálneho dokumentu. Položte ju na sklo a potom stlačte alebo sa dotknite tlačidla OK.
- **7.** Opakujte tento proces, kým nenaskenujete poslednú stranu.

# **6 Skenovanie**

- [Skenovanie pomocou softvéru HP Scan \(Windows\)](#page-57-0)
- [Skenovanie pomocou softvéru HP Scan \(Mac\)](#page-58-0)
- [Nastavenie skenovania do e-mailu \(len modely s dotykovým displejom\)](#page-59-0)
- [Nastavenie funkcie Scan to Network Folder \(Skenovanie do sie](#page-63-0)ťového priečinka) (len modely [s dotykovým displejom\)](#page-63-0)
- [Skenovanie na jednotku USB flash \(len modely s dotykovým displejom\)](#page-66-0)
- [Skenovanie do e-mailu \(len modely s dotykovým displejom\)](#page-67-0)
- Skenovanie do sieťového prieč[inka \(len modely s dotykovým displejom\)](#page-68-0)

### **Ďalšie informácie:**

Prejdite na stránku [www.hp.com/support/ljMFPM225,](http://www.hp.com/support/ljMFPM225) [www.hp.com/support/ljMFPM226](http://www.hp.com/support/ljMFPM226).

Komplexná podpora pre vaše zariadenie od spoločnosti HP zahŕňa nasledujúce informácie:

- Inštalácia a konfigurovanie
- Vzdelávanie a používanie
- Riešenie problémov
- Prevzatie aktualizácií softvéru
- Fóra podpory
- Vyhľadanie informácií o záruke a regulačných podmienkach

# <span id="page-57-0"></span>**Skenovanie pomocou softvéru HP Scan (Windows)**

Pomocou softvéru HP Scan spustite skenovanie zo softvéru na vašom počítači. Naskenovaný obrázok môžete uložiť ako súbor alebo ho môžete odoslať do inej softvérovej aplikácie.

- **1.** Vložte dokument do podávača dokumentov alebo ho položte na sklo skenera podľa indikátorov na zariadení.
- **2.** Kliknite na tlačidlo **Start** (Štart) a potom kliknite na položku **Programs** (Programy) (alebo **All Programs** (Všetky programy) v systéme Windows XP).
- **3.** Kliknite na položku **HP** a potom vyberte svoje zariadenie.
- **4.** Kliknite na položku **HP Scan** (Skener HP), vyberte odkaz na skenovanie a v prípade potreby upravte nastavenia.
- **5.** Kliknite na tlačidlo **Scan** (Skenovať).

**POZNÁMKA:** Kliknutím na položku **Advanced Settings** (Rozšírené nastavenia) získate prístup k ďalším možnostiam.

Kliknutím na položku **Create New Shortcut** (Vytvoriť nový odkaz) vytvorte prispôsobenú súpravu nastavení a uložte ju do zoznamu odkazov.

# <span id="page-58-0"></span>**Skenovanie pomocou softvéru HP Scan (Mac)**

Pomocou softvéru HP Scan spustite skenovanie zo softvéru na vašom počítači.

- **1.** Vložte dokument do podávača dokumentov alebo ho položte na sklo skenera podľa indikátorov na zariadení.
- **2.** Otvorte softvér **HP Scan**, ktorý sa nachádza v priečinku **Hewlett-Packard** vo vnútri priečinka **Applications** (Aplikácie).
- **3.** Ak chcete skenovať dokument, postupujte podľa pokynov zobrazených na obrazovke.
- **4.** Keď sú všetky strany naskenované, kliknite na ponuku **File** (Súbor) a potom na možnosť **Save** (Uložiť), aby sa uložili do súboru.

# <span id="page-59-0"></span>**Nastavenie skenovania do e-mailu (len modely s dotykovým displejom)**

## **Úvod**

Ak chcete používať túto funkciu, zariadenie musí byť pripojené k sieti. Táto funkcia nie je k dispozícii, kým ju nenakonfigurujete. Ak chcete nakonfigurovať túto funkciu, použite sprievodcu Scan to Email Setup Wizard (Sprievodca nastavením skenovania do e-mailu) (Windows), ktorý je nainštalovaný v skupine programov HP ako súčasť kompletnej inštalácie softvéru. Ak chcete nakonfigurovať túto funkciu, môžete tiež použiť vstavaný webový server HP. V nasledujúcich pokynoch je opísaná konfigurácia funkcie pomocou sprievodcu Scan to Email Setup Wizard (Sprievodca nastavením skenovania do e-mailu), aj pomocou vstavaného webového servera HP.

- Použitie sprievodcu Scan to Email Setup Wizard (Sprievodca nastavením skenovania do e-mailu) (Windows)
- [Nastavenie funkcie skenovania do e-mailu cez vstavaný webový server HP \(Windows\)](#page-60-0)
- [Nastavenie funkcie skenovania do e-mailu cez vstavaný webový server HP \(OS X\)](#page-61-0)

### **Použitie sprievodcu Scan to Email Setup Wizard (Sprievodca nastavením skenovania do e-mailu) (Windows)**

Niektoré zariadenia HP obsahujú inštaláciu ovládača z disku CD so softvérom. Na konci tejto inštalácie je k dispozícii možnosť nastavenia ďalších funkcií. Sprievodcovia nastavením zahŕňajú možnosti pre základnú konfiguráciu. Ak chcete spustiť sprievodcu, kliknite na položku **Scan to E-mail Wizard** (Sprievodca skenovaním do e-mailu).

Po inštalácii otvorte sprievodcu nastavením kliknutím na tlačidlo **Start** (Štart) výberom položky **Programs** (Programy) alebo **All Programs** (Všetky programy) a následným kliknutím na položku **HP**. Kliknite na názov zariadenia a potom kliknutím na položku **Scan to E-mail Wizard** (Sprievodca nastavením skenovania do emailu) spustite konfiguráciu.

- **1.** Ak chcete pridať nové e-mailové adresy pre odchádzajúce e-maily, kliknite na tlačidlo **New** (Nové).
- **2.** Zadajte e-mailovú adresu. Kliknite na tlačidlo **Next** (Ďalej).
- **3.** Do poľa **Display Name** (Zobrazený názov) zadajte názov tejto e-mailovej adresy, ktorý sa má zobraziť, a potom kliknite na tlačidlo **Next** (Ďalej).
- **POZNÁMKA:** Ak chcete zabezpečiť e-mailový profil, zadajte 4-ciferný kód PIN. Po priradení zabezpečovacieho kódu PIN k profilu je potrebné kód PIN zadať na ovládacom paneli zariadenia skôr, ako bude môcť zariadenie odoslať e-mail pomocou tohto profilu.
- **4.** Zadajte názov alebo adresu IP a číslo portu servera SMTP. Ak server SMTP pre odchádzajúcu poštu vyžaduje dodatočné overenie zabezpečenia, kliknite na začiarkavacie políčko **E-mail Log-in Authentication** (Overenie prihlásenia do e-mailu) a zadajte požadované ID používateľa a heslo. Pokračujte kliknutím na tlačidlo **Next** (Ďalej).
- <span id="page-60-0"></span>**<sup>2</sup> POZNÁMKA:** Ak nepoznáte názov servera SMTP, číslo portu servera SMTP alebo overovacie údaje, požiadajte o ne poskytovateľa e-mailovej alebo internetovej služby alebo správcu systému. Názvy a čísla portov servera SMTP možno zvyčajne jednoducho nájsť vyhľadaním na internete. Pri vyhľadávaní použite napríklad výrazy ako "gmail smtp server name" (názov servera smtp služby gmail) alebo "yahoo smtp server name" (názov servera smtp služby yahoo).
- **5.** Skontrolujte údaje a overte, či sú všetky nastavenia správne. Ak zistíte chybu, kliknutím na tlačidlo **Back** (Späť) chybu opravte. Po skončení otestujte konfiguráciu a dokončite nastavenie kliknutím na tlačidlo **Save and Test** (Uložiť a otestovať).
	- **POZNÁMKA:** Ak chcete skenovať z viac ako jedného e-mailového konta, vytvorte ďalšie profily pre odchádzajúce e-maily.

### **Nastavenie funkcie skenovania do e-mailu cez vstavaný webový server HP (Windows)**

- **1.** Otvorte vstavaný webový server HP (EWS):
	- **a.** Ak chcete zobraziť adresu IP alebo názov hostiteľa, na domovskej obrazovke ovládacieho panela zariadenia sa dotknite tlačidla Sieť  $\mathbb{Q}$
	- **b.** Otvorte webový prehľadávač a do riadka s adresou zadajte adresu IP alebo názov hostiteľa presne v takom tvare, v akom sa zobrazuje na ovládacom paneli zariadenia. Na klávesnici počítača stlačte kláves Enter. Otvorí sa server EWS.

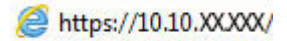

- **2.** Kliknite na kartu **Scan** (Skenovanie).
- **3.** Na ľavej navigačnej table kliknite na prepojenie **Scan to E-mail Setup** (Nastavenie skenovania do emailu).
- **4.** Na stránke **Scan to E-mail Setup** (Nastavenie skenovania do e-mailu) sa zobrazí zoznam nastavení, ktoré treba nakonfigurovať. Tieto nastavenia sú uvedené aj na ľavej navigačnej table. Začnite kliknutím na prepojenie **Outgoing E-mail Profiles** (Profily odchádzajúcich e-mailov).
- **5.** Na stránke **Outgoing E-mail Profiles** (Profily odchádzajúcich e-mailov) kliknite na tlačidlo **New** (Nový).
	- V časti **E-mail Address** (E-mailová adresa) zadajte e-mailovú adresu a zobrazený názov.
	- V časti **SMTP Server Settings** (Nastavenia servera SMTP) zadajte adresu a port servera SMTP. Predvolený port je zadaný a vo väčšine prípadoch sa nemusí meniť.

**POZNÁMKA:** Ak používate e-mailovú službu Google™ Gmail kliknite na začiarkavacie políčko **Always use secure connection (SSL/TLS)** (Vždy použiť zabezpečené pripojenie (SSL/TLS)).

● V časti **SMTP Authentication** (Overenie servera SMTP) kliknite na začiarkavacie políčko **SMTP server requires authentication for outgoing e-mail messages** (Server SMTP vyžaduje overenie pre odchádzajúce e-mailové správy) a v prípade potreby nakonfigurujte ID používateľa a heslo servera SMTP.

O údaje na nastavenie servera SMTP požiadajte svojho správcu siete alebo poskytovateľa internetovej služby. Ak server SMTP vyžaduje overenie, musíte tiež poznať identifikačné číslo používateľa a heslo servera SMTP. Názvy a čísla portov servera SMTP možno zvyčajne jednoducho nájsť vyhľadaním na internete. Použite napríklad výrazy ako "gmail smtp server name" (názov servera smtp služby gmail) alebo "yahoo smtp server name" (názov servera smtp služby yahoo).

- <span id="page-61-0"></span>● V časti **Optional PIN** (Voliteľný kód PIN) zadajte kód PIN. Tento kód PIN bude potrebné zadať vždy pri odosielaní e-mailu pomocou danej e-mailovej adresy.
- V časti **E-mail Message Preferences** (Predvoľby e-mailovej správy) nakonfigurujte predvoľby správy.

Skontrolujte všetky údaje a potom kliknutím na tlačidlo **Save and Test** (Uložiť a otestovať) uložte údaje a otestujte pripojenie alebo kliknutím na tlačidlo **Save Only** (Len uložiť) údaje len uložte.

- **6.** Ak chcete pridať e-mailové adresy do adresára prístupného zo zariadenia, kliknite na prepojenie **E-mail Address Book** (Adresár e-mailov) a zadajte požadované údaje. Máte možnosť nastaviť jednotlivé emailové adresy alebo e-mailové skupiny.
- **7.** Ak chcete konfigurovať predvolené možnosti, kliknite na prepojenie **E-mail options** (Možnosti e-mailu). Zadajte predvolený predmet e-mailov, hlavný text a ostatné nastavenia skenovania.

## **Nastavenie funkcie skenovania do e-mailu cez vstavaný webový server HP (OS X)**

**1.** Na otvorenie rozhrania vstavaného webového servera (EWS) použite jednu z nasledujúcich metód.

#### **Použitie webového prehľadávača na otvorenie vstavaného webového servera HP (EWS)**

- **a.** Ak chcete zobraziť adresu IP alebo názov hostiteľa, na domovskej obrazovke ovládacieho panela zariadenia sa dotknite tlačidla Sieť o
- **b.** Otvorte webový prehľadávač a do riadka s adresou zadajte adresu IP alebo názov hostiteľa presne v takom tvare, v akom sa zobrazuje na ovládacom paneli zariadenia. Stlačte tlačidlo Return (Enter) na klávesnici počítača. Otvorí sa server EWS.

#### **Použitie aplikácie HP Utility na otvorenie vstavaného webového servera (EWS)**

- **a.** Otvorte aplikáciu HP Utility jednou z týchto metód:
	- Otvorte položku **Applications** (Aplikácie) a potom otvorte priečinok **Hewlett-Packard**. Vyberte možnosť **HP Utility**.
	- V ponuke Apple kliknite na položku **System Preferences** (Systémové predvoľby) a potom vyberte položku **Print & Fax** (Tlač a fax), **Print & Scan** (Tlač a skenovanie) alebo **Printers & Scanners** (Tlačiarne a skenery). V zozname tlačiarní vyberte zariadenie z panelu na ľavej strane. Otvorte položku **Options & Supplies** (Možnosti a spotrebný materiál), kliknite na kartu **Utility** (Pomocný program) a potom kliknite na **Open Printer Utility** (Otvoriť pomocný program tlačiarne).
- **b.** V aplikácií HP Utility vyberte možnosť **Scan to E-mail** (Skenovať do e-mailu).
- **c.** Kliknite na **Begin Scan to E-mail Setup** (Spustiť nastavenie skenovania do e-mailu). Otvorí sa server EWS.
- **2.** V serveri EWS kliknite na tlačidlo **Scan** (Skenovať).
- **3.** Na ľavej navigačnej table kliknite na prepojenie **Scan to E-mail Setup** (Nastavenie skenovania do emailu).
- **4.** Na stránke **Scan to E-mail Setup** (Nastavenie skenovania do e-mailu) sa zobrazí zoznam nastavení, ktoré treba nakonfigurovať. Tieto nastavenia sú uvedené aj na ľavej navigačnej table. Začnite kliknutím na prepojenie **Outgoing E-mail Profiles** (Profily odchádzajúcich e-mailov).
- **5.** Na stránke **Outgoing E-mail Profiles** (Profily odchádzajúcich e-mailov) kliknite na tlačidlo **New** (Nový).
	- V časti **E-mail Address** (E-mailová adresa) zadajte e-mailovú adresu a zobrazený názov.
	- V časti **SMTP Server Settings** (Nastavenia servera SMTP) zadajte adresu a port servera SMTP. Predvolený port je zadaný a vo väčšine prípadoch sa nemusí meniť.

**POZNÁMKA:** Ak používate e-mailovú službu Google™ Gmail kliknite na začiarkavacie políčko **Always use secure connection (SSL/TLS)** (Vždy použiť zabezpečené pripojenie (SSL/TLS)).

- V časti **SMTP Authentication** (Overenie servera SMTP) kliknite na začiarkavacie políčko **SMTP server requires authentication for outgoing e-mail messages** (Server SMTP vyžaduje overenie pre odchádzajúce e-mailové správy) a v prípade potreby nakonfigurujte ID používateľa a heslo servera SMTP.
- **POZNÁMKA:** O údaje na nastavenie servera SMTP požiadajte svojho správcu siete alebo poskytovateľa internetovej služby. Ak server SMTP vyžaduje overenie, musíte tiež poznať identifikačné číslo používateľa a heslo servera SMTP. Názvy a čísla portov servera SMTP možno zvyčajne jednoducho nájsť vyhľadaním na internete. Použite napríklad výrazy ako "gmail smtp server name" (názov servera smtp služby gmail) alebo "yahoo smtp server name" (názov servera smtp služby yahoo).
- V časti **Optional PIN** (Voliteľný kód PIN) zadajte kód PIN. Tento kód PIN bude potrebné zadať vždy pri odosielaní e-mailu pomocou danej e-mailovej adresy.
- V časti **E-mail Message Preferences** (Predvoľby e-mailovej správy) nakonfigurujte predvoľby správy.
- **6.** Ak chcete pridať e-mailové adresy do adresára prístupného zo zariadenia, kliknite na prepojenie **E-mail Address Book** (Adresár e-mailov) a zadajte požadované údaje. Máte možnosť nastaviť jednotlivé emailové adresy alebo e-mailové skupiny.
- **7.** Ak chcete konfigurovať predvolené možnosti, kliknite na prepojenie **E-mail options** (Možnosti e-mailu). Zadajte predvolený predmet e-mailov, hlavný text a ostatné nastavenia skenovania.
- **8.** Dokončite nastavenie kliknutím na tlačidlo **Save and Test** (Uložiť a otestovať).
- **FT POZNÁMKA:** Ak chcete skenovať z viac ako jedného e-mailového konta, vytvorte ďalšie profily pre odchádzajúce e-maily.

## <span id="page-63-0"></span>**Nastavenie funkcie Scan to Network Folder (Skenovanie do sieťového priečinka) (len modely s dotykovým displejom)**

## **Úvod**

Ak chcete používať túto funkciu, zariadenie musí byť pripojené k sieti. Táto funkcia nie je k dispozícii, kým ju nenakonfigurujete. Ak chcete nakonfigurovať túto funkciu, použite sprievodcu Scan to Network Folder Setup Wizard (Sprievodca nastavením skenovania do sieťového priečinka) (Windows), ktorý je nainštalovaný v skupine programov HP ako súčasť kompletnej inštalácie softvéru. Ak chcete nakonfigurovať tieto funkcie, môžete tiež použiť vstavaný webový server HP. V nasledujúcich pokynoch je opísaná konfigurácia funkcie pomocou sprievodcu Scan to Network Folder Setup Wizard (Sprievodca nastavením skenovania do sieťového priečinka) aj pomocou vstavaného webového servera HP.

- Použitie sprievodcu Scan to Network Folder Wizard (Sprievodca nastavením skenovania do sieťového priečinka) (Windows)
- [Nastavenie funkcie Scan to Network Folder \(Skenovanie do sie](#page-64-0)ťového priečinka) cez vstavaný webový [server HP \(Windows\)](#page-64-0)
- [Nastavenie funkcie Scan to Network Folder \(Skenovanie do sie](#page-64-0)ťového priečinka) cez vstavaný webový [server HP \(OS X\)](#page-64-0)

### **Použitie sprievodcu Scan to Network Folder Wizard (Sprievodca nastavením skenovania do sieťového priečinka) (Windows)**

Niektoré zariadenia HP obsahujú inštaláciu ovládača z disku CD so softvérom. Na konci tejto inštalácie je k dispozícii možnosť nastavenia ďalších funkcií. Sprievodcovia nastavením zahŕňajú možnosti pre základnú konfiguráciu. Ak chcete spustiť sprievodcu kliknite na **Scan to Network Folder Wizard** (Sprievodca skenovaním do sieťového priečinka).

Po inštalácii otvorte sprievodcu nastavením kliknutím na tlačidlo **Start** (Štart) výberom položky **Programs** (Programy) alebo **All Programs** (Všetky programy) a následným kliknutím na položku **HP**. Kliknite na názov zariadenia a potom kliknutím na položku **Scan to Network Folder Wizard** (Sprievodca nastavením skenovania do sieťového priečinka) spustite konfiguráciu.

- **1.** Ak chcete pridať nový sieťový priečinok, kliknite na tlačidlo **New** (Nový).
- **2.** Na obrazovke **Start** (Štart), zadajte názov priečinka, ktorý sa objaví na ovládacom paneli produktu v poli **Display Name** (Zobraziť meno).
- **3.** Sieťový priečinok vyberte kliknutím na položku **Browse** (Prehľadávať) alebo kliknite na **Share Path** (Zdieľať cestu) na vytvorenie nového zdieľaného sieťového priečinka. Ak vyberiete možnosť **Share Path** (Zdieľať cestu), otvorí sa dialógové okno **Manage Network Shares** (Spravovať zdieľania v sieti). V tomto dialógovom okne nakonfigurujte nastavenia zdieľania, potom kliknite na tlačidlo **OK**, čím sa vrátite obrazovku **Start** (Štart).
- **4.** Ak chcete priečinok zabezpečiť, poskytnite 4-číselný bezpečnostný kód PIN. Kliknite na tlačidlo **Ďalej**.
- **5.** Na obrazovke **Authenticate** (Autentifikovať) poskytnite autentifikačné poverenia a potom kliknite na položku **Next** (Ďalej).
- <span id="page-64-0"></span>**6.** Na obrazovke **Configure** (Konfigurovať) poskytnite predvolené nastavenia skenovacích úloh ukladaných do tohto adresára. Kliknite na tlačidlo **Ďalej**.
- **7.** Na obrazovke **Finish** (Dokončiť), skontrolujte informácie a ubezpečte sa, že nastavenia sú správne. Ak zistíte chybu, kliknutím na tlačidlo **Back** (Späť) chybu opravte. Po skončení otestujte konfiguráciu a dokončite nastavenie kliknutím na tlačidlo **Save and Test** (Uložiť a otestovať).

### **Nastavenie funkcie Scan to Network Folder (Skenovanie do sieťového priečinka) cez vstavaný webový server HP (Windows)**

- **1.** Otvorte vstavaný webový server HP (EWS):
	- **a.** Ak chcete zobraziť adresu IP alebo názov hostiteľa, na domovskej obrazovke ovládacieho panela zariadenia sa dotknite tlačidla Sieť  $\mathbb{R}_{\mathbb{R}}$ .
	- **b.** Otvorte webový prehľadávač a do riadka s adresou zadajte adresu IP alebo názov hostiteľa presne v takom tvare, v akom sa zobrazuje na ovládacom paneli zariadenia. Na klávesnici počítača stlačte kláves Enter. Otvorí sa server EWS.

https://10.10.XXXXX/

- **2.** Kliknite na kartu **Scan** (Skenovanie).
- **3.** Na ľavej navigačnej table kliknite na prepojenie **Network Folder Setup** (Nastavenie sieľového priečinka).
- **4.** Na stránke **Network Folder Configuration** (Konfigurácia sieťového priečinka) kliknite na tlačidlo **New** (Nový).
	- **a.** V časti **Network Folder Information** (Informácie o sieťovom priečinku) zadajte zobrazený názov a sieťovú cestu. V prípade potreby zadajte používateľské meno a heslo.
		- **POZNÁMKA:** Sieťový priečinok musí byť zdieľaný, aby táto funkcia fungovala. Môžete ho zdieľať len pre seba alebo aj pre ostatných používateľov.
	- **b.** Voliteľná možnosť: Ak chcete priečinok zabezpečiť proti neoprávnenému prístupu, zadajte kód PIN v časti **Secure the Folder Access with a PIN** (Zabezpečiť prístup k priečinku kódom PIN). Tento kód PIN bude potrebné zadať vždy, keď niekto použije funkciu skenovania do sieťového priečinka.
	- **c.** V časti **Scan Settings** (Nastavenia skenovania) upravte nastavenia skenovania.

Skontrolujte všetky údaje a potom kliknutím na tlačidlo **Save and Test** (Uložiť a otestovať) uložte údaje a otestujte pripojenie alebo kliknutím na tlačidlo **Save Only** (Len uložiť) údaje len uložte.

### **Nastavenie funkcie Scan to Network Folder (Skenovanie do sieťového priečinka) cez vstavaný webový server HP (OS X)**

**1.** Na otvorenie rozhrania vstavaného webového servera (EWS) použite jednu z nasledujúcich metód.

### **Použitie webového prehľadávača na otvorenie vstavaného webového servera HP (EWS)**

- **a.** Ak chcete zobraziť adresu IP alebo názov hostiteľa, na domovskej obrazovke ovládacieho panela zariadenia sa dotknite tlačidla Sieť  $\mathbb{R}$ .
- **b.** Otvorte webový prehľadávač a do riadka s adresou zadajte adresu IP alebo názov hostiteľa presne v takom tvare, v akom sa zobrazuje na ovládacom paneli zariadenia. Stlačte tlačidlo Return (Enter) na klávesnici počítača. Otvorí sa server EWS.

### **Použitie aplikácie HP Utility na otvorenie vstavaného webového servera (EWS)**

- **a.** Otvorte aplikáciu HP Utility jednou z týchto metód:
	- Otvorte položku **Applications** (Aplikácie) a potom otvorte priečinok **Hewlett-Packard**. Vyberte možnosť **HP Utility**.
	- V ponuke Apple kliknite na položku **System Preferences** (Systémové predvoľby) a potom vyberte položku **Print & Fax** (Tlač a fax), **Print & Scan** (Tlač a skenovanie) alebo **Printers & Scanners** (Tlačiarne a skenery). V zozname tlačiarní vyberte zariadenie z panelu na ľavej strane. Otvorte položku **Options & Supplies** (Možnosti a spotrebný materiál), kliknite na kartu **Utility** (Pomocný program) a potom kliknite na **Open Printer Utility** (Otvoriť pomocný program tlačiarne).
- **b.** V aplikácii HP Utility vyberte možnosť **Scan to Network Folder** (Skenovať do sieťového priečinka).
- **c.** Postup nastavenia zdieľaného sieťového priečinka nájdete v pokynoch k aplikácii HP Utility. Podrobné pokyny získate kliknutím na tlačidlo **Help Me Do This** (Pomôž mi s tým).
- **d.** Kliknite na tlačidlo **Register My Shared Folder** (Registrovať zdieľaný priečinok). Otvorí sa server EWS.
- **2.** V serveri EWS kliknite na tlačidlo **Scan** (Skenovať).
- **3.** Na ľavej navigačnej table kliknite na prepojenie **Network Folder Setup** (Nastavenie sieľového priečinka).
- **4.** Na stránke **Network Folder Configuration** (Konfigurácia sieťového priečinka) kliknite na tlačidlo **New** (Nový).
	- V časti **Network Folder Information** (Informácie o sieťovom priečinku) zadajte zobrazený názov a sieťovú cestu. V prípade potreby zadajte používateľské meno a heslo.
	- V časti **Secure the Folder Access with a PIN** (Zabezpečiť prístup k priečinku kódom PIN) zadajte kód PIN.

**2** POZNÁMKA: Môžete priradiť 4-ciferný zabezpečovací kód PIN a zabrániť neoprávneným osobám v ukladaní skenov do sieťového priečinka. Kód PIN je potrebné zadať pomocou ovládacieho panela produktu pri každom skenovaní.

- V časti **Scan Settings** (Nastavenia skenovania) upravte nastavenia skenovania.
- **5.** Skontrolujte všetky údaje a potom kliknutím na tlačidlo **Save and Test** (Uložiť a otestovať) uložte údaje a otestujte pripojenie alebo kliknutím na tlačidlo **Save Only** (Len uložiť) údaje len uložte.

**Z POZNÁMKA:** Ak chcete vytvoriť ďalšie sieťové priečinky, zopakujte tento postup pre každý priečinok.

## <span id="page-66-0"></span>**Skenovanie na jednotku USB flash (len modely s dotykovým displejom)**

- **1.** Položte dokument na sklo skenera podľa indikátorov na produkte.
- **<sup>2</sup> POZNÁMKA:** Najlepšie výsledky dosiahnete, ak umiestníte papier malého formátu (Letter, A4 alebo menší) dlhším okrajom pozdĺž ľavej strany skla skenera.
- **2.** Vložte pamäťovú jednotku USB do portu USB na prístupovú tlač cez USB.
- **3.** Na domovskej obrazovke ovládacieho panela produktu sa dotknite tlačidla Scan (Skenovanie).
- **4.** Dotknite sa obrazovky Scan to USB Drive (Skenovanie na jednotku USB).
- **5.** Stlačením tlačidla Scan (Skenovanie) naskenujte a uložte súbor. Zariadenie vytvorí na pamäťovej jednotke USB priečinok s názvom **HPSCANS** a súbor uloží vo formáte .PDF alebo .JPG pomocou automaticky generovaného názvu súboru.
- **POZNÁMKA:** Keď sa otvorí obrazovka zhrnutia, dotykom môžete upraviť nastavenia.

Môžete tiež zmeniť názov priečinka.

# <span id="page-67-0"></span>**Skenovanie do e-mailu (len modely s dotykovým displejom)**

Pomocou ovládacieho panela produktu môžete súbor naskenovať a odoslať priamo na e-mailovú adresu. Naskenovaný súbor sa odošle na príslušnú adresu vo forme prílohy e-mailovej správy.

**POZNÁMKA:** Ak chcete používať túto funkciu, produkt musí byť pripojený k sieti a funkcia skenovania do emailu musí byť nakonfigurovaná pomocou programu Scan to Email Setup Wizard (Sprievodca nastavením skenovania do e-mailu) (Windows) alebo pomocou vstavaného webového servera HP.

- **1.** Položte dokument na sklo skenera podľa indikátorov na produkte.
- **2.** Na domovskej obrazovke ovládacieho panela produktu sa dotknite tlačidla Scan (Skenovanie).
- **3.** Dotknite sa položky Scan to E-mail (Skenovanie do e-mailu).
- **4.** Dotknite sa položky Send an E-mail (Odoslať e-mail).
- **5.** Vyberte adresu From (Odosielateľ), ktorú chcete použiť. Táto adresa sa tiež nazýva "profil odosielaného e-mailu".
- **POZNÁMKA:** Ak bola nastavená funkcia PIN, zadajte kód PIN a dotknite sa tlačidla OK. Kód PIN však nie je potrebný na používanie tejto funkcie.
- **6.** Dotknite sa tlačidla To (Komu) a vyberte adresu alebo skupinu, kam chcete odoslať súbor. Po dokončení tohto nastavenia sa dotknite tlačidla Done (Hotovo).
- **7.** Ak chcete pridať riadok predmetu, dotknite sa tlačidla Subject (Predmet)
- **8.** Dotknite sa tlačidla Next (Ďalej).
- **9.** Na obrazovke ovládacieho panela sa zobrazia nastavenia skenovania.
	- Ak chcete zmeniť niektoré z týchto nastavení, dotknite sa tlačidla Settings (Nastavenia) a potom zmeňte požadované nastavenia.
	- Ak sú nastavenia správne, prejdite na ďalší krok.
- **10.** Dotykom tlačidla Scan (Skenovanie) spustite úlohu skenovania.

## <span id="page-68-0"></span>**Skenovanie do sieťového priečinka (len modely s dotykovým displejom)**

Pomocou ovládacieho panela zariadenia môžete dokument naskenovať a uložiť ho do priečinka v sieti.

- **POZNÁMKA:** Ak chcete používať túto funkciu, produkt musí byť pripojený k sieti a funkcia skenovania do sieťového priečinka musí byť nakonfigurovaná pomocou programu Scan to Network Folder Setup Wizard (Sprievodca nastavením skenovania do sieťového priečinka) (Windows) alebo pomocou vstavaného webového servera HP.
	- **1.** Položte dokument na sklo skenera podľa indikátorov na produkte.
	- **2.** Na domovskej obrazovke ovládacieho panela produktu sa dotknite tlačidla Scan (Skenovanie).
	- **3.** Dotknite sa položky Scan to Network Folder (Skenovanie do sieťového priečinka).
	- **4.** V zozname sieťových priečinkov vyberte priečinok, do ktorého chcete dokument uložiť.
	- **5.** Na obrazovke ovládacieho panela sa zobrazujú nastavenia skenovania.
		- Ak chcete zmeniť niektoré z týchto nastavení, dotknite sa tlačidla Settings (Nastavenia) a potom zmeňte požadované nastavenia.
		- Ak sú nastavenia správne, prejdite na ďalší krok.
	- **6.** Dotykom tlačidla Scan (Skenovanie) spustite úlohu skenovania.

# **7 Fax**

- [Nastavenie odosielania a prijímania faxov](#page-71-0)
- [Odoslanie faxu](#page-79-0)

### **Ďalšie informácie:**

Prejdite na stránku [www.hp.com/support/ljMFPM225,](http://www.hp.com/support/ljMFPM225) [www.hp.com/support/ljMFPM226](http://www.hp.com/support/ljMFPM226).

Komplexná podpora pre vaše zariadenie od spoločnosti HP zahŕňa nasledujúce informácie:

- Inštalácia a konfigurovanie
- Vzdelávanie a používanie
- Riešenie problémov
- Prevzatie aktualizácií softvéru
- Fóra podpory
- Vyhľadanie informácií o záruke a regulačných podmienkach

# <span id="page-71-0"></span>**Nastavenie odosielania a prijímania faxov**

- Než začnete
- 1. krok: Určenie typu pripojenia telefónu
- [2. krok: Nastavenie faxu](#page-72-0)
- [3. krok: Konfigurácia](#page-76-0) času, dátumu a hlavičky faxu
- [4. krok: Spustenie testu faxu](#page-78-0)
- 5. krok (voliteľ[ný\): Nakonfigurovanie nastavení na prijímanie digitálnych faxov \(Windows\)](#page-78-0)

### **Než začnete**

Pred pripojením faxovej služby sa uistite, že zariadenie je kompletne nastavené.

**POZNÁMKA:** Použite telefónny kábel a všetky adaptéry dodané so zariadením na pripojenie ku konektoru telefónu.

**POZNÁMKA:** Pre krajiny/oblasti, kde sa používajú sériové telefónne systémy, je so zariadením dodaný adaptér. Adaptér použite na pripojenie ďalších telekomunikačných zaradení ku konektoru telefónu, ku ktorému je pripojené zariadenie.

### **Postupujte podľa pokynov v nasledujúcich štyroch krokoch:**

- **1.** 1. krok: Určenie typu pripojenia telefónu na strane 62.
- **2.** [2. krok: Nastavenie faxu na strane 63](#page-72-0).
- **3.** [3. krok: Konfigurácia](#page-76-0) času, dátumu a hlavičky faxu na strane 67.
- **4.** [4. krok: Spustenie testu faxu na strane 69.](#page-78-0)

## **1. krok: Určenie typu pripojenia telefónu**

Skontrolujte nasledujúce typy zariadení a služieb a určte, ktorý spôsob nastavenia použiť. Použitý spôsob závisí od zariadení a služieb, ktoré sú už v rámci telefónneho systému nainštalované.

**POZNÁMKA:** Zariadenie je analógové zariadenie. Spoločnosť HP odporúča používať zariadenie s vyhradenou analógovou telefónnou linkou.

- **Vyhradená telefónna linka**: Produkt je jediné zariadenie alebo služba pripojená k telefónnej linke.
- **Hlasové hovory**: Hlasové a faxové hovory využívajú rovnakú telefónnu linku.
- **Odkazovač**: Odkazovač odpovedá na hlasové hovory na telefónnej linke, ktorá sa používa aj na faxové hovory.
- **Hlasová pošta**: Predplatená služba hlasovej pošty využíva rovnakú telefónnu linku ako fax.
- **Služba špecifického zvonenia**: Služba telefonickej spoločnosti, ktorá umožňuje, aby bolo niekoľko telefónnych čísel priradených k jednej telefónnej linke a aby malo každé číslo iné zvonenie. Zariadenie rozpozná vzor zvonenia, ktorý je mu priradený, a odpovie na hovor.
- **Počítačový telefónny modem**: Počítač používa telefónnu linku na pripojenie k internetu prostredníctvom telefónneho pripojenia
- **Linka DSL**: Služba DSL (digital subscriber line) od telefonickej spoločnosti. V niektorých krajinách/ oblastiach sa môže táto služba nazývať ADSL.
- **Telefónny systém PBX alebo ISDN**: Telefónny systém PBX (private branch exchange) alebo systém ISDN (integrated services digital network).
- **Telefónny systém VoIP**: Systém VoIP (Voice over Internet protocol) prostredníctvom poskytovateľa internetu.

### **2. krok: Nastavenie faxu**

Kliknite na nasledujúce prepojenie, ktoré najlepšie opisuje prostredie, v ktorom bude zariadenie odosielať a prijímať faxy, a postupujte podľa pokynov na nastavenie.

- Vyhradená telefónna linka na strane 63
- Zdieľaná hlasová/faxová linka na strane 64
- Zdieľ[aná hlasová/faxová linka s odkazova](#page-74-0)čom na strane 65
- **POZNÁMKA:** V tejto príručke sú uvedené pokyny len pre tri typy pripojení. Ďalšie informácie o pripojení zariadenia použitím iných typov pripojení nájdete na webovej lokalite podpory pre toto zariadenie: [www.hp.com/support/ljMFPM225](http://www.hp.com/support/ljMFPM225), [www.hp.com/support/ljMFPM226](http://www.hp.com/support/ljMFPM226)
- **POZNÁMKA:** V prípade tohto zariadenia ide o analógové faxové zariadenie. Spoločnosť HP odporúča používať zariadenie s vyhradenou analógovou telefónnou linkou. Ak využívate digitálne prostredie, napr. DSL, PBX, ISDN alebo VoIP, uistite sa, že používate správne filtre a správne nakonfigurujte digitálne nastavenia. Bližšie informácie získate od poskytovateľa digitálnych služieb.
- **POZNÁMKA:** K telefónnej linke nepripájajte viac ako tri zariadenia.
- **POZNÁMKA:** Tento produkt nepodporuje hlasovú poštu.

### **Vyhradená telefónna linka**

Podľa tohto postupu nastavte produkt na vyhradenej telefónnej linke bez ďalších služieb.

- **1.** Telefónny kábel pripojte k portu faxu na zariadení a k nástennému telefónnemu konektoru.
- **POZNÁMKA:** V niektorých krajinách/oblastiach môže byť na pripojenie telefónneho kábla dodávaného so zariadením nevyhnutný adaptér.
- **POZNÁMKA:** Na niektorých zariadeniach sa môže port faxu nachádzať nad telefónnym portom. Riaďte sa ikonami na zariadení.

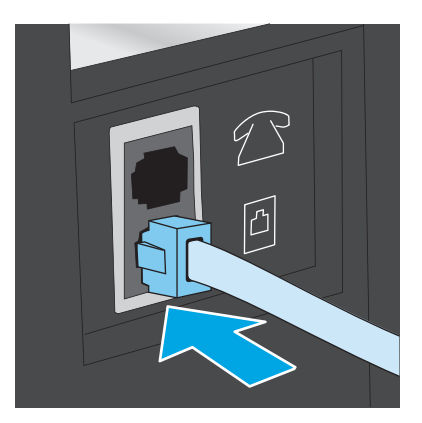

- **2.** Nastavte zariadenie na automatické odpovedanie na faxové hovory.
	- **a.** Zapnite zariadenie.
	- **b.** Na ovládacom paneli zariadenia stlačte alebo sa dotknite tlačidla Nastavenie \.
	- **c.** Otvorte ponuku **Fax Setup** (Nastavenie faxu).
	- **d.** Otvorte ponuku **Basic Setup** (Základné nastavenie).
	- **e.** Vyberte nastavenia **Answer Mode** (Režim odpovedania).
	- **f.** Vyberte možnosť **Automatic** (Automatické).
- **3.** Pokračujte časťou [3. krok: Konfigurácia](#page-76-0) času, dátumu a hlavičky faxu na strane 67.

#### **Zdieľaná hlasová/faxová linka**

Podľa tohto postupu nastavte zariadenie na zdieľanú hlasovú/faxovú linku.

- **1.** Odpojte všetky zariadenia pripojené k telefónnemu konektoru.
- **2.** Telefónny kábel pripojte k portu faxu na zariadení a k nástennému telefónnemu konektoru.
- **POZNÁMKA:** V niektorých krajinách/oblastiach môže byť na pripojenie telefónneho kábla dodávaného so zariadením nevyhnutný adaptér.
- **POZNÁMKA:** Na niektorých zariadeniach sa môže port faxu nachádzať nad telefónnym portom. Riaďte sa ikonami na zariadení.

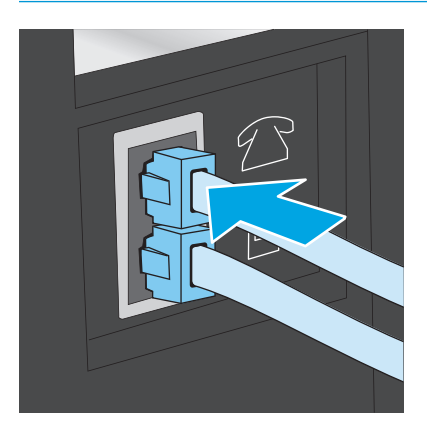

- <span id="page-74-0"></span>**3.** Odpojte konektor od výstupného portu telefónnej linky v zadnej časti zariadenia a potom pripojte k tomuto portu telefón.
- **4.** Nastavte zariadenie na automatické odpovedanie na faxové hovory.
	- **a.** Zapnite zariadenie.
	- **b.** Na ovládacom paneli zariadenia stlačte alebo sa dotknite tlačidla Nastavenie \.
	- **c.** Otvorte ponuku **Fax Setup** (Nastavenie faxu).
	- **d.** Otvorte ponuku **Basic Setup** (Základné nastavenie).
	- **e.** Vyberte nastavenia **Answer Mode** (Režim odpovedania).
	- **f.** Vyberte možnosť **Automatic** (Automatická).
- **5.** Zariadenie sa nastaví tak, aby pred odosielaním faxu kontroloval tón vytáčania.

**2** POZNÁMKA: Týmto spôsobom sa zabráni tomu, aby produkt odoslal fax, zatiaľ čo je niekto pri telefóne.

- **a.** Na ovládacom paneli zariadenia stlačte alebo sa dotknite tlačidla Nastavenie \.
- **b.** Otvorte ponuku **Fax Setup** (Nastavenie faxu).
- **c.** Otvorte ponuku **Advanced Setup** (Rozšírené nastavenie).
- **d.** Vyberte nastavenie **Detect Dial Tone** (Rozpoznať tón vytáčania) a potom vyberte možnosť **On** (Zap.).
- **6.** Pokračujte časťou [3. krok: Konfigurácia](#page-76-0) času, dátumu a hlavičky faxu na strane 67.

#### **Zdieľaná hlasová/faxová linka s odkazovačom**

Podľa tohto postupu nastavte zariadenie na zdieľanú hlasovú/faxovú linku s odkazovačom.

- **1.** Odpojte všetky zariadenia pripojené k telefónnemu konektoru.
- **2.** Otvorte kryt od výstupného portu telefónnej linky v zadnej časti zariadenia.
- **3.** Telefónny kábel pripojte k portu faxu na zariadení a k nástennému telefónnemu konektoru.
	- **27 POZNÁMKA:** V niektorých krajinách/oblastiach môže byť na pripojenie telefónneho kábla dodávaného so zariadením nevyhnutný adaptér.
	- **POZNÁMKA:** Na niektorých zariadeniach sa môže port faxu nachádzať nad telefónnym portom. Riaďte sa ikonami na zariadení.

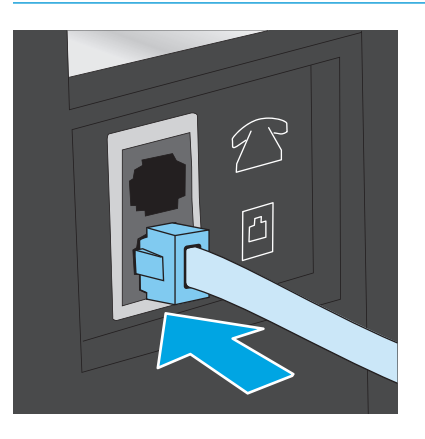

- **4.** Pripojte telefónny kábel odkazovača k výstupnému portu telefónnej linky v zadnej časti zariadenia.
	- **202NÁMKA:** Pripojte odkazovač priamo k zariadeniu, pretože odkazovač môže zaznamenávať faxové tóny zo zariadenia odosielajúceho fax a zariadenie nemusí prijímať faxy.
	- **POZNÁMKA:** Ak odkazovač nemá vstavaný telefón, pripojte telefón k výstupnému portu **OUT** na odkazovači kvôli praktickosti.
	- **POZNÁMKA:** Na niektorých zariadeniach sa môže port faxu nachádzať nad telefónnym portom. Riaďte sa ikonami na zariadení.

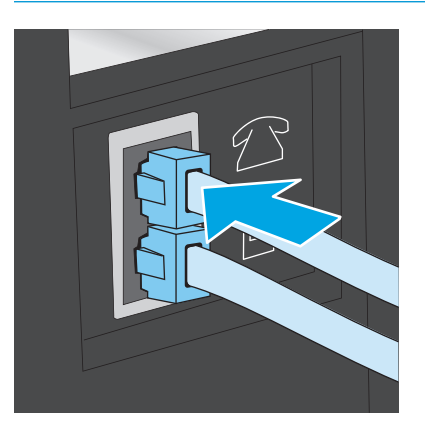

- **5.** Nakonfigurujte v zariadení nastavenie počtu zvonení do odpovedania.
	- **a.** Zapnite zariadenie.
	- **b.** Na ovládacom paneli zariadenia stlačte alebo sa dotknite tlačidla Nastavenie  $\lambda$ .
	- **c.** Otvorte ponuku **Fax Setup** (Nastavenie faxu).
	- **d.** Otvorte ponuku **Basic Setup** (Základné nastavenie).
- <span id="page-76-0"></span>**e.** Vyberte možnosť **Rings to Answer** (Počet zvonení do odpovedania).
- **f.** Pomocou numerickej klávesnice na ovládacom paneli zariadenia nastavte počet zvonení na 5 alebo viac.
- **6.** Nastavte zariadenie na automatické odpovedanie na faxové hovory.
	- **a.** Na ovládacom paneli zariadenia stlačte alebo sa dotknite tlačidla Nastavenie  $\lambda$ .
	- **b.** Otvorte ponuku **Fax Setup** (Nastavenie faxu).
	- **c.** Otvorte ponuku **Basic Setup** (Základné nastavenie).
	- **d.** Vyberte nastavenia **Answer Mode** (Režim odpovedania).
	- **e.** Vyberte možnosť **Automatic** (Automatické).
- **7.** Zariadenie sa nastaví tak, aby pred odosielaním faxu kontroloval tón vytáčania.

**<sup>2</sup> POZNÁMKA:** Týmto spôsobom sa zabráni tomu, aby produkt odoslal fax, zatiaľ čo je niekto pri telefóne.

- **a.** Na ovládacom paneli zariadenia stlačte alebo sa dotknite tlačidla Nastavenie \.
- **b.** Otvorte ponuku **Fax Setup** (Nastavenie faxu).
- **c.** Otvorte ponuku **Advanced Setup** (Rozšírené nastavenie).
- **d.** Vyberte nastavenie **Detect Dial Tone** (Rozpoznať tón vytáčania) a potom vyberte možnosť **On** (Zap.).
- **8.** Pokračujte časťou 3. krok: Konfigurácia času, dátumu a hlavičky faxu na strane 67.

### **3. krok: Konfigurácia času, dátumu a hlavičky faxu**

Nakonfigurujte nastavenia faxu zariadenia použitím jednej z nasledujúcich metód:

- Sprievodca nastavením faxu značky HP na strane 67 (ak je nainštalovaný softvér)
- [Ovládací panel zariadenia na strane 68](#page-77-0)
- [HP Device Toolbox \(Panel nástrojov zariadenia spolo](#page-77-0)čnosti HP) na strane 68 (ak je nainštalovaný softvér)
- [Vstavaný webový server HP na strane 68](#page-77-0) (ak je zariadenie pripojené k sieti)

**POZNÁMKA:** V USA a mnohých iných krajinách/oblastiach je nastavenie času, dátumu a iných informácií do hlavičky faxu povinné zo zákona.

#### **Sprievodca nastavením faxu značky HP**

Sprievodcu nastavením faxu otvorte po *úvodnom* nastavení a inštalácii softvéru podľa nasledujúcich pokynov.

- **1.** Kliknite na položku **Start** (Štart) a potom kliknite na položku **Programs** (Programy).
- **2.** Kliknite na možnosť **HP**, kliknite na názov produktu a potom kliknite na položku **HP Fax Setup Wizard** (Sprievodca nastavením faxu HP).
- <span id="page-77-0"></span>**3.** Nakonfigurujte nastavenia faxu podľa pokynov zobrazených v sprievodcovi nastavením faxu HP.
- **4.** Pokračujte časťou [4. krok: Spustenie testu faxu na strane 69.](#page-78-0)

#### **Ovládací panel zariadenia**

Podľa nasledujúcich pokynov nastavte dátum, čas a hlavičku pomocou ovládacieho panela.

- **1.** Na ovládacom paneli zariadenia stlačte alebo sa dotknite tlačidla Nastavenie  $\lambda$ .
- **2.** Otvorte ponuku **Fax Setup** (Nastavenie faxu).
- **3.** Otvorte ponuku **Basic Setup** (Základné nastavenie).
- **4.** Prejdite na ponuku **Time/Date** (Čas/dátum) a otvorte ju.
- **5.** Vyberte položku **12-hour clock** (12-hodinový formát hodín) alebo **24-hour clock** (24-hodinový formát hodín).
- **6.** Použitím klávesnice zadajte aktuálny čas.
- **POZNÁMKA:** Pri modeloch s dotykovým ovládacím panelom v prípade potreby otvorte dotknutím sa tlačidla **123** klávesnicu so špeciálnymi znakmi.
- **7.** Vyberte formát dátumu.
- **8.** Použitím klávesnice zadajte aktuálny dátum.
- **9.** Otvorte ponuku **Fax Header** (Hlavička faxu).
- **10.** Faxové číslo zadajte pomocou klávesnice.
- **POZNÁMKA:** Maximálny počet znakov pre faxové číslo je 20.
- **11.** Klávesnicu použite na zadanie názvu spoločnosti alebo hlavičky.
- **<sup>2</sup> POZNÁMKA:** Maximálny počet znakov pre hlavičku faxu je 25.
- **12.** Pokračujte časťou [4. krok: Spustenie testu faxu na strane 69.](#page-78-0)

### **HP Device Toolbox (Panel nástrojov zariadenia spoločnosti HP)**

- **1.** Kliknite na tlačidlo **Start** (Štart) a potom na položku **Programs** (Programy).
- **2.** Kliknite na vašu produktovú skupinu HP a potom kliknite na položku **HP Device Toolbox**.
- **3.** Kliknite na kartu **Fax**.
- **4.** Podľa pokynov na obrazovke nakonfigurujte nastavenia faxu.
- **5.** Pokračujte časťou [4. krok: Spustenie testu faxu na strane 69.](#page-78-0)

### **Vstavaný webový server HP**

**1.** Otvorte vstavaný webový server HP (EWS):

<span id="page-78-0"></span>**a.** Ovládací panel LCD: Na ovládacom paneli zariadenia stlačte tlačidlo Nastavenie L. Ak chcete zobraziť adresu IP alebo názov hostiteľa, otvorte ponuku **Network Setup** (Nastavenie siete) a potom vyberte možnosť **Show IP Address** (Zobraziť IP adresu).

Dotykový ovládací panel: Ak chcete zobraziť adresu IP alebo názov hostiteľa, na domovskej obrazovke ovládacieho panela zariadenia sa dotknite tlačidla Sieť  $\mathbb{Q}$ .

**b.** Otvorte webový prehľadávač a do riadka s adresou zadajte adresu IP alebo názov hostiteľa presne v takom tvare, v akom sa zobrazuje na ovládacom paneli zariadenia. Na klávesnici počítača stlačte kláves Enter. Otvorí sa server EWS.

https://10.10.XXXXX/

- **2.** Kliknite na kartu **Fax**.
- **3.** Podľa pokynov na obrazovke nakonfigurujte nastavenia faxu.
- **4.** Pokračujte časťou 4. krok: Spustenie testu faxu na strane 69.

### **4. krok: Spustenie testu faxu**

Test faxu spustite, aby ste mali istotu, že fax bol nastavený správne.

- **1.** Na ovládacom paneli zariadenia stlačte alebo sa dotknite tlačidla Nastavenie  $\lambda$ .
- **2.** Prejdite na ponuku **Service** (Servis) a otvorte ju.
- **3.** Otvorte ponuku **Fax Service** (Servis faxu).
- **4.** Vyberte možnosť **Run Fax Test** (Spustiť test faxu). Zariadenie vytlačí správu o teste.
- **5.** Správu skontrolujte.
	- Ak je v správe uvedené, že produkt **prešiel testom**, je pripravený na odosielanie a prijímanie faxov.
	- Ak je v správe uvedené, že produkt **neprešiel testom**, nájdite v správe informácie o tom, ako problém odstrániť. Viac informácií o odstraňovaní problémov s faxom nájdete v kontrolnom zozname riešenia problémov s faxom.

### **5. krok (voliteľný): Nakonfigurovanie nastavení na prijímanie digitálnych faxov (Windows)**

Zariadenie dokáže ukladať prichádzajúce digitálne faxy do priečinka v počítači. Pri konfigurácii nastavení postupujte podľa pokynov v sprievodcovi nastavením digitálnych faxov HP. Táto funkcia je dostupná len pre systém Windows.

- **1.** Kliknite na ponuku **Start** (Štart) a potom kliknite na položku **Programs** (Programy).
- **2.** Otvorte priečinok **HP**, kliknite na názov zariadenia a potom kliknite na položku **Digital Fax Setup Wizard** (Sprievodca nastavením digitálnych faxov).
- **3.** Nastavenia nakonfigurujte podľa pokynov na obrazovke.

# **Odoslanie faxu**

- Faxovanie z plochého skenera
- [Faxovanie z podáva](#page-80-0)ča dokumentov
- [Odoslanie faxu pomocou softvéru HP \(Windows\)](#page-81-0)

### **Faxovanie z plochého skenera**

#### **Ovládací panel LCD**

- **1.** Položte dokument lícovou stranou nadol na sklo skenera.
- **2.** Na ovládacom paneli zariadenia zadajte pomocou klávesnice faxové číslo.
- **3.** Stlačte tlačidlo Spustiť fax  $\bigoplus$ . Produkt spustí faxovú úlohu.
- **4.** Ak dokument pozostáva z viacerých strán, postupujte pri potvrdzovaní a vkladaní ďalších stránok podľa pokynov na ovládacom paneli.

#### **Dotykový ovládací panel**

- **1.** Položte dokument lícovou stranou nadol na sklo skenera.
- **2.** Na domovskej obrazovke ovládacieho panela zariadenia sa dotknite tlačidla Fax.
- **3.** Faxové číslo zadajte pomocou klávesnice.
- **4.** Dotknite sa tlačidla Start Fax (Spustiť fax).
- **5.** Zariadenie vás vyzve k potvrdeniu, že odosielanie prebieha zo skla skenera. Dotknite sa tlačidla Yes (Áno).
- **6.** Zariadenie vás vyzve k vloženiu prvej stránky. Dotknite sa tlačidla OK.
- **7.** Zariadenie naskenuje prvú stranu a potom vás vyzve, aby ste vložili ďalšiu stranu. Ak má dokument niekoľko strán, dotknite sa tlačidla Yes (Áno). Pokračujte v tomto procese, kým nenaskenujete všetky strany.
- **8.** Po naskenovaní poslednej strany sa v kontextovom okne dotknite tlačidla No (Nie). Zariadenie odošle fax.

### <span id="page-80-0"></span>**Faxovanie z podávača dokumentov**

**1.** Originály vložte do podávača dokumentov lícnou stranou nahor.

**UPOZORNENIE:** Aby ste zabránili poškodeniu produktu, nepoužívajte originál, ktorý obsahuje korekčnú pásku, korekčnú kvapalinu, papierové sponky alebo svorky zošívačky. Do podávača dokumentov nevkladajte fotografie, malé originály alebo krehké originály.

**2.** Nastavujte vodiace lišty, pokiaľ nebudú priliehať k papieru.

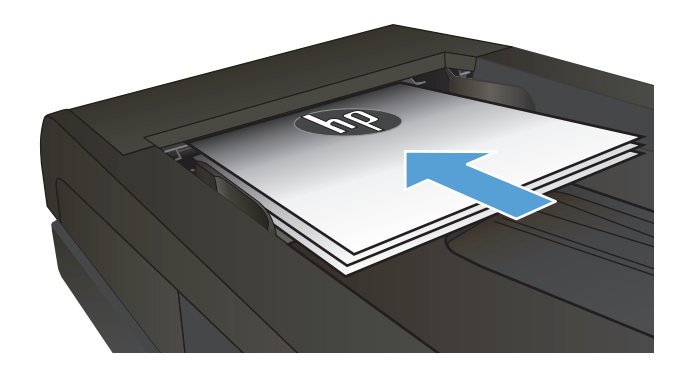

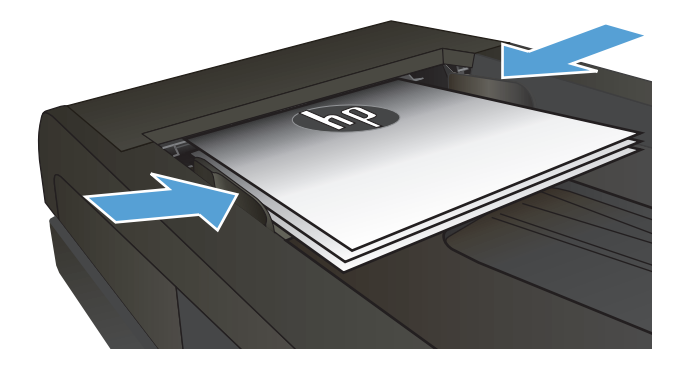

- **3.** Na ovládacom paneli zariadenia zadajte pomocou klávesnice faxové číslo.
- **4.** Stlačte tlačidlo Spustiť fax  $\bigoplus$ . Produkt spustí faxovú úlohu.
- **1.** Originály vložte do podávača dokumentov lícnou stranou nahor.

**UPOZORNENIE:** Aby ste zabránili poškodeniu produktu, nepoužívajte originál, ktorý obsahuje korekčnú pásku, korekčnú kvapalinu, papierové sponky alebo svorky zošívačky. Do podávača dokumentov nevkladajte fotografie, malé originály alebo krehké originály.

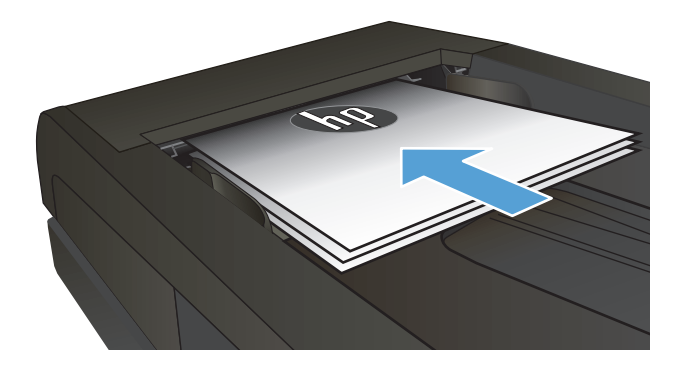

<span id="page-81-0"></span>**2.** Nastavujte vodiace lišty, pokiaľ nebudú priliehať k papieru.

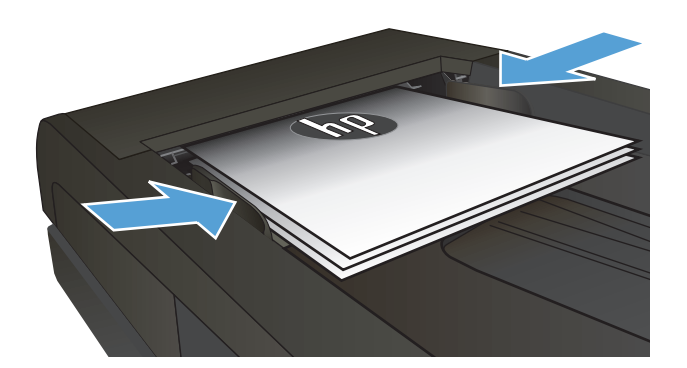

- **3.** Na domovskej obrazovke ovládacieho panela zariadenia sa dotknite tlačidla Fax.
- **4.** Faxové číslo zadajte pomocou klávesnice.
- **5.** Dotknite sa tlačidla Start Fax (Spustiť fax).

### **Odoslanie faxu pomocou softvéru HP (Windows)**

- **1.** Vložte dokument.
	- Ak vkladáte originál na sklo skenera, položte ho na sklo skenera lícovou stranou nadol do ľavého zadného rohu skenera.
	- Ak vkladáte do podávača dokumentov viac strán, vložte stránky lícovou stranou nahor a potom nastavujte vodiace lišty papiera, pokiaľ nebudú priliehať k papieru.

**POZNÁMKA:** Ak sa dokumenty nachádzajú v podávači dokumentov a zároveň na skle skenera, zariadenie spracuje dokument v podávači dokumentov, nie dokument na skle skenera.

- **2.** Kliknite na položku **Start** (Štart), **Programs** (Programy) (alebo **All Programs** (Všetky programy) v systéme Windows XP) a potom kliknite na položku **HP**.
- **3.** Kliknite na názov zariadenia a potom na položku **HP Send fax** (HP Odoslať fax). Spustí sa softvér faxu.
- **4.** Zadajte faxové číslo jedného alebo viacerých príjemcov.
- **5.** Vyberte možnosť **Send Now** (Odoslať teraz).

# **8 Správa zariadenia**

- [Používanie aplikácií webových služieb HP \(len modely s dotykovým displejom\)](#page-83-0)
- [Zmena typu pripojenia produktu \(Windows\)](#page-84-0)
- [Rozšírená konfigurácia pomocou vstavaného webového servera HP \(EWS\) a panela nástrojov HP Device](#page-85-0) [Toolbox \(Windows\)](#page-85-0)
- [Rozšírená konfigurácia pomocou aplikácie HP Utility pre systém Mac OS X](#page-88-0)
- [Konfigurácia nastavení siete IP](#page-90-0)
- [Softvér HP Web Jetadmin](#page-92-0)
- [Funkcie zabezpe](#page-93-0)čenia produktu
- [Ekonomické nastavenia](#page-94-0)
- [Aktualizácia firmvéru](#page-96-0)

#### **Ďalšie informácie:**

Prejdite na stránku [www.hp.com/support/ljMFPM225,](http://www.hp.com/support/ljMFPM225) [www.hp.com/support/ljMFPM226](http://www.hp.com/support/ljMFPM226).

Komplexná podpora pre vaše zariadenie od spoločnosti HP zahŕňa nasledujúce informácie:

- Inštalácia a konfigurovanie
- Vzdelávanie a používanie
- Riešenie problémov
- Prevzatie aktualizácií softvéru
- Fóra podpory
- Vyhľadanie informácií o záruke a regulačných podmienkach

# <span id="page-83-0"></span>**Používanie aplikácií webových služieb HP (len modely s dotykovým displejom)**

Pre tento produkt je k dispozícii niekoľko inovatívnych aplikácií, ktoré môžete prevziať priamo z internetu. Ak chcete získať ďalšie informácie a prevziať tieto aplikácie, prejdite na webovú stránku HP Connected, ktorá sa nachádza na adrese [www.hpconnected.com.](http://www.hpconnected.com)

Ak chcete túto funkciu použiť, produkt musí byť pripojený k počítaču alebo k sieti s internetovým pripojením. Na zariadení musia byť zapnuté webové služby HP.

- **1.** Na domovskej obrazovke ovládacieho panela zariadenia sa dotknite tlačidla Webové služby  $\textcircled{\tiny{\textsf{m}}}.$
- **2.** Dotknite sa tlačidla Enable Web Services (Aktivovať webové služby).

Po prevzatí aplikácie z webovej lokality HP Connected bude táto aplikácia dostupná v ponuke Apps (Aplikácie) v ovládacom paneli zariadenia. Tento proces aktivuje webové služby HP a ponuku Apps (Aplikácie).

# <span id="page-84-0"></span>**Zmena typu pripojenia produktu (Windows)**

Ak produkt už používate a chcete zmeniť spôsob jeho pripojenia, pripojenie môžete zmeniť pomocou odkazu **Reconfigure your HP Device** (Zmena konfigurácie zariadenia HP) na pracovnej ploche počítača. Napríklad môžete prekonfigurovať produkt tak, aby používal inú bezdrôtovú adresu, aby sa pripojil ku káblovej alebo bezdrôtovej sieti, prípadne sieťové pripojenie zmeniť na pripojenie USB. Konfiguráciu môžete zmeniť bez vloženia produktového disku CD. Po výbere typu pripojenia, ktoré chcete vytvoriť, program prejde priamo na časť inštalačného postupu produktu, ktorú je potrebné zmeniť.

# <span id="page-85-0"></span>**Rozšírená konfigurácia pomocou vstavaného webového servera HP (EWS) a panela nástrojov HP Device Toolbox (Windows)**

Pomocou vstavaného webového servera HP môžete spravovať tlačové funkcie z počítača namiesto ovládacieho panela zariadenia.

- Zobrazenie informácií o stave produktu
- Určenie zostávajúcej životnosti všetkého spotrebného materiálu a objednanie nového
- Zobrazenie a zmena konfigurácie zásobníkov
- Zobrazenie a zmena nastavení ponúk ovládacieho panela tlačiarne.
- Zobrazenie a tlač interných stránok
- Príjem upozornení na udalosti týkajúce sa tlačiarne a spotrebného materiálu.
- Zobrazenie a zmenu konfigurácie siete

Vstavaný webový server HP funguje, keď je produkt pripojený k sieti založenej na IP. Vstavaný webový server HP nepodporuje pripojenie produktu na báze IPX. Na otvorenie a používanie vstavaného webového servera HP nie je nutné mať prístup na Internet.

Ak je produkt pripojený k sieti, vstavaný webový server HP je automaticky dostupný.

**POZNÁMKA:** Panel nástrojov HP Device Toolbox je dostupný len v prípade, ak ste pri inštalácii zariadenia vybrali úplnú inštaláciu. V závislosti od pripojenia zariadenia nemusia byť niektoré funkcie dostupné.

**POZNÁMKA:** Vstavaný webový server HP nie je prístupný mimo sieťovej brány firewall.

#### **Otvorenie vstavaného webového servera HP (EWS) z ponuky Štart**

- **1.** Kliknite na tlačidlo **Start** (Štart) a potom na položku **Programs** (Programy).
- **2.** Kliknite na vašu produktovú skupinu HP a potom kliknite na položku **HP Device Toolbox**.

#### **Otvorenie vstavaného webového servera HP (EWS) z webového prehľadávača**

1. Ovládací panel LCD: Na ovládacom paneli zariadenia stlačte tlačidlo Nastavenie **)**. Ak chcete zobraziť adresu IP alebo názov hostiteľa, otvorte ponuku **Network Setup** (Nastavenie siete) a potom vyberte možnosť **Show IP Address** (Zobraziť IP adresu).

Dotykový ovládací panel: Ak chcete zobraziť adresu IP alebo názov hostiteľa, na domovskej obrazovke ovládacieho panela zariadenia sa dotknite tlačidla Sieť  $\overline{\mathbb{C}_\Box}$ 

**2.** Otvorte webový prehľadávač a do riadka s adresou zadajte adresu IP alebo názov hostiteľa presne v takom tvare, v akom sa zobrazuje na ovládacom paneli zariadenia. Na klávesnici počítača stlačte kláves Enter. Otvorí sa server EWS.

https://10.10.XXXXX/

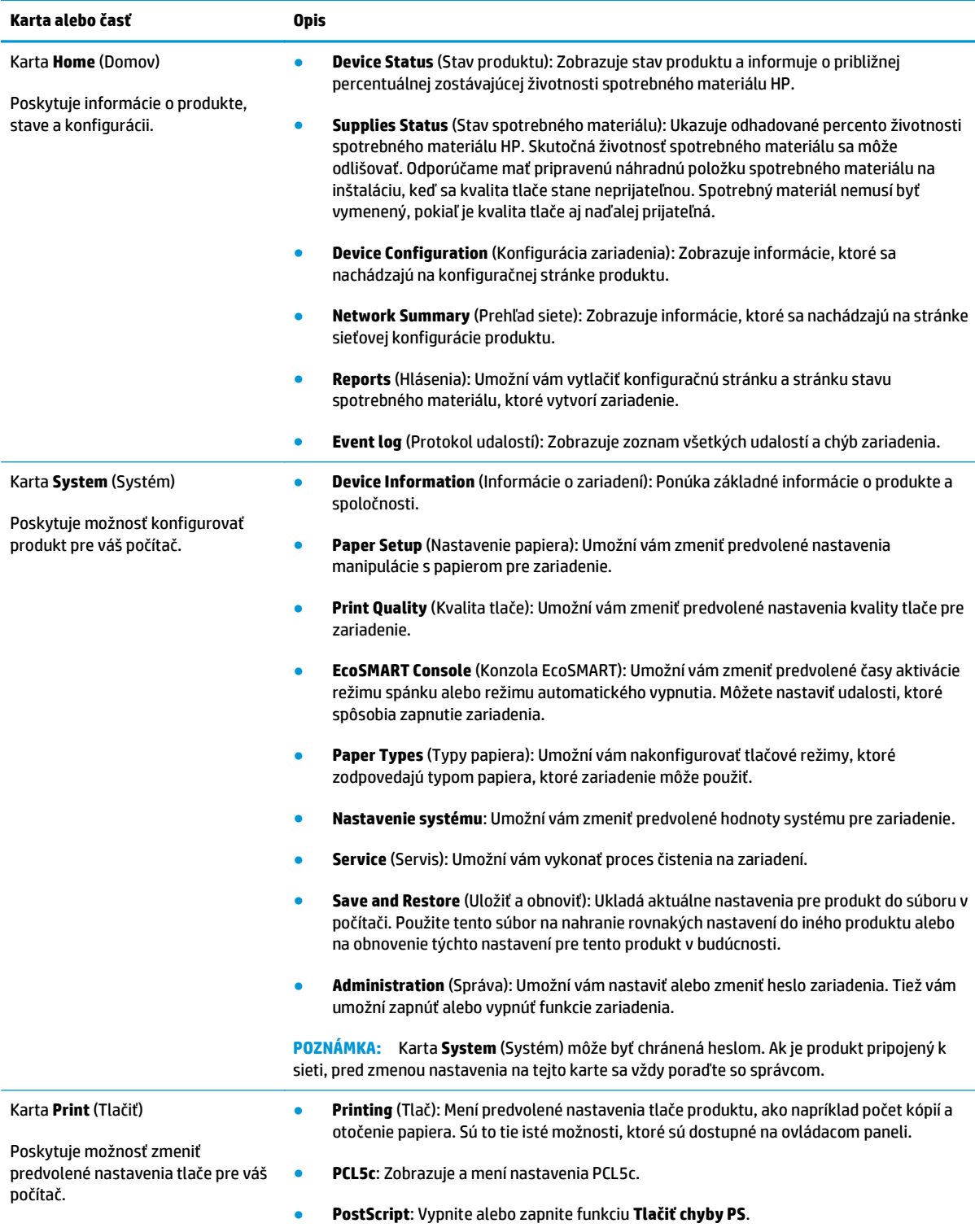

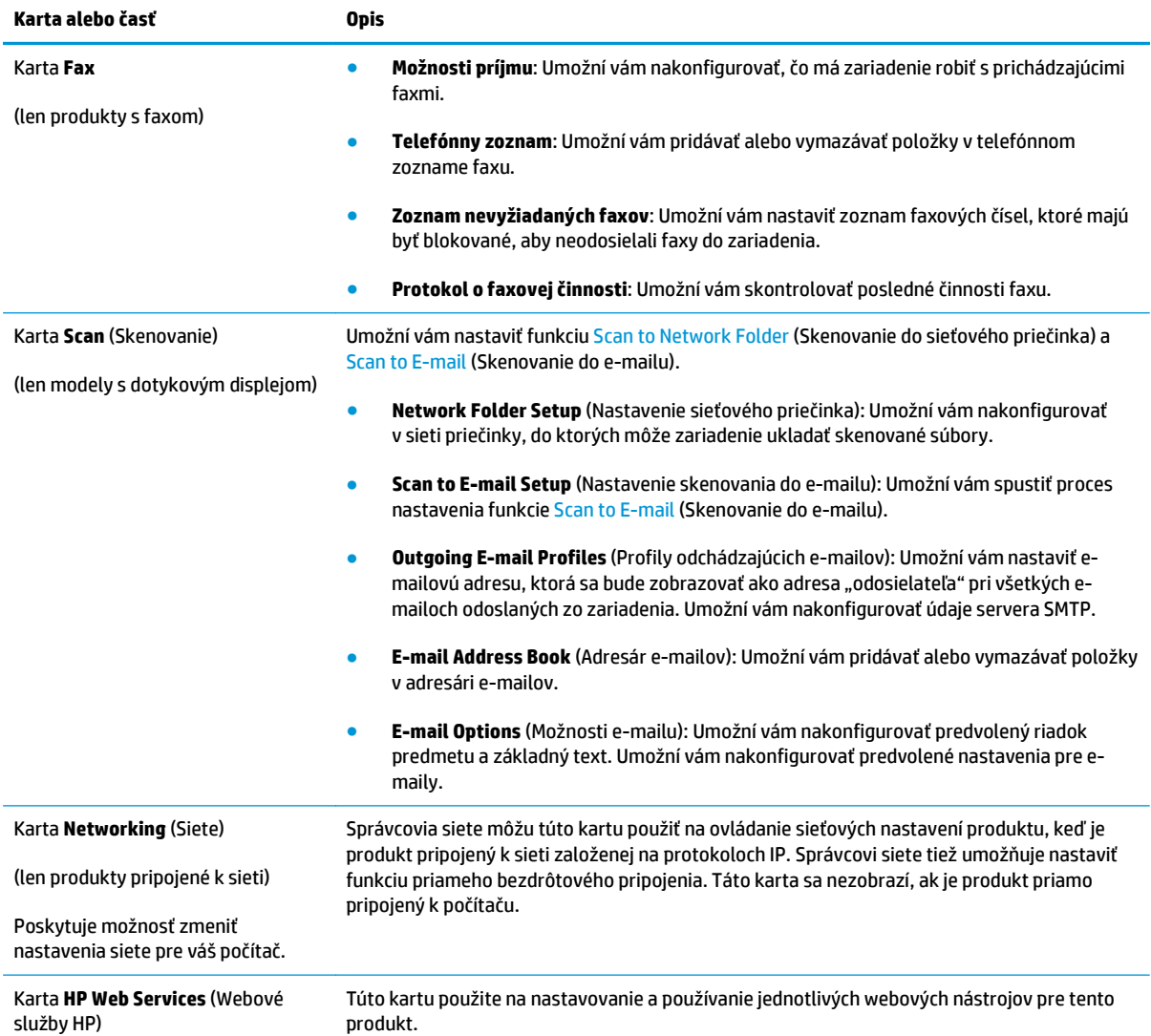

# <span id="page-88-0"></span>**Rozšírená konfigurácia pomocou aplikácie HP Utility pre systém Mac OS X**

Na kontrolu stavu zariadenia a prezeranie alebo zmenu nastavení zariadenia zo svojho počítača použite program HP Utility.

Program HP Utility môžete využiť, keď je produkt pripojený pomocou kábla USB alebo keď je pripojený k sieti založenej na protokole TCP/IP.

### **Otvorenie aplikácie HP Utility**

- **1.** V počítači otvorte ponuku **System Preferences** (Preferencie systému) a potom kliknite na ikonu **Print & Fax** (Tlač a fax), **Print & Scan** (Tlač a skenovanie) alebo **Printers & Scanners** (Tlačiarne a skenery).
- **2.** Vyberte zariadenie zo zoznamu.
- **3.** Kliknite na tlačidlo **Options & Supplies** (Možnosti a zásoby).
- **4.** Kliknite na kartu **Utility** (Pomocný program).
- **5.** Kliknite na tlačidlo **Open Printer Utility** (Otvoriť pomocný program tlačiarne).

### **Funkcie aplikácie HP Utility**

Panel nástrojov HP Utility obsahuje tieto položky:

- **Devices** (Zariadenia): Kliknite na toto zariadenie na zobrazenie alebo skrytie zariadení Mac zistených aplikáciou HP Utility.
- **All Settings** (Všetky nastavenia): Kliknutím na toto tlačidlo sa vrátite na hlavnú stránku aplikácie HP Utility.
- **HP Support** (Podpora HP): Kliknutím na toto tlačidlo otvorte prehľadávač a prejdete na webovú stránku podpory HP.
- **Supplies** (Spotrebný materiál): Kliknutím na toto tlačidlo otvoríte webovú lokalitu HP SureSupply.
- **Registration** (Registrácia): Kliknutím na toto tlačidlo otvoríte webovú lokalitu registrácie produktov HP.
- **Recycling** (Recyklácia): Kliknutím na toto tlačidlo otvoríte webovú lokalitu programu recyklácie HP Planet Partners.

Aplikácia HP Utility sa skladá zo stránok, ktoré otvoríte kliknutím v zozname **All Settings** (Všetky nastavenia). V nasledujúcej tabuľke sú uvedené úlohy, ktoré môžete vykonávať pomocou aplikácie HP Utility.

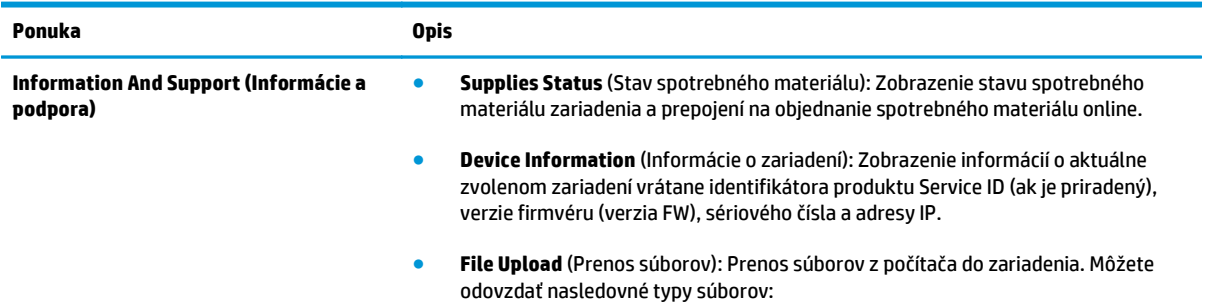

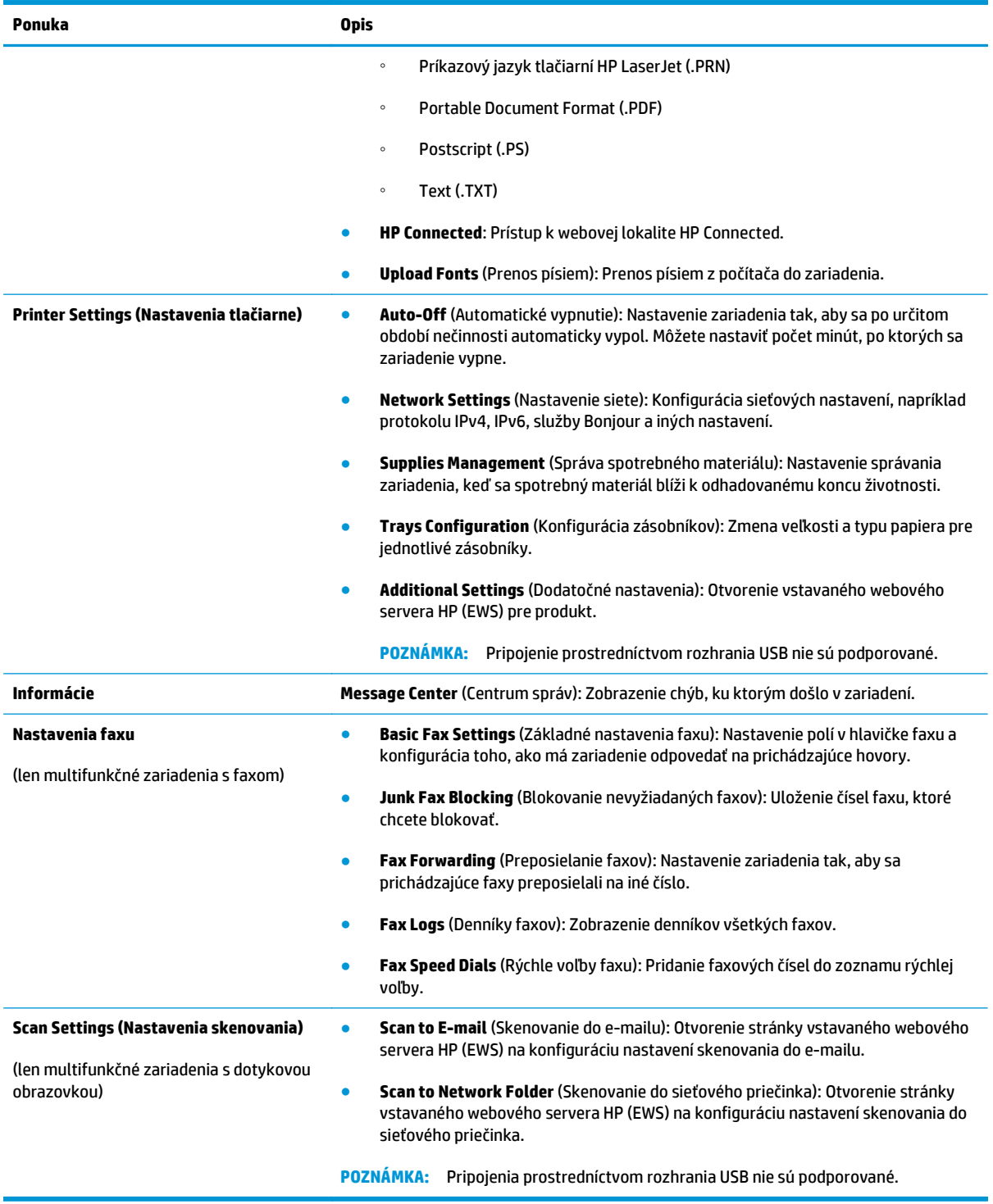

# <span id="page-90-0"></span>**Konfigurácia nastavení siete IP**

- Odmietnutie zdieľania tlačiarne
- Zobrazenie alebo zmena nastavení siete
- Premenovanie zariadenia v sieti
- Ruč[né nastavenie parametrov protokolu IPv4 TCP/IP pomocou ovládacieho panela](#page-91-0)

### **Odmietnutie zdieľania tlačiarne**

Spoločnosť HP nepodporuje siete typu peer-to-peer, keďže nejde o funkciu ovládačov tlačiarní HP, ale operačných systémov spoločnosti Microsoft. Prejdite na stránku spoločnosti Microsoft na lokalite [www.microsoft.com](http://www.microsoft.com).

### **Zobrazenie alebo zmena nastavení siete**

Na zobrazenie alebo zmenu konfiguračných nastavení protokolu IP použite vstavaný webový server HP.

1. Ovládací panel LCD: Na ovládacom paneli zariadenia stlačte tlačidlo Nastavenie **)**. Ak chcete zobraziť adresu IP alebo názov hostiteľa, otvorte ponuku **Network Setup** (Nastavenie siete) a potom vyberte možnosť **Show IP Address** (Zobraziť IP adresu).

Dotykový ovládací panel: Ak chcete zobraziť adresu IP alebo názov hostiteľa, na domovskej obrazovke ovládacieho panela zariadenia sa dotknite tlačidla Sieť  $\mathbb{R}$ .

**2.** Kliknutím na kartu **Networking** (Sieť) získajte informácie o sieti. Zmeňte nastavenia podľa potreby.

### **Premenovanie zariadenia v sieti**

Ak chcete zariadenie v sieti premenovať tak, aby bolo jedinečne identifikované, použite vstavaný webový server HP.

- **1.** Otvorte vstavaný webový server HP (EWS):
	- **a.** Ovládací panel LCD: Na ovládacom paneli zariadenia stlačte tlačidlo Nastavenie \. Ak chcete zobraziť adresu IP alebo názov hostiteľa, otvorte ponuku **Network Setup** (Nastavenie siete) a potom vyberte možnosť **Show IP Address** (Zobraziť IP adresu).

Dotykový ovládací panel: Ak chcete zobraziť adresu IP alebo názov hostiteľa, na domovskej obrazovke ovládacieho panela zariadenia sa dotknite tlačidla Sieť ...

**b.** Otvorte webový prehľadávač a do riadka s adresou zadajte adresu IP alebo názov hostiteľa presne v takom tvare, v akom sa zobrazuje na ovládacom paneli zariadenia. Na klávesnici počítača stlačte kláves Enter. Otvorí sa server EWS.

https://10.10.XXXXX/

- **2.** Otvorte kartu **System** (Systém).
- **3.** Na stránke **Device Information** (Informácie o zariadení) sa predvolený názov produktu nachádza v poli **Device Status** (Stav zariadenia). Tento názov môžete zmeniť kvôli jedinečnej identifikácii tohto zariadenia.

<span id="page-91-0"></span>**<sup>2</sup> POZNÁMKA:** Vyplnenie ostatných polí na tejto stránke je voliteľné.

**4.** Kliknutím na tlačidlo **Apply** (Použiť) uložte zmeny.

### **Ručné nastavenie parametrov protokolu IPv4 TCP/IP pomocou ovládacieho panela**

Na nastavenie adresy IPv4, masky podsiete a predvolenej brány použite ponuky na ovládacom paneli.

- 1. Na ovládacom paneli zariadenia stlačte alebo sa dotknite tlačidla Nastavenie \.
- **2.** Prejdite na ponuku Network Setup (Nastavenie siete) a otvorte ju.
- **3.** Otvorte ponuku IPv4 Config (Nastavenie protokolu IPv4), a potom vyberte Manual (Manuálne).
- **4.** Pomocou klávesnice zadajte adresu IP a stlačte alebo sa dotknite tlačidla OK.
- **5.** Pomocou klávesnice na dotykovom displeji zadajte masku podsiete a potom stlačte alebo sa dotknite tlačidla OK.
- **6.** Pomocou klávesnice na dotykovom displeji zadajte predvolenú bránu a potom stlačte alebo sa dotknite tlačidla OK.

# <span id="page-92-0"></span>**Softvér HP Web Jetadmin**

Softvér HP Web Jetadmin je cenami ovenčený, špičkový nástroj na efektívne spravovanie širokého rozsahu sieťových zariadení HP vrátane tlačiarní, multifunkčných produktov a zariadení na digitálne odosielanie. Toto jednoduché riešenie umožňuje na diaľku inštalovať, monitorovať, vykonávať údržbu, riešiť problémy a vytvárať zabezpečené prostredie tlače a zobrazovania, čím jednoznačne pomáha zvýšiť obchodnú produktivitu tak, že šetrí čas, riadi náklady a chráni vaše investície.

Inovácie softvéru HP Web Jetadmin sú pravidelne k dispozícii a zaisťujú podporu pre špecifické funkcie produktu. Ak sa chcete dozvedieť viac o inováciách, prejdite na adresu [www.hp.com/go/webjetadmin](http://www.hp.com/go/webjetadmin) a kliknite na prepojenie **Self Help and Documentation** (Svojpomoc a dokumentácia).

# <span id="page-93-0"></span>**Funkcie zabezpečenia produktu**

Tlačiareň podporuje bezpečnostné štandardy a odporúčané protokoly, ktoré pomáhajú pri zabezpečení produktu, chránia kritické informácie v sieti a zjednodušujú spôsob monitorovania a údržby tlačiarne.

Pre detailnejšie informácie o riešeniach bezpečného zobrazovania a tlače od spoločnosti HP navštívte [www.hp.com/go/secureprinting.](http://www.hp.com/go/secureprinting) Stránka obsahuje prepojenia k dokumentom a otázkam ohľadom bezpečnostných funkcií.

### **Nastavenie alebo zmena hesla produktu pomocou vstavaného webového servera HP**

Pomocou vstavaného webového servera HP nastavte heslo alebo zmeňte existujúce heslo pre produkt pripojený k sieti.

- **1.** Otvorte vstavaný webový server HP (EWS):
	- **a.** Ovládací panel LCD: Na ovládacom paneli zariadenia stlačte tlačidlo Nastavenie **A**. Ak chcete zobraziť adresu IP alebo názov hostiteľa, otvorte ponuku **Network Setup** (Nastavenie siete) a potom vyberte možnosť **Show IP Address** (Zobraziť IP adresu).

Dotykový ovládací panel: Ak chcete zobraziť adresu IP alebo názov hostiteľa, na domovskej obrazovke ovládacieho panela zariadenia sa dotknite tlačidla Sieť  $\mathbb{Q}$ .

**b.** Otvorte webový prehľadávač a do riadka s adresou zadajte adresu IP alebo názov hostiteľa presne v takom tvare, v akom sa zobrazuje na ovládacom paneli zariadenia. Na klávesnici počítača stlačte kláves Enter. Otvorí sa server EWS.

https://10.10.XXXXX/

- **2.** Kliknite na kartu **System** (Systém) a potom kliknite na prepojenie **Security** (Zabezpečenie) alebo **Administration** (Správa).
	- **<sup>2</sup> POZNÁMKA:** Ak ste predtým nastavili heslo, budete vyzvaní na jeho zadanie. Zadajte heslo a potom kliknite na tlačidlo **Apply** (Použiť).
- **3.** Zadajte nové heslo do poľa **Password** (Heslo) a do poľa **Confirm Password** (Potvrdiť heslo).
- **4.** Heslo uložte kliknutím na tlačidlo **Apply** (Použiť) v spodnej časti okna.
- **POZNÁMKA:** Heslo produktov, ktoré sú pripojené káblom USB k počítaču so systémom Windows, môžete zmeniť pomocou programu HP Device Toolbox:
	- **1.** Kliknite na tlačidlo **Start** (Štart) a potom na položku **Programs** (Programy).
	- **2.** Kliknite na vašu produktovú skupinu HP a potom kliknite na položku **HP Device Toolbox**.
	- **3.** Kliknite na kartu **System** (Systém).
	- **4.** Kliknite na položku **Administration** (Správa) a vyhľadajte oblasť na zmenu hesla.

# <span id="page-94-0"></span>**Ekonomické nastavenia**

- Tlač v režime EconoMode
- Konfigurácia nastavenia režimu spánku/automatického vypnutia po

### **Tlač v režime EconoMode**

Tento produkt má možnosť EconoMode (Ekonomický režim) pre tlač konceptov dokumentov. Používaním režimu EconoMode môžete spotrebovať menej tonera. Používanie režimu EconoMode však môže tiež znížiť kvalitu tlače.

Spoločnosť HP neodporúča trvalé použitie režimu EconoMode. Pri trvalom používaní režimu EconoMode sa môžu mechanické časti tonerovej kazety opotrebovať skôr, ako sa minie zásoba tonera. Ak kvalita tlače začne klesať a prestane byť prijateľná, zvážte výmenu tonerovej kazety.

**POZNÁMKA:** Ak túto možnosť neponúka ovládač tlačiarne, môžete ju nastaviť pomocou vstavaného webového servera HP.

- **1.** V softvérovom programe vyberte možnosť **Print** (Tlačiť).
- **2.** Vyberte zariadenie a potom kliknite na tlačidlo **Properties** (Vlastnosti) alebo **Preferences** (Preferencie).
- **3.** Kliknite na kartu **Paper/Quality** (Papier/Kvalita).
- **4.** Začiarknite políčko **EconoMode**.

### **Konfigurácia nastavenia režimu spánku/automatického vypnutia po**

#### **Ovládací panel LCD**

- 1. Na ovládacom paneli zariadenia stlačte tlačidlo Nastavenie \.
- **2.** Otvorte tieto ponuky:
	- **System Setup (Nastavenie systému)**
	- **Energy Settings (Nastavenia energie)**
	- **Sleep/Auto Off (Režim spánku/automatické vypnutie)**
	- **Sleep/Auto Off After (Režim spánku/automatické vypnutie)**
- **3.** Pomocou tlačidiel so šípkami vyberte čas pre oneskorenie režimu spánku/automatického vypnutia a potom stlačte tlačidlo OK.

**POZNÁMKA:** Predvolená hodnota oneskorenia režimu spánku/automatického vypnutia je **30 minút**.

- **4.** Keď zariadenie prijme úlohy alebo keď stlačíte tlačidlo na ovládacom paneli zariadenia, automaticky sa ukončí režim spánku. Môžete nastaviť udalosti, ktoré spôsobia zapnutie zariadenia. Otvorte tieto ponuky:
	- **System Setup (Nastavenie systému)**
	- **Energy Settings (Nastavenia energie)**
- **Sleep/Auto Off (Režim spánku/automatické vypnutie)**
- **Wake Events (Udalosti prebúdzania)**

Ak chcete vypnúť udalosť zapnutia, vyberte túto udalosť a potom vyberte možnosť **No** (Nie).

#### **Dotykový ovládací panel**

- **1.** Na domovskej obrazovke ovládacieho panela zariadenia sa dotknite tlačidla Nastavenie ...
- **2.** Otvorte tieto ponuky:
	- System Setup (Nastavenie systému)
	- Energy Settings (Nastavenia energie)
	- Sleep/Auto Off (Režim spánku/automatické vypnutie)
	- Sleep/Auto Off After (Režim spánku/automatické vypnutie)
- **3.** Vyberte čas pre oneskorenie režimu spánku/automatického vypnutia.

**POZNÁMKA:** Predvolená hodnota oneskorenia režimu spánku/automatického vypnutia je **30 minút**.

- **4.** Keď zariadenie prijme úlohy alebo keď sa dotknete displeja na ovládacom paneli zariadenia, automaticky sa ukončí režim spánku. Môžete nastaviť udalosti, ktoré spôsobia zapnutie zariadenia. Otvorte tieto ponuky:
	- System Setup (Nastavenie systému)
	- Energy Settings (Nastavenia energie)
	- Sleep/Auto Off (Režim spánku/automatické vypnutie)
	- Wake Events (Udalosti prebúdzania)

Aktívne udalosti prebúdzania majú vedľa názvu modrý štvorec. Ak chcete vypnúť udalosť zapnutia, dotknite sa názvu udalosti. Modrý štvorec sa zmení na čierny. Dotknite sa tlačidla Done (Hotovo).

# <span id="page-96-0"></span>**Aktualizácia firmvéru**

Spoločnosť HP ponúka pravidelné aktualizácie zariadení, nové aplikácie webových služieb a nové funkcie pre existujúce aplikácie webových služieb. Podľa nasledujúcich krokov môžete aktualizovať firmvér pre jedno zariadenie. Pri aktualizácii firmvéru sa automaticky aktualizujú aj aplikácie webovej služby.

Na vykonanie aktualizácie firmvéru tohto zariadenia existujú dve podporované metódy. Na aktualizáciu firmvéru zariadenia použite len jednu z nasledujúcich metód.

### **Metóda č. 1: Aktualizácia firmvéru pomocou ovládacieho panela**

Tento postup použite na načítanie firmvéru z ovládacieho panela (len pre produkty pripojené k sieti) a na nastavenie produktu tak, aby automaticky načítavalo budúce aktualizácie firmvéru. Ak je produkt pripojený pomocou kábla USB, prejdite na druhú metódu.

- **1.** Uistite sa, že produkt je pripojený ku káblovej sieti (Ethernet) alebo bezdrôtovej sieti s aktívnym internetovým pripojením.
- **POZNÁMKA:** Na to, aby bolo možné aktualizovať firmvér prostredníctvom sieťového pripojenia, musí byť produkt pripojený na internet.
- **2.** Na domovskej obrazovke ovládacieho panela zariadenia otvorte ponuku Setup (Nastavenie).
	- Ak používate dotykové ovládacie panely, dotknite sa tlačidla Nastavenie ...
	- Ak používate štandardné ovládacie panely, stlačte tlačidlo so šípkou doľava alebo doprava.
- **3.** Prejdite na ponuku Service (Servis), otvorte ju a potom otvorte ponuku LaserJet Update (Aktualizácia LaserJet).
- **<sup>2</sup> POZNÁMKA:** Ak možnosť LaserJet Update (Aktualizácia LaserJet) nie je zobrazená, použite druhú metódu.
- **4.** Vyhľadajte aktualizácie.
	- Ak používate dotykové ovládacie panely, dotknite sa tlačidla Check for Updates Now (Vyhľadať aktualizácie teraz).
	- Ak používate štandardné ovládacie panely, vyberte položku **Check for Update** (Vyhľadať aktualizáciu).
- **<sup>2</sup> POZNÁMKA:** Zariadenie automaticky vyhľadá aktualizáciu a ak nájde novšiu verziu, automaticky sa spustí proces aktualizácie.
- **5.** Nastavte zariadenie tak, aby automaticky aktualizovalo firmvér, keď sú dostupné aktualizácie.

Na domovskej obrazovke ovládacieho panela zariadenia otvorte ponuku Setup (Nastavenie).

- Ak používate dotykové ovládacie panely, dotknite sa tlačidla Nastavenie \.
- Ak používate štandardné ovládacie panely, stlačte tlačidlo so šípkou doľava alebo doprava.

Prejdite na ponuku Service (Servis), otvorte ju, otvorte ponuku LaserJet Update (Aktualizácia LaserJet) a vyberte položku Manage Updates (Spravovať aktualizácie).

Nastavte zariadenie na automatickú aktualizáciu firmvéru.

- Ak používate dotykové ovládacie panely, nastavte položku Allow Updates (Povoliť aktualizácie) na možnosť YES (Áno) a potom nastavte položku Check automatically (Vyhľadávať automaticky) na možnosť ON (Zapnuté).
- Ak používate štandardné ovládacie panely, nastavte položku **Allow Updates** (Povoliť aktualizácie) na možnosť **YES** (Áno) a potom nastavte položku **Automatic Check** (Automaticky vyhľadať) na možnosť **ON** (Zapnuté).

### **Metóda č. 2: Aktualizácia firmvéru pomocou aplikácie Firmware Update Utility**

Pomocou nasledujúceho postupu manuálne prevezmite a nainštalujte aplikáciu Firmware Update Utility z lokality HP.com.

**POZNÁMKA:** Táto metóda je jedinou možnosťou na aktualizáciu firmvéru pre produkty pripojené k počítaču pomocou kábla USB. Možno ju použiť aj pre produkty pripojené k sieti.

- **1.** Prejdite na stránku [www.hp.com/go/support](http://www.hp.com/go/support), kliknite na prepojenie **Drivers & Software** (Ovládače a softvér), zadajte názov produktu do poľa vyhľadávania, stlačte tlačidlo ENTER a vyberte produkt zo zoznamu výsledkov vyhľadávania.
- **2.** Vyberte operačný systém.
- **3.** V časti **Firmware** (Firmvér) vyhľadajte aplikáciu **Firmware Update Utility**.
- **4.** Kliknite na položku **Download** (Prevziať), kliknite na tlačidlo **Run** (Spustiť) a potom znova kliknite na tlačidlo **Run** (Spustiť).
- **5.** Po spustení aplikácie vyberte zariadenie z rozbaľovacieho zoznamu a potom kliknite na položku **Send Firmware** (Odoslať firmvér).
- **POZNÁMKA:** Ak chcete vytlačiť stránku konfigurácie s cieľom overenia verzie nainštalovaného firmvéru pred alebo po aktualizácii, kliknite na položku **Print Config** (Vytlačiť konfiguráciu).
- **6.** Dokončite inštaláciu podľa zobrazených pokynov a potom kliknutím na tlačidlo **Exit** (Ukončiť) zatvorte aplikáciu.

# **9 Riešenie problémov**

- [Podpora zákazníkov](#page-99-0)
- [Systém pomocníka ovládacieho panela \(len modely s dotykovým displejom\)](#page-100-0)
- [Obnovenie predvolených hodnôt nastavenia](#page-101-0)
- [Na ovládacom paneli zariadenia sa zobrazí hlásenie Cartridge is low \(Nízka úrove](#page-102-0)ň kazety) alebo [Cartridge is very low \(Ve](#page-102-0)ľmi nízka úroveň kazety)
- [Zariadenie nepreberá papier alebo dochádza k chybe podávania](#page-104-0)
- [Odstránenie zaseknutých médií](#page-107-0)
- [Zlepšenie kvality tla](#page-117-0)če
- [Zlepšenie kvality kopírovania a skenovania](#page-123-0)
- [Zlepšenie kvality obrazu faxov](#page-126-0)
- [Riešenie problémov s káblovou sie](#page-130-0)ťou
- [Riešenie problémov s bezdrôtovou sie](#page-132-0)ťou
- [Riešenie problémov s faxom](#page-136-0)

#### **Ďalšie informácie:**

Prejdite na stránku [www.hp.com/support/ljMFPM225,](http://www.hp.com/support/ljMFPM225) [www.hp.com/support/ljMFPM226](http://www.hp.com/support/ljMFPM226).

Komplexná podpora pre vaše zariadenie od spoločnosti HP zahŕňa nasledujúce informácie:

- Inštalácia a konfigurovanie
- Vzdelávanie a používanie
- Riešenie problémov
- Prevzatie aktualizácií softvéru
- Fóra podpory
- Vyhľadanie informácií o záruke a regulačných podmienkach

# <span id="page-99-0"></span>**Podpora zákazníkov**

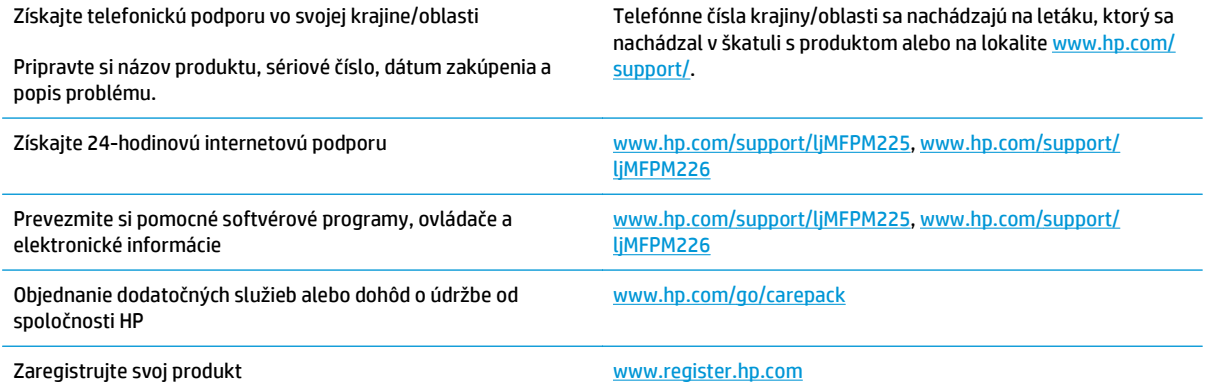

# <span id="page-100-0"></span>**Systém pomocníka ovládacieho panela (len modely s dotykovým displejom)**

Zariadenie má vstavaného Pomocníka, ktorý vysvetľuje, ako sa má každá obrazovka používať. Systém Pomocníka otvoríte dotykom tlačidla Help (Pomocník) ? v pravom hornom rohu obrazovky.

Na niektorých obrazovkách sa Pomocník otvorí do globálnej ponuky, kde môžete vyhľadať konkrétne témy. Stlačením tlačidiel v ponuke môžete prehľadávať štruktúru ponuky.

Obrazovky pomocníka obsahujú animácie, ktoré vás sprevádzajú jednotlivými činnosťami, ako je napr. odstraňovanie zaseknutých médií.

Pre obrazovky, ktoré obsahujú nastavenia pre jednotlivé úlohy, sa v Pomocníkovi otvorí téma, ktorá vysvetľuje možnosti pre túto obrazovku.

Ak zariadenie zobrazí chybu alebo upozornenie, dotknite sa tlačidla Help (Pomocník) ?, čím otvoríte správu popisujúcu problém. Hlásenie tiež obsahuje pokyny užitočné pri riešení problému.

# <span id="page-101-0"></span>**Obnovenie predvolených hodnôt nastavenia**

Obnovením predvolených hodnôt nastavenia sa prepnú všetky nastavenia zariadenia a siete na predvolené výrobné nastavenia. Nedôjde k vynulovaniu počtu strán, veľkosti zásobníka ani jazyka. Aby ste obnovili výrobné nastavenia produktu, postupujte podľa týchto krokov.

**A UPOZORNENIE:** Obnovením predvolených hodnôt nastavenia sa prepnú všetky nastavenia na základné hodnoty nastavené vo výrobe a tiež dôjde k vymazaniu strán uložených v pamäti.

- **1.** Na ovládacom paneli zariadenia stlačte alebo sa dotknite tlačidla Nastavenie  $\&$ .
- **2.** Otvorte ponuku **Service** (Servis).
- **3.** Vyberte možnosť **Restore Defaults** (Obnoviť predvolené) a potom stlačte alebo sa dotknite tlačidla OK.

Produkt sa automaticky reštartuje.

# <span id="page-102-0"></span>**Na ovládacom paneli zariadenia sa zobrazí hlásenie Cartridge is low (Nízka úroveň kazety) alebo Cartridge is very low (Veľmi nízka úroveň kazety)**

Na ovládacom paneli zariadenia sa zobrazí hlásenie **Cartridge is low** (Nízka úroveň kazety) alebo **Cartridge is very low** (Veľmi nízka úroveň kazety) a zariadenie netlačí.

**POZNÁMKA:** Indikátory a varovania upozorňujúce na úroveň tonera poskytujú odhady len na účely plánovania. Keď indikátor signalizuje nízku úroveň tonera, mali by ste si zaobstarať náhradnú kazetu, aby ste predišli prípadným zdržaniam tlače. Kazety nemusíte vymieňať dovtedy, kým sa kvalita tlače nestane neprijateľnou.

Po tom, čo toner v kazete značky HP dosiahne "veľmi nízky" stav, skončí sa platnosť prémiovej ochrannej záruky spoločnosti HP na túto tonerovú kazetu.

Môžete zmeniť spôsob, akým bude toto zariadenie reagovať, keď spotrebný materiál dosiahne veľmi nízky stav. Po inštalácii novej tonerovej kazety nemusíte tieto nastavenia znovu nastavovať.

### **Zapnutie alebo vypnutie nastavení Very Low (Veľmi nízka úroveň)**

Predvolené nastavenia môžete kedykoľvek zapnúť alebo vypnúť a nemusíte ich opätovne zapínať, keď nainštalujete novú tonerovú kazetu.

#### **Ovládací panel LCD**

- 1. Na ovládacom paneli zariadenia stlačte tlačidlo Nastavenie \.
- **2.** Otvorte tieto ponuky:
	- **System Setup (Nastavenie systému)**
	- **Supply Settings (Nastavenia spotrebného materiálu)**
	- **Black Cartridge (Čierna kazeta)**
	- **Very Low Setting (Nastavenia pri veľmi nízkej hladine)**
- **3.** Vyberte jednu z nasledujúcich možností a potom stlačte tlačidlo OK.
	- Výberom možnosti **Stop** (Zastaviť) nastavíte zariadenie tak, aby zastavilo tlač a pokračovalo až po výmene tonerovej kazety.
	- Výberom možnosti **Prompt** (Upozorniť) nastavíte zariadenie tak, aby zastavilo tlač a vyzvalo vás k výmene tonerovej kazety. Výzvu môžete potvrdiť a pokračovať v tlači.
	- Výberom možnosti **Continue** (Pokračovať) nastavíte zariadenie tak, aby vás upozornilo na veľmi nízku úroveň tonerovej kazety, ale pokračovalo naďalej v tlači.

#### **Dotykový ovládací panel**

- **1.** Na domovskej obrazovke ovládacieho panela zariadenia sa dotknite tlačidla Nastavenie  $\mathcal{S}_n$ .
- **2.** Otvorte tieto ponuky:
	- System Setup (Nastavenie systému)
	- Supply Settings (Nastavenia spotrebného materiálu)

SKWW Na ovládacom paneli zariadenia sa zobrazí hlásenie Cartridge is low (Nízka úroveň kazety) alebo Cartridge is very low (Veľmi nízka úroveň kazety) 93

- Black Cartridge (Čierna kazeta)
- Very Low Setting (Nastavenia pri veľmi nízkej hladine)
- **3.** Vyberte jednu z nasledujúcich možností:
	- Výberom možnosti Stop (Zastaviť) nastavíte zariadenie tak, aby zastavilo tlač a pokračovalo až po výmene tonerovej kazety.
	- Výberom možnosti Prompt (Upozorniť) nastavíte zariadenie tak, aby zastavilo tlač a vyzvalo vás k výmene tonerovej kazety. Výzvu môžete potvrdiť a pokračovať v tlači.
	- Výberom možnosti Continue (Pokračovať) nastavíte zariadenie tak, aby vás upozornilo na veľmi nízku úroveň tonerovej kazety, ale pokračovalo naďalej v tlači.

Keď je na modeloch s faxom zariadenie nastavené na možnosť Stop (Zastaviť), existuje tu riziko, že faxy sa nevytlačia po inštalácii novej kazety, ak vaše zariadenie počas pozastavenia prijalo viac faxov, ako dokáže pamäť uchovať.

Keď je na modeloch s faxom zariadenie nastavené na možnosť Prompt (Upozorniť), existuje tu riziko, že faxy sa nevytlačia po inštalácii novej kazety, ak vaše zariadenie prijalo počas čakania na potvrdenie výzvy viac faxov, ako dokáže pamäť uchovať.

Po tom, čo toner v kazete značky HP dosiahne **veľmi nízky stav**, skončí sa platnosť prémiovej ochrannej záruky spoločnosti HP na túto tonerovú kazetu. Žiadne chyby tlače ani zlyhania kaziet v dôsledku používania tonerovej kazety HP v režime Continue (Pokračovať) pri veľmi nízkom stave sa nebudú považovať za chyby materiálu ani spracovania tonerovej kazety podľa vyhlásenia spoločnosti HP o záruke na tlačové kazety.

# <span id="page-104-0"></span>**Zariadenie nepreberá papier alebo dochádza k chybe podávania**

- Zariadenie nepreberá papier
- Zariadenie prevezme niekoľko hárkov papiera súčasne
- V podávači dokumentov dochádza k zaseknutiu média, jeho nesprávnemu posunutiu (zošikmeniu) alebo podávač dokumentov odoberá viacero hárkov papiera
- Č[istenie podávacích val](#page-105-0)čekov a separačnej vložky v podávači dokumentov

### **Zariadenie nepreberá papier**

Ak zariadenie zo zásobníka nedokáže prebrať papier, vyskúšajte nasledovné riešenia.

- **1.** Otvorte zariadenie a odstráňte všetky zaseknuté hárky papiera.
- **2.** Do zásobníka vložte papier správnej veľkosti vzhľadom na danú úlohu.
- **3.** Overte, či sú na ovládacom paneli produktu správne nastavené veľkosť papiera a jeho typ.
- **4.** Skontrolujte, či sú vodiace lišty papiera v zásobníku nastavené na správnu veľkosť papiera. Nastavte vodiace lišty na príslušný zárez v zásobníku.
- **5.** Skontrolujte ovládací panel zariadenia a presvedčte sa, či zariadenie nečaká na váš súhlas s manuálnym podávaním papiera. Vložte papier a pokračujte.
- **6.** Valčeky nad zásobníkom môžu byť kontaminované. Vyčistite valčeky handričkou nezanechávajúcou vlákna, navlhčenou v teplej vode.

### **Zariadenie prevezme niekoľko hárkov papiera súčasne**

Ak zariadenie prevezme zo zásobníka niekoľko hárkov papiera, vyskúšajte nasledovné riešenia.

- **1.** Vyberte stoh papiera zo zásobníka a poprehýbajte ho, otočte o 180 stupňov a preklopte ho naopak. *Papier neprelistúvajte.* Stoh papiera vráťte do zásobníka.
- **2.** Používajte iba papier, ktorý zodpovedá technickým údajom HP pre tento produkt.
- **3.** Používajte papier, ktorý nie je pokrčený, prehnutý ani poškodený. V prípade potreby použite papier z iného balenia.
- **4.** Skontrolujte, či zásobník nie je nadmerne naplnený. Ak áno, vyberte celý stoh papiera zo zásobníka, zarovnajte ho a potom časť papiera vložte späť do zásobníka.
- **5.** Skontrolujte, či sú vodiace lišty papiera v zásobníku nastavené na správnu veľkosť papiera. Nastavte vodiace lišty na príslušný zárez v zásobníku.
- **6.** Overte, či prostredie tlače spĺňa odporúčané špecifikácie zariadenia.

### **V podávači dokumentov dochádza k zaseknutiu média, jeho nesprávnemu posunutiu (zošikmeniu) alebo podávač dokumentov odoberá viacero hárkov papiera**

**<sup>2</sup> POZNÁMKA:** Tieto informácie platia len pre multifunkčné zariadenia.

- <span id="page-105-0"></span>Na origináli môžu byť cudzie predmety, napríklad zošívacia spinka alebo samolepiace poznámky, ktoré je potrebné odstrániť.
- Skontrolujte, či sú všetky valčeky na mieste a či je kryt prístupu k valčekom v podávači dokumentov zatvorený.
- Skontrolujte, či je horný kryt podávača dokumentov zatvorený.
- Strany pravdepodobne neboli správne umiestnené. Vyrovnajte strany a nastavte vodiace lišty papiera podľa stredu balíka.
- Vodiace lišty papiera sa musia dotýkať bočných strán balíka papiera, aby zariadenie fungovalo správne. Skontrolujte, či je balík papiera vyrovnaný a či sa ho vodiace lišty dotýkajú.
- Vo vstupnom zásobníku podávača dokumentov alebo vo výstupnom zásobníku môže byť vyšší než maximálny povolený počet strán. Overte, či sa balík papiera zmestil pod lišty vo vstupnom zásobníku a vytiahnite papiere z výstupného zásobníka.
- Skontrolujte, či sa v dráhe papiera nenachádzajú kúsky papiera, spinky, svorky papiera alebo iné čiastočky.
- Vyčistite valčeky podávača dokumentov a separačnú vložku. Na čistenie použite stlačený vzduch alebo čistú handričku nezanechávajúcu vlákna, navlhčenú v teplej vode. Ak nesprávne podávanie papiera pretrváva, vymeňte valčeky.
- Na úvodnej obrazovke ovládacieho panela zariadenia prejdite na tlačidlo Supplies (Spotrebný materiál) a dotknite sa ho. Overte stav súpravy podávača dokumentov a podľa potreby ju vymeňte.

### **Čistenie podávacích valčekov a separačnej vložky v podávači dokumentov**

Ak sa vyskytnú problémy s manipuláciou s papierom v podávači dokumentov (napr. zaseknutie alebo podanie niekoľkých strán súčasne), vyčistite podávacie valčeky podávača dokumentov a separačnú vložku.

**1.** Zdvihnite vstupný zásobník podávača dokumentov.

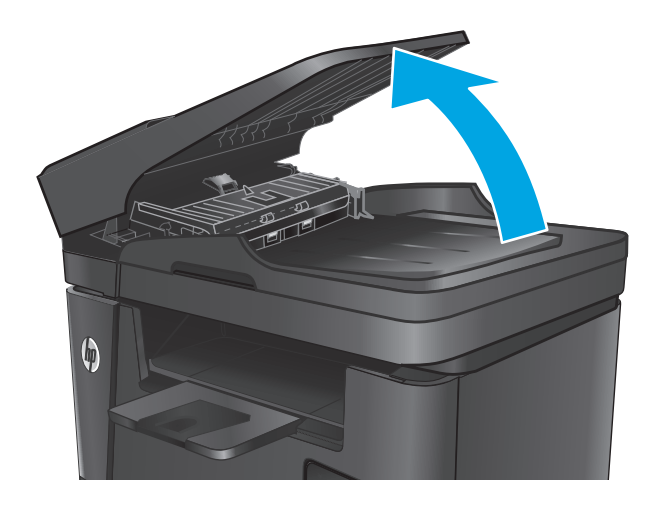

**2.** Na vyčistenie podávací valčekov a separačnej vložky od nečistôt použite vlhkú tkaninu, z ktorej sa neuvoľňujú vlákna.

**UPOZORNENIE:** Nepoužívajte hrubé látky, acetón, benzén, amoniak, etylalkohol ani chlorid uhličitý na žiadnu časť zariadenia, pretože ho môžu poškodiť. Neaplikujte tekutiny priamo na sklo ani valec zariadenia. Tekutina by mohla presiaknuť a poškodiť zariadenie.

**3.** Zatvorte vstupný zásobník podávača dokumentov.

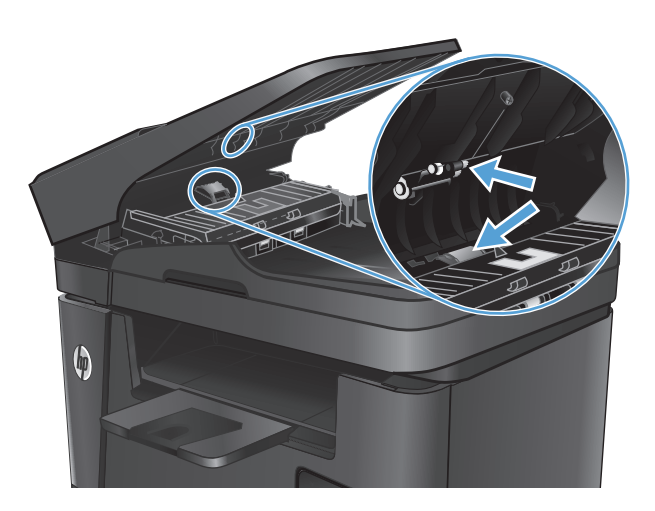

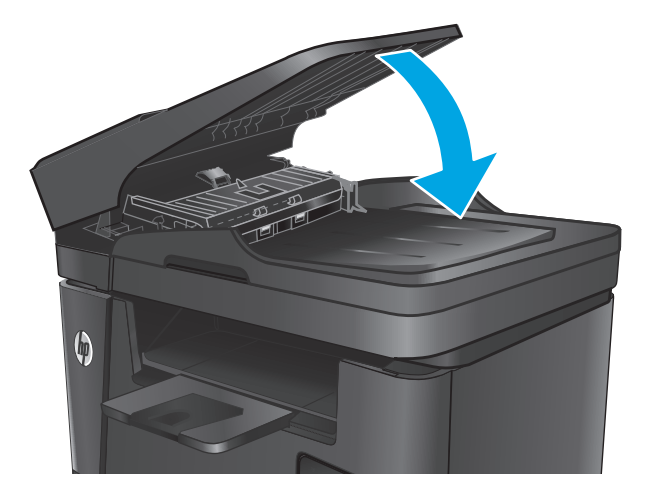

# <span id="page-107-0"></span>**Odstránenie zaseknutých médií**

### **Miesta zaseknutia média**

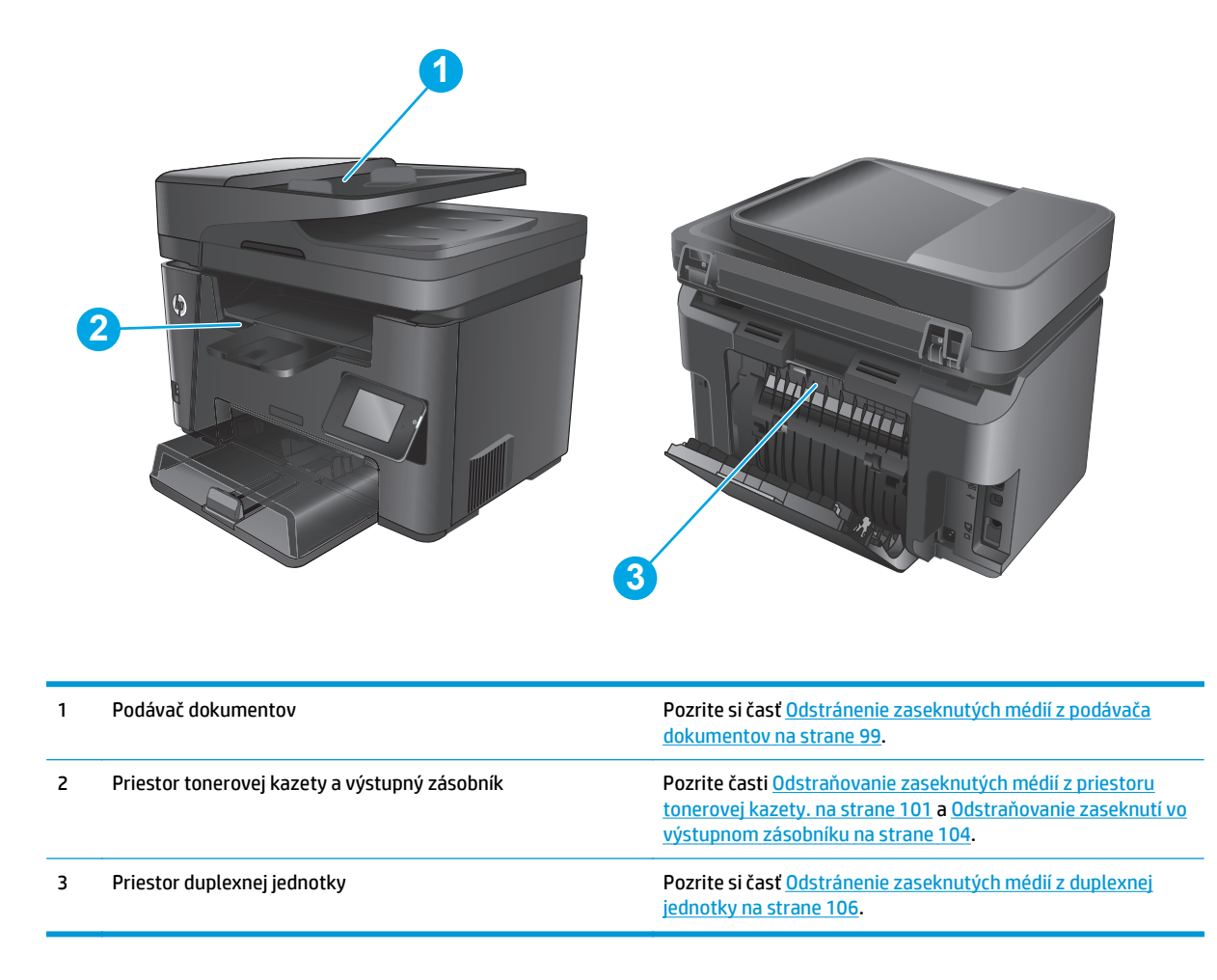

## **Dochádza často alebo opakovane k zaseknutiu papiera?**

Pomocou tohto postupu môžete vyriešiť problémy s častým zaseknutím papiera. Ak sa problém nepodarí vyriešiť pomocou prvého kroku, pokračujte ďalším krokom, kým sa problém nevyrieši.

- **1.** Ak je v zariadení zaseknutý papier, uvoľnite ho a skontrolujte zariadenie vytlačením konfiguračnej stránky.
- **2.** Pomocou ovládacieho panela zariadenia skontrolujte, či je zásobník nakonfigurovaný na správnu veľkosť a typ papiera. V prípade potreby upravte nastavenia papiera.
	- **a.** Na ovládacom paneli zariadenia stlačte alebo sa dotknite tlačidla Nastavenie ...
	- **b.** Otvorte ponuku System Setup (Nastavenie systému).
	- **c.** Otvorte ponuku Paper Setup (Nastavenie papiera).
	- **d.** Vyberte zásobník zo zoznamu.
- **e.** Vyberte možnosť Paper Type (Typ papiera) a potom vyberte názov typu papiera, ktorý je vložený vo vstupnom zásobníku.
- **f.** Vyberte možnosť Paper Size (Veľkosť papiera) a potom vyberte názov formátu papiera, ktorý je vložený vo vstupnom zásobníku.
- **3.** Vypnite zariadenie, počkajte 30 sekúnd a potom ho znova zapnite.
- **4.** Vytlačením čistiacej strany odstráňte nadmerné množstvo tonera z vnútorných častí zariadenia.
	- **a.** Na ovládacom paneli zariadenia stlačte alebo sa dotknite tlačidla Nastavenie  $\lambda$ .
	- **b.** Otvorte ponuku Service (Servis).
	- **c.** Vyberte Cleaning Page (Čistiaca stránka).
	- **d.** Po výzve systému vložte obyčajný papier formátu Letter alebo A4.
	- **e.** Dotykom tlačidla OK spustíte proces čistenia.

Produkt vytlačí prvú stranu a potom vás vyzve na vybratie strany z výstupnej priehradky a opätovné vloženie do zásobníka 1 pri zachovaní rovnakej orientácie. Počkajte, kým sa proces nedokončí. Zahoďte stranu, ktorá sa tlačí.

- **5.** Skontrolujte zariadenie vytlačením konfiguračnej stránky.
	- **a.** Na ovládacom paneli zariadenia stlačte alebo sa dotknite tlačidla Nastavenie \.
	- **b.** Otvorte ponuku Reports (Správy).
	- **c.** Vyberte Configuration Report.(Konfiguračná správa).

Ak žiaden z týchto krokov nevyriešil problém, zariadenie pravdepodobne potrebuje servis. Obráťte sa na Zákaznícku podporu spoločnosti HP.

## **Odstránenie zaseknutých médií z podávača dokumentov**

Na displeji ovládacieho panela zariadenia sa zobrazí hlásenie **Jam in the document feeder** (Zaseknutý papier v podávači dokumentov).

**1.** Zo vstupného zásobníka podávača dokumentov vyberte všetok uvoľnený papier, ktorý nevošiel do zariadenia.

**2.** Vyberte všetok zaseknutý papier, ktorý vidieť v oblasti vstupného zásobníka. Oboma rukami pomaly vytiahnite zaseknutý papier tak, aby sa neroztrhol.

**3.** Zdvihnite vstupný zásobník podávača dokumentov.

 $\boldsymbol{\varphi}$ 

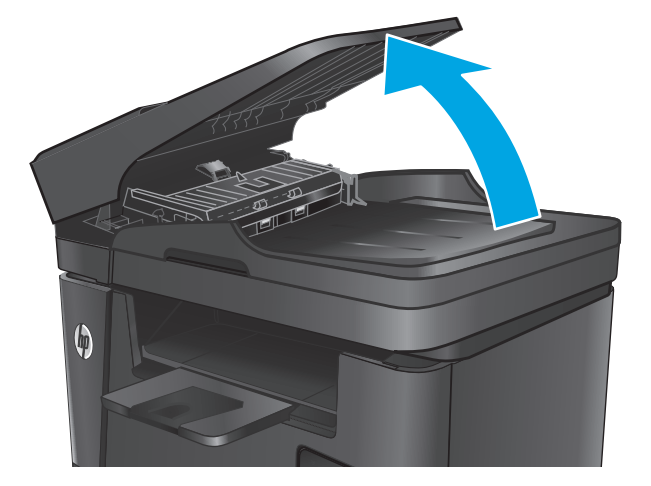

- $\boldsymbol{\phi}$
- **4.** V podávači dokumentov nadvihnite kryt na prístup k zaseknutému papieru.

**5.** Odstráňte zaseknutý papier spod krytu.

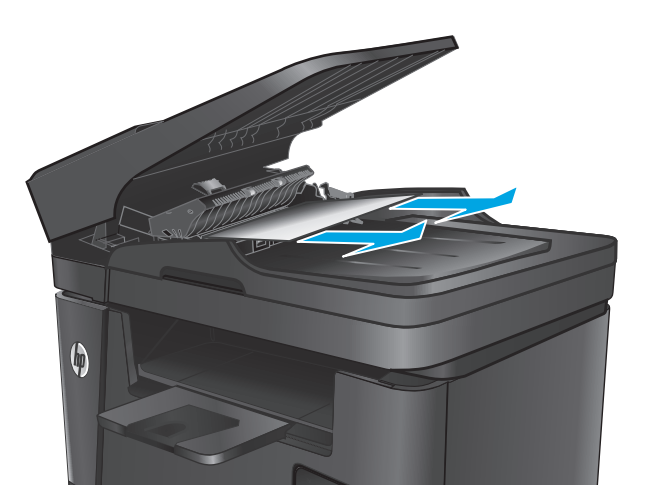

 $\boldsymbol{\phi}$ 

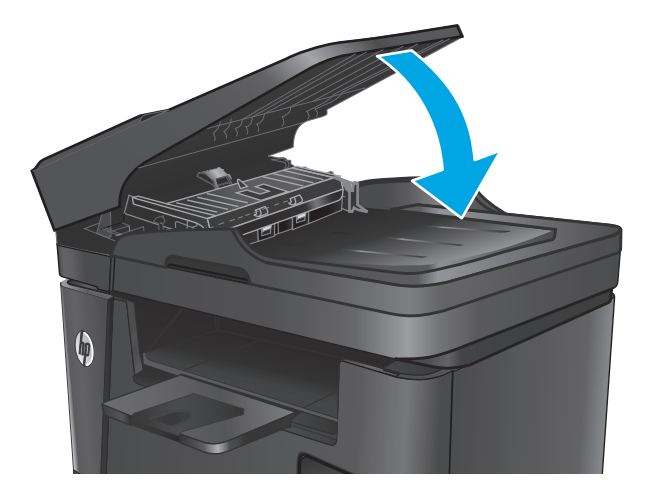

## **Odstraňovanie zaseknutých médií z priestoru tonerovej kazety.**

Na displeji ovládacieho panela zariadenia sa zobrazí hlásenie **Jam in cartridge area** (Zaseknutý papier v oblasti kazety).

**7.** Zatvorte vstupný zásobník podávača dokumentov.

**6.** Zatvorte kryt prístupu k uviaznutiu.

- **POZNÁMKA:** Pri modeloch dw sa na ovládacom paneli zobrazí animácia s postupom odstránenia zaseknutého papiera.
- **1.** Nadvihnite súpravu skenera.

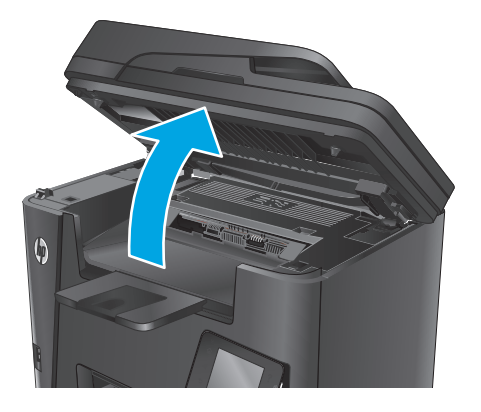

**2.** Otvorte vrchný kryt.

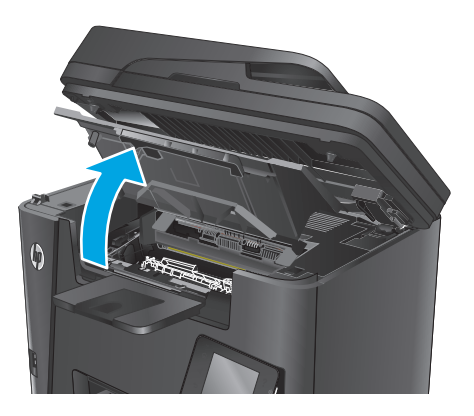

**3.** Vyberte tonerovú kazetu.

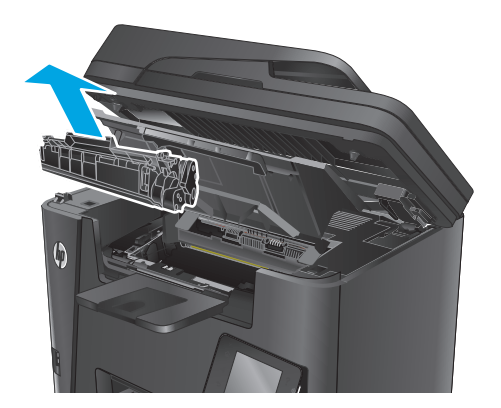

**4.** Z oblasti tonerovej kazety vyberte všetok zaseknutý papier. Oboma rukami odstráňte zaseknutý papier tak, aby sa neroztrhol.

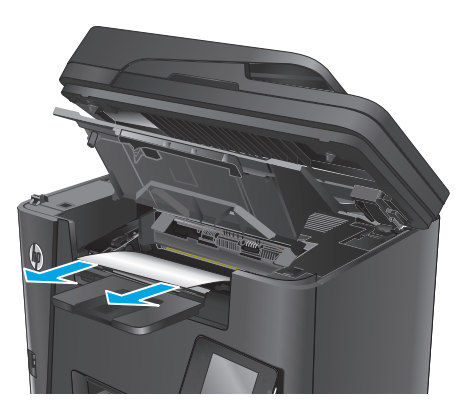

**5.** Znovu vložte tonerovú kazetu.

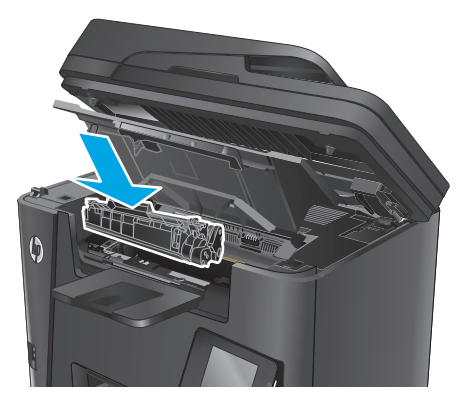

**6.** Zatvorte horný kryt.

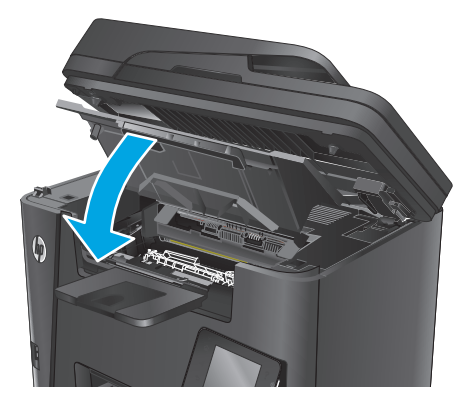

**7.** Sklopte súpravu skenera.

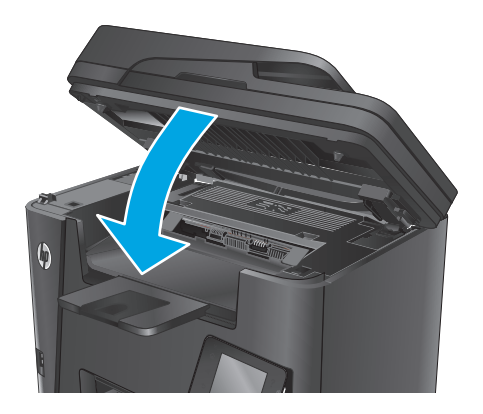

**8.** Ak sa na ovládacom paneli stále zobrazuje chybové hlásenie, stlačte alebo sa dotknite tlačidla <mark>OK</mark> a hlásenie zmizne.

## **Odstraňovanie zaseknutí vo výstupnom zásobníku**

Na displeji ovládacieho panela zariadenia sa zobrazí hlásenie **Jam in output bin** (Zaseknutý papier vo výstupnej priehradke).

- **POZNÁMKA:** Pri modeloch dw sa na ovládacom paneli zobrazí animácia s postupom odstránenia zaseknutého papiera.
- **1.** Nadvihnite súpravu skenera.

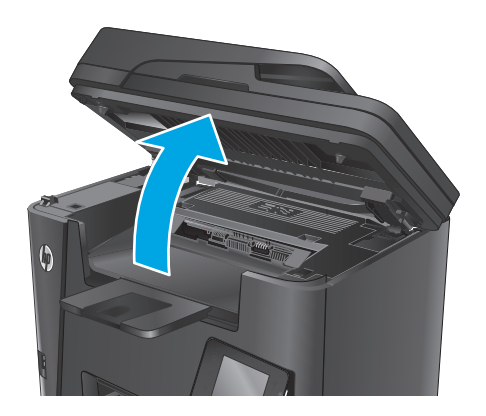

**2.** Otvorte vrchný kryt.

- **3.** Vytiahnutím zelenej zarážky uvoľníte kryt na prístup k zaseknutému papieru.
- 

**4.** Vyberte všetok zaseknutý papier.

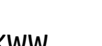

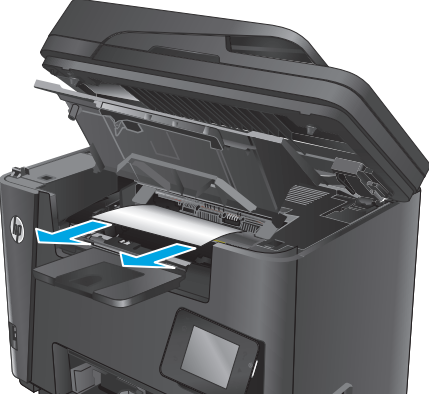

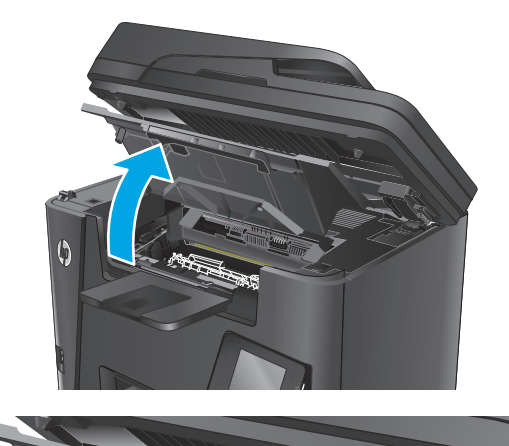

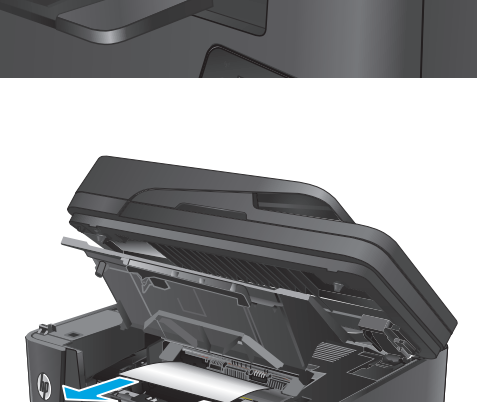

**5.** Zatvorte kryt prístupu k uviaznutiu.

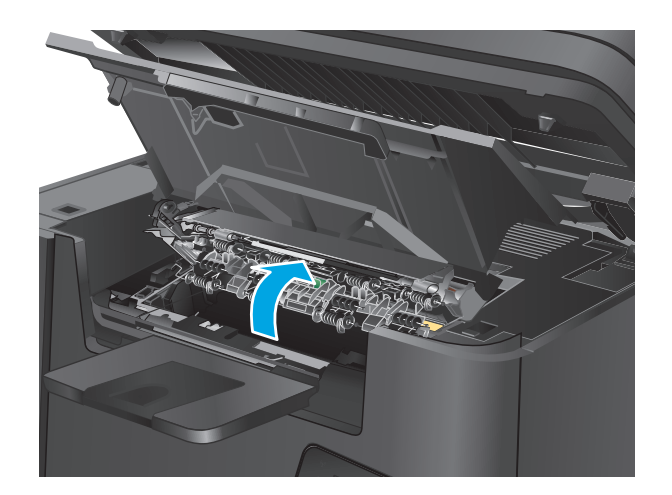

**7.** Sklopte súpravu skenera.

**6.** Zatvorte horný kryt.

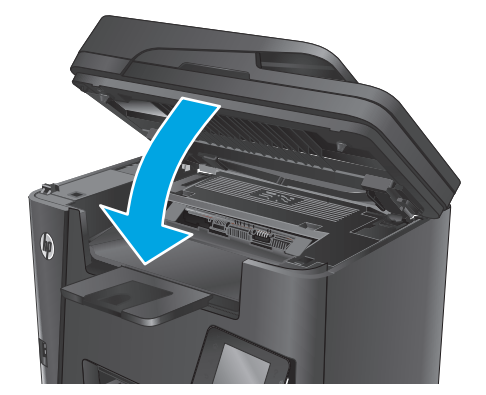

**8.** Ak sa na ovládacom paneli stále zobrazuje chybové hlásenie, stlačte alebo sa dotknite tlačidla OK a hlásenie zmizne.

## **Odstránenie zaseknutých médií z duplexnej jednotky**

Na ovládacom paneli zariadenia sa zobrazí hlásenie **Jam in duplex area** (Zaseknutý papier v duplexnej jednotke).

- **POZNÁMKA:** Pri modeloch dw sa na ovládacom paneli zobrazí animácia s postupom odstránenia zaseknutého papiera.
- **1.** Otvorte zadné dvierka.

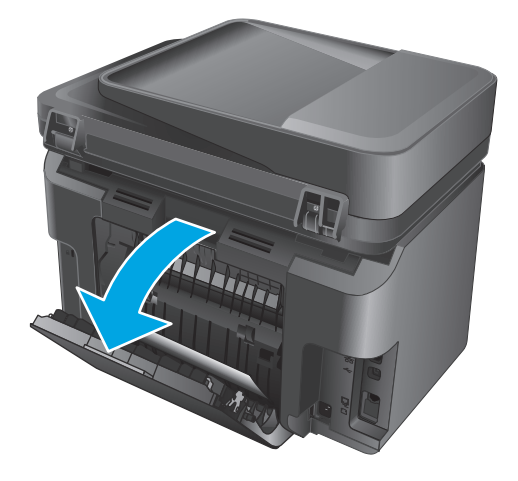

**2.** Z oblasti duplexnej jednotky vyberte všetok zaseknutý papier. Oboma rukami odstráňte zaseknutý papier tak, aby sa neroztrhol.

**3.** Zatvorte zadné dvierka.

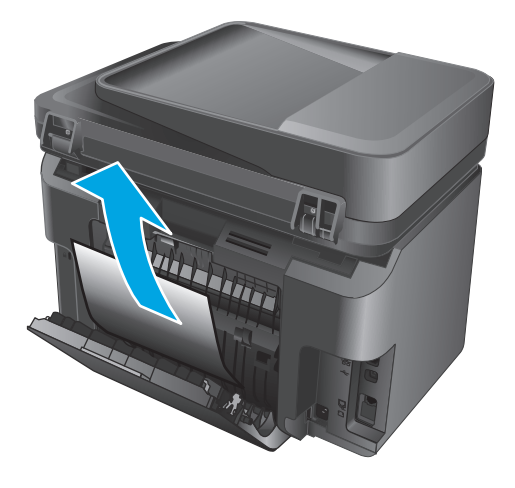

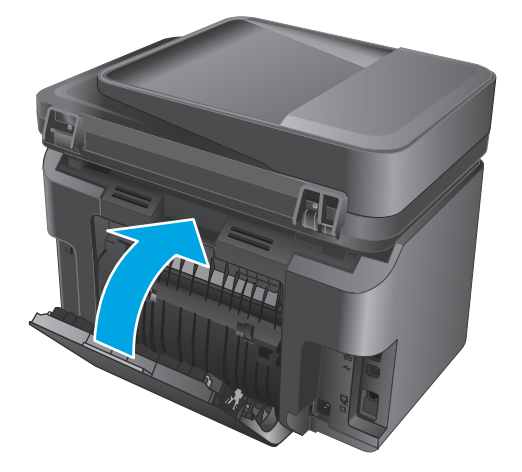

**4.** Ak sa na ovládacom paneli stále zobrazuje chybové hlásenie, stlačte alebo sa dotknite tlačidla OK a hlásenie zmizne.

## <span id="page-117-0"></span>**Zlepšenie kvality tlače**

- Tlač z iného softvérového programu
- Nastavenie typu papiera pre tlačovú úlohu
- [Kontrola stavu tonerových kaziet](#page-118-0)
- Vyč[istenie produktu](#page-119-0)
- [Kontrola poškodenia tonerovej kazety](#page-120-0)
- [Kontrola papiera a prostredia tla](#page-120-0)če
- Kontrola ď[alších nastavení tla](#page-121-0)čovej úlohy
- [Vyskúšanie iného ovláda](#page-121-0)ča tlače

#### **Tlač z iného softvérového programu**

Skúste tlačiť iným softvérovým programom. Ak sa strana vytlačí správne, problém spočíva v softvérovom programe, z ktorého ste tlačili.

#### **Nastavenie typu papiera pre tlačovú úlohu**

Skontrolujte nastavenie typu papiera, ak tlačíte zo softvérového programu a na stránkach vidno niektorý z týchto problémov:

- rozmazaná tlač.
- nejasná tlač,
- tmavá tlač,
- zvlnený papier,
- rozptýlené body tonera,
- unikajúci toner,
- čiastočne vynechaná tlač pre chýbajúci toner.

#### **Kontrola nastavenia typu papiera (Windows)**

- **1.** V softvérovom programe vyberte možnosť **Print** (Tlačiť).
- **2.** Vyberte zariadenie a potom kliknite na tlačidlo **Properties** (Vlastnosti) alebo **Preferences** (Preferencie).
- **3.** Kliknite na kartu **Paper/Quality** (Papier/Kvalita).
- **4.** Z rozbaľovacieho zoznamu **Media** (Médiá) vyberte správny typ papiera.
- **5.** Kliknutím na tlačidlo **OK** zavrite dialógové okno **Document Properties** (Vlastnosti dokumentu). V dialógovom okne **Print** (Tlač) kliknutím na tlačidlo **OK** spustite tlač úlohy.

#### <span id="page-118-0"></span>**Kontrola nastavenia typu papiera (OS X)**

- **1.** Kliknite na ponuku **File** (Súbor) a potom kliknite na možnosť **Print** (Tlač).
- **2.** Vyberte produkt.
- **3.** Kliknite na položku **Show Details** (Zobraziť podrobnosti) a potom kliknite na ponuku **Media & Quality** (Médiá a kvalita) alebo **Paper/Quality** (Papier/kvalita).
- **4.** Vyberte požadovaný typ z rozbaľovacieho zoznamu **Media-type** (Typ média).
- **5.** Kliknite na tlačidlo **Print** (Tlačiť).

#### **Kontrola stavu tonerových kaziet**

Stránka stavu spotrebného materiálu zahŕňa tieto informácie:

- odhadované percento zostávajúcej životnosti kazety,
- približný počet zostávajúcich strán,
- Čísla súčiastok pre tonerové kazety HP
- počet vytlačených strán,

Stránku stavu spotrebného materiálu vytlačíte nasledovným postupom:

#### **Ovládací panel LCD**

- 1. Na ovládacom paneli zariadenia stlačte tlačidlo Nastavenie \.
- **2.** Otvorte tieto ponuky:
	- **Reports (Správy)**
	- **Supplies status (Stav spotrebného materiálu)**
- **3.** Pomocou tlačidiel so šípkami vyberte položku **Print Supplies status page** (Tlač stránky s údajmi o stave spotrebného materiálu) a potom stlačte tlačidlo OK.

#### **Dotykový ovládací panel**

- 1. Na domovskej obrazovke ovládacieho panela zariadenia sa dotknite tlačidla Spotrebný materiál **materiál .**
- **2.** Stránku stavu spotrebného materiálu vytlačíte dotknutím sa tlačidla Report (Správa).

## <span id="page-119-0"></span>**Vyčistenie produktu**

#### **Tlač čistiacej strany**

#### **Ovládací panel LCD**

- 1. Na ovládacom paneli zariadenia stlačte tlačidlo Nastavenie \.
- **2.** Otvorte ponuku **Service** (Servis).
- **3.** Pomocou tlačidiel so šípkami vyberte možnosť **Cleaning mode** (Čistiaci režim) a potom stlačte tlačidlo OK.

Produkt vytlačí prvú stranu a potom vás vyzve na vybratie strany z výstupnej priehradky a opätovné vloženie do zásobníka 1 pri zachovaní rovnakej orientácie. Počkajte, kým sa proces nedokončí. Zahoďte stranu, ktorá sa tlačí.

#### **Dotykový ovládací panel**

- **1.** Na domovskej obrazovke ovládacieho panela zariadenia sa dotknite tlačidla Nastavenie  $\&$ .
- **2.** Dotknite sa ponuky Service (Servis).
- **3.** Dotknite sa tlačidla Cleaning Page (Čistiaca strana).
- **4.** Po výzve systému vložte obyčajný papier formátu Letter alebo A4.
- **5.** Dotykom tlačidla OK spustíte proces čistenia.

Produkt vytlačí prvú stranu a potom vás vyzve na vybratie strany z výstupnej priehradky a opätovné vloženie do zásobníka 1 pri zachovaní rovnakej orientácie. Počkajte, kým sa proces nedokončí. Zahoďte stranu, ktorá sa tlačí.

#### **Skontrolujte, či na skle skenera nie sú nečistoty a šmuhy**

Časom sa na skle a bielej plastovej podložke skenera môžu usadiť drobné nečistoty, čo môže ovplyvniť výkon. Na vyčistenie skenera použite nasledujúci postup.

- **1.** Stlačením tlačidla Napájanie vypnite zariadenie a potom odpojte napájací kábel z elektrickej zásuvky.
- **2.** Otvorte kryt skenera.
- **3.** Vyčistite sklo a bielu plastovú podložku pod krytom skenera pomocou jemnej tkaniny alebo špongie navlhčenej jemným čističom na sklo.

**UPOZORNENIE:** Nepoužívajte hrubé látky, acetón, benzén, amoniak, etylalkohol ani chlorid uhličitý na žiadnu časť zariadenia, pretože ho môžu poškodiť. Neaplikujte tekutiny priamo na sklo ani valec zariadenia. Tekutina by mohla presiaknuť a poškodiť zariadenie.

- **4.** Vysušte sklo a biele plastové časti jelenicou alebo špongiou vyrobenou z buničiny, aby sa predišlo škvrnám.
- **5.** Pripojte kábel napájania k elektrickej zásuvke a stlačením tlačidla napájania zapnite produkt.

## <span id="page-120-0"></span>**Kontrola poškodenia tonerovej kazety**

- **1.** Tonerovú kazetu vyberte z produktu a overte, či ste odstránili tesniacu pásku.
- **2.** Uchopte obe strany tonerovej kazety a rozptýľte toner jemným kývaním tonerovej kazety.
- **3.** Skontrolujte, či pamäťový čip nie je poškodený.
- **4.** Skontrolujte povrch zobrazovacieho valca na tonerovej kazete.

**UPOZORNENIE:** Nedotýkajte sa valčeka (zobrazovacieho valca) na kazete. Odtlačky prstov na zobrazovacom valci môžu spôsobiť problémy s kvalitou tlače.

- Ak na zobrazovacom valci uvidíte škrabance, odtlačky prstov alebo iné poškodenie, tonerovú kazetu vymeňte.
- Ak sa zobrazovací valec nejaví byť poškodený, tonerovú kazetu niekoľkokrát ponakláňajte a nainštalujte ju späť.
- **5.** Vytlačte niekoľko strán, aby ste videli, či sa týmito krokmi problém vyriešil.

## **Kontrola papiera a prostredia tlače**

#### **Používanie papiera, ktorý zodpovedá technickým údajom od spoločnosti HP**

Ak sa vyskytuje niektorý z nasledovných problémov, použite odlišný papier:

- Tlač je príliš slabá alebo na niektorých oblastiach vyzerá ako vyblednutá.
- Zhluky tonera sa zachytávajú na vytlačených stránkach.
- Toner sa rozmazáva na vytlačených stránkach.
- Vytlačené znaky majú nenáležitý tvar.
- Vytlačené stránky sú zvlnené.

Vždy používajte papier hmotnosti a typu, ktorý toto zariadenie podporuje. Okrem toho sa pri výbere papiera riaďte nasledujúcimi pravidlami:

- Používajte papier dobrej kvality a bez výrezov, zárezov, útržkov, škvŕn, voľných častíc, prachu, záhybov, chýbajúcich častí, spiniek či skrútených alebo ohnutých hrán.
- Používajte papier, ktorý nebol v minulosti použitý pri tlači.
- Používajte papier určený na použitie v laserových tlačiarňach. Nepoužívajte papier určený na použitie len v atramentových tlačiarňach.
- Používajte papier, ktorý nie je príliš drsný. Pri používaní hladšieho papiera sa vo všeobecnosti dosahuje vyššia kvalita tlače.

#### **Kontrola prostredia produktu**

Overte, či produkt funguje v rámci špecifikácií prostredia, ktoré sú uvedené v príručke týkajúcej sa záruky a právnych informácií k produktu.

## <span id="page-121-0"></span>**Kontrola ďalších nastavení tlačovej úlohy**

Pri tlači zo softvérového programu sa pomocou týchto krokov pokúste problém vyriešiť úpravou ďalších nastavení ovládača tlačiarne.

#### **Kontrola nastavení režimu EconoMode**

Spoločnosť HP neodporúča trvalé použitie režimu EconoMode. Pri trvalom používaní režimu EconoMode sa môžu mechanické časti tonerovej kazety opotrebovať skôr, ako sa minie zásoba tonera. Ak kvalita tlače začne klesať a prestane byť prijateľná, zvážte výmenu tonerovej kazety.

**POZNÁMKA:** Táto funkcia je k dispozícii, ak používate ovládač tlačiarne PCL 6 pre systém Windows. Ak tento ovládač nepoužívate, funkciu povoľte pomocou vstavaného webového servera HP.

Ak je celá strana príliš tmavá alebo príliš svetlá, postupujte podľa nasledujúcich krokov.

- **1.** V softvérovom programe vyberte možnosť **Print** (Tlačiť).
- **2.** Vyberte produkt a potom kliknite na tlačidlo **Properties** (Vlastnosti) alebo **Preferences** (Predvoľby).
- **3.** Kliknite na kartu **Paper/Quality** (Papier/Kvalita) a vyhľadajte oblasť **Print Quality** (Kvalita tlače).
- **4.** Ak je celá stránka príliš tmavá, použite tieto nastavenia:
	- Vyberte možnosť **600 dpi**.
	- Výberom začiarkavacieho políčka **EconoMode** aktivujte tento režim.

Ak je celá stránka príliš svetlá, použite tieto nastavenia:

- Vyberte možnosť **FastRes 1200**.
- Zrušením výberu začiarkavacieho políčka **EconoMode** vypnete tento režim.
- **5.** Kliknutím na tlačidlo **OK** zavrite dialógové okno **Document Properties** (Vlastnosti dokumentu). V dialógovom okne **Tlačiť** kliknutím na tlačidlo **OK** spustite tlač úlohy.

## **Vyskúšanie iného ovládača tlače**

Ak tlačíte zo softvérového programu a na vytlačených stranách sa nachádzajú neočakávané čiary v obrázkoch, chýbajúci text, chýbajúce grafické prvky, nesprávne formátovanie alebo nahradené typy písma, skúste použiť iný ovládač tlače.

Prevezmite si niektorý z nasledujúcich ovládačov z webovej lokality spoločnosti HP: [www.hp.com/support/](http://www.hp.com/support/ljMFPM225) [ljMFPM225,](http://www.hp.com/support/ljMFPM225) [www.hp.com/support/ljMFPM226](http://www.hp.com/support/ljMFPM226).

- **Ovládač HP PCL 6** Poskytuje sa ako predvolený ovládač na produktovom disku CD. Tento ovládač sa nainštaluje automaticky, ak sa nevyberie iný ovládač.
	- Odporúča sa vo všetkých prostrediach systému Windows.
	- Poskytuje kombináciu najvyššej rýchlosti, kvality tlače a podpory funkcií produktu, ktorá je vhodná pre väčšinu používateľov.
	- Vyvinutý na zosúladenie s rozhraním Graphic Device Interface (GDI) systému Windows s cieľom dosiahnuť najvyššiu rýchlosť v prostrediach systému Windows.
	- Nemusí byť plne kompatibilný s programami tretích strán a s voliteľnými programami založenými na PCL 5

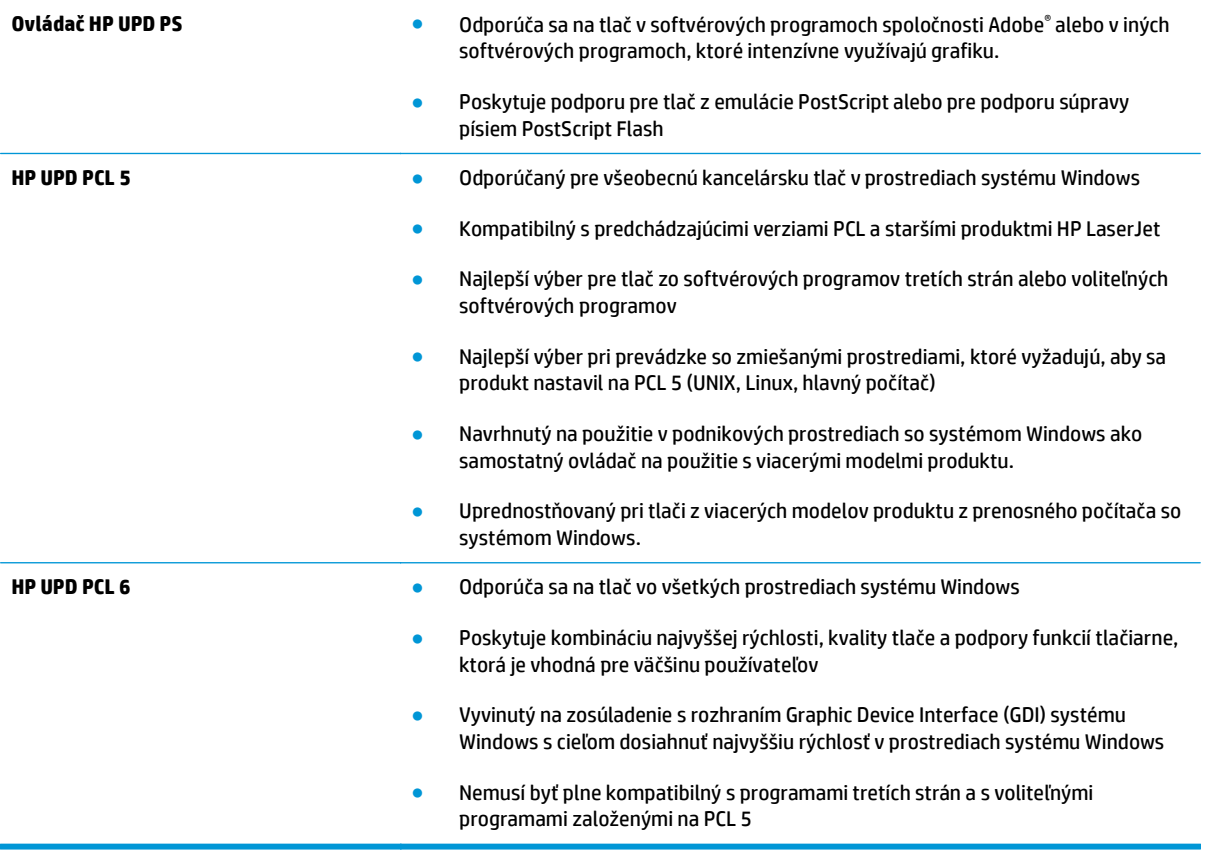

## <span id="page-123-0"></span>**Zlepšenie kvality kopírovania a skenovania**

## **Skontrolujte, či na skle skenera nie sú nečistoty a šmuhy**

Časom sa na skle a bielej plastovej podložke skenera môžu usadiť drobné nečistoty, čo môže ovplyvniť výkon. Na vyčistenie skenera použite nasledujúci postup.

- **1.** Stlačením tlačidla Napájanie vypnite zariadenie a potom odpojte napájací kábel z elektrickej zásuvky.
- **2.** Otvorte kryt skenera.
- **3.** Vyčistite sklo a bielu plastovú podložku pod krytom skenera pomocou jemnej tkaniny alebo špongie navlhčenej jemným čističom na sklo.
- **UPOZORNENIE:** Nepoužívajte hrubé látky, acetón, benzén, amoniak, etylalkohol ani chlorid uhličitý na žiadnu časť zariadenia, pretože ho môžu poškodiť. Neaplikujte tekutiny priamo na sklo ani valec zariadenia. Tekutina by mohla presiaknuť a poškodiť zariadenie.
- **4.** Vysušte sklo a biele plastové časti jelenicou alebo špongiou vyrobenou z buničiny, aby sa predišlo škvrnám.
- **5.** Pripojte kábel napájania k elektrickej zásuvke a stlačením tlačidla napájania zapnite produkt.

#### **Kontrola nastavení papiera**

- 1. Na ovládacom paneli zariadenia stlačte alebo sa dotknite tlačidla Nastavenie \.
- **2.** Otvorte ponuku System Setup (Nastavenie systému).
- **3.** Otvorte ponuku Paper Setup (Nastavenie papiera).
- **4.** Vyberte zásobník zo zoznamu.
- **5.** Vyberte možnosť Paper Type (Typ papiera) a potom vyberte názov typu papiera, ktorý je vložený vo vstupnom zásobníku.
- **6.** Vyberte možnosť Paper Size (Veľkosť papiera) a potom vyberte názov formátu papiera, ktorý je vložený vo vstupnom zásobníku.

## **Optimalizácia pre text alebo obrázky**

K dispozícii sú nasledovné nastavenia kvality kopírovania:

- Auto Select (Automatický výber): Toto nastavenie použite vtedy, keď sa nezaujímate o kvalitu kópie. Toto je predvolené nastavenie.
- Mixed (Kombinácia): Toto nastavenie použite na dokumenty, ktoré obsahujú zmes textu a grafiky.
- Text (Text): Toto nastavenie vyberte pre dokumenty, ktoré obsahujú väčšinou text.
- Picture (Obrázok): Toto nastavenie vyberte pre dokumenty, ktoré obsahujú väčšinou grafiku.

#### **Ovládací panel LCD**

- **1.** Položte dokument na sklo skenera podľa indikátorov na zariadení.
- **2.** Na ovládacom paneli zariadenia stlačte tlačidlo Ponuka kopírovania **E**<sub>1</sub>.
- <span id="page-124-0"></span>**3.** Vyberte ponuku **Optimize** (Optimalizácia).
- **4.** Pomocou tlačidiel so šípkami sa posúvajte cez možnosti a potom stlačením tlačidla OK vyberte požadovanú možnosť.
- **5.** Dotykom tlačidla Spustiť kopírovanie **spustite kopírovanie.**

#### **Dotykový ovládací panel**

- **1.** Položte dokument na sklo skenera podľa indikátorov na zariadení.
- **2.** Na domovskej obrazovke ovládacieho panela zariadenia sa dotknite tlačidla Copy (Kopírovať).
- **3.** Dotknite sa tlačidla Settings (Nastavenia), potom prejdite na tlačidlo Optimize (Optimalizácia) a dotknite sa ho. Dotykom tlačidiel so šípkami sa posúvajte naprieč možnosťami a dotykom vybranej možnosti ju zvoľte.
- **4.** Dotykom tlačidla Start Copy (Spustiť kopírovanie) spustite kopírovanie.

## **Kopírovanie od okraja po okraj**

Produkt nedokáže tlačiť úplne od okraja po okraj. Okolo stránky sa nachádza 4 mm okraj, na ktorý nie je možné tlačiť.

#### **Vysvetlivky k tlači alebo skenovaniu dokumentov s orezanými okrajmi:**

- Ak je originál menší ako veľkosť výstupu, posuňte originál 4 mm od rohu, ktorý je na skeneri označený ikonou. Zopakujte kopírovanie alebo skenovanie v tejto polohe.
- Keď má originál rovnakú veľkosť ako želaný výstup tlače, pomocou funkcie Reduce/Enlarge (Zmenšiť/ Zväčšiť) zmenšite snímku, aby sa kópia neorezala.

## **Čistenie podávacích valčekov a separačnej vložky v podávači dokumentov**

Ak sa vyskytnú problémy s manipuláciou s papierom v podávači dokumentov (napr. zaseknutie alebo podanie niekoľkých strán súčasne), vyčistite podávacie valčeky podávača dokumentov a separačnú vložku.

**1.** Zdvihnite vstupný zásobník podávača dokumentov.

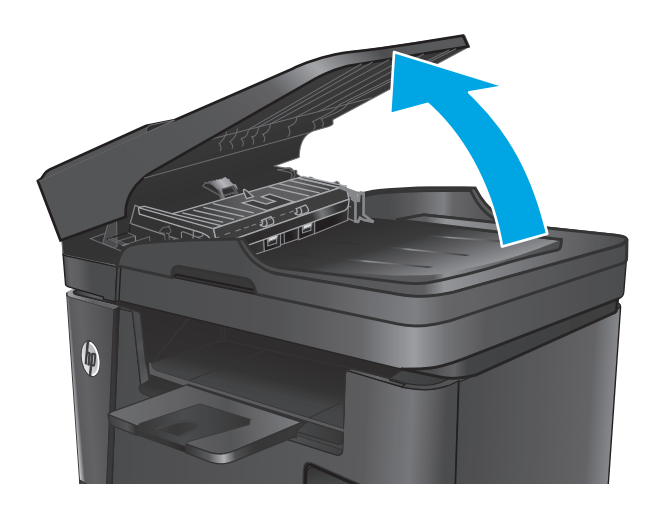

**2.** Na vyčistenie podávací valčekov a separačnej vložky od nečistôt použite vlhkú tkaninu, z ktorej sa neuvoľňujú vlákna.

**UPOZORNENIE:** Nepoužívajte hrubé látky, acetón, benzén, amoniak, etylalkohol ani chlorid uhličitý na žiadnu časť zariadenia, pretože ho môžu poškodiť. Neaplikujte tekutiny priamo na sklo ani valec zariadenia. Tekutina by mohla presiaknuť a poškodiť zariadenie.

**3.** Zatvorte vstupný zásobník podávača dokumentov.

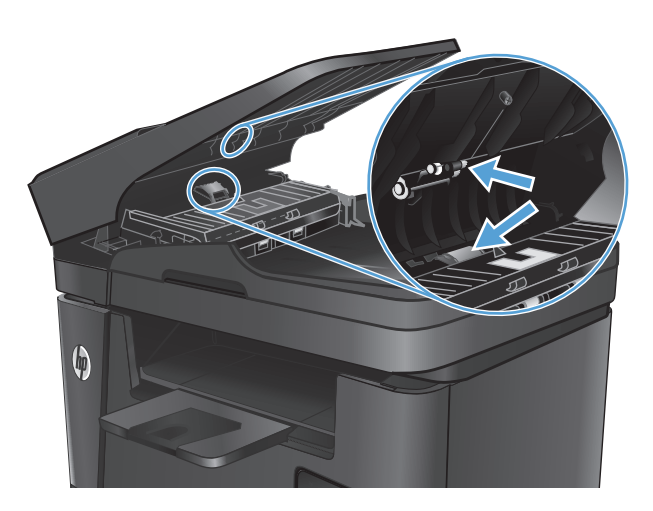

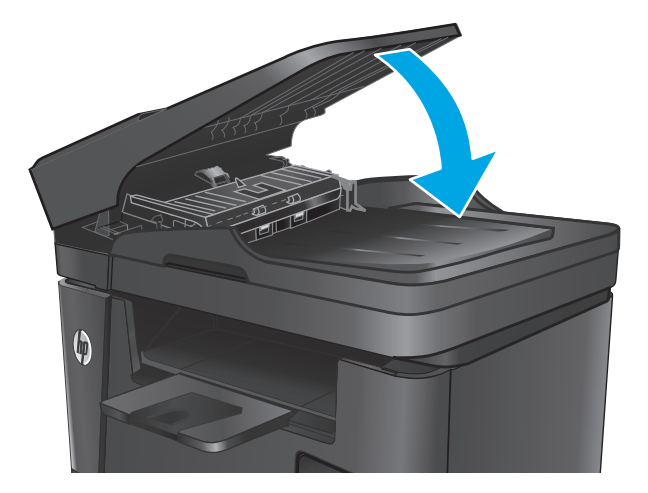

## **Zlepšenie kvality obrazu faxov**

- Kontrola nečistôt alebo šmúh na skle skenera
- Kontrola nastavenia rozlíšenia pri odosielaní faxov
- Skontroluite nastavenie svetlosti/tmavosti.
- [Kontrola nastavenia opravy chýb](#page-127-0)
- [Kontrola nastavenia prispôsobenia média na ve](#page-127-0)ľkosť stránky
- Č[istenie podávacích val](#page-127-0)čekov a separačnej vložky v podávači dokumentov
- [Odoslanie faxu na iný fax](#page-128-0)
- [Kontrola faxu odosielate](#page-129-0)ľa

## **Kontrola nečistôt alebo šmúh na skle skenera**

Časom sa na skle a bielej plastovej podložke skenera môžu usadiť drobné nečistoty, čo môže ovplyvniť výkon. Na vyčistenie skenera použite nasledujúci postup.

- **1.** Stlačením tlačidla Napájanie vypnite zariadenie a potom odpojte napájací kábel z elektrickej zásuvky.
- **2.** Otvorte kryt skenera.
- **3.** Vyčistite sklo skenera, prúžky podávača dokumentov a bielu plastovú podložku skenera pomocou jemnej tkaniny alebo špongie navlhčenej neabrazívnym čistiacim prostriedkom na sklo.
- **UPOZORNENIE:** Nepoužívajte hrubé látky, acetón, benzén, amoniak, etylalkohol ani chlorid uhličitý na žiadnu časť zariadenia, pretože ho môžu poškodiť. Neaplikujte tekutiny priamo na sklo ani valec zariadenia. Tekutina by mohla presiaknuť a poškodiť zariadenie.
- **4.** Vysušte sklo a biele plastové časti jelenicou alebo špongiou vyrobenou z buničiny, aby sa predišlo škvrnám.
- **5.** Zatvorte kryt skenera.
- **6.** Pripojte kábel napájania k elektrickej zásuvke a stlačením tlačidla napájania zapnite produkt.

## **Kontrola nastavenia rozlíšenia pri odosielaní faxov**

- **1.** Na ovládacom paneli zariadenia stlačte alebo sa dotknite tlačidla Nastavenie  $\lambda$ .
- **2.** Vyberte položku Fax Setup (Nastavenie faxu).
- **3.** Vyberte položku Advanced Setup (Rozšírené nastavenie) a potom vyberte položku Fax Resolution (Rozlíšenie faxu).
- **4.** Vyberte nastavenie rozlíšenia a potom stlačte alebo sa dotknite tlačidla OK.

## **Skontrolujte nastavenie svetlosti/tmavosti.**

Ak je faxový výstup príliš svetlý alebo príliš tmavý, skontrolujte nastavenie svetlosti/tmavosti, aby ste sa uistili, že toto nastavenie vyhovuje príslušnej úlohe.

- <span id="page-127-0"></span>1. Na ovládacom paneli zariadenia stlačte alebo sa dotknite tlačidla Nastavenie \.
- **2.** Vyberte položku Fax Setup (Nastavenie faxu) a potom vyberte položku Advanced Setup (Rozšírené nastavenie).
- **3.** Vyberte položku Lighter/Darker (Svetlejšie/Tmavšie) a potom upravte nastavenia pre faxovú úlohu.

## **Kontrola nastavenia opravy chýb**

Za bežných okolností produkt monitoruje signály na telefónnej linke zatiaľ, čo odosiela alebo prijíma fax. Ak zariadenie zaznamená chybu počas prenosu a nastavenie korekcie chyby je nastavené na možnosť On (Zap.), zariadenie môže požadovať, aby sa príslušná časť faxu opätovne odoslala. Predvolené výrobné nastavenie korekcie chyby je možnosť <mark>O</mark>n (Zap.).

Korekciu chyby by ste mali vypnúť len v prípade, ak máte problémy s odosielaním alebo prijímaním faxu a chcete prijať chyby v prenose. Vypnutie tohto nastavenia môže byť užitočné pri posielaní faxu do zámoria, pri prijímaní faxu zo zámoria alebo ak používate spojenie pomocou satelitného telefónu.

- 1. Na ovládacom paneli zariadenia stlačte alebo sa dotknite tlačidla Nastavenie \.
- **2.** Vyberte položku Service (Servis) a potom vyberte položku Fax Service (Servis faxu).
- **3.** Vyberte položku Error Correction (Korekcia chyby)a potom vyberte možnosť On (Zap.).

## **Kontrola nastavenia prispôsobenia média na veľkosť stránky**

Ak produkt vytlačil faxovú úlohu mimo stránky, zapnite funkciu prispôsobenia média veľkosti stránky v ovládacom paneli produktu.

- $\mathbb{F}$  **POZNÁMKA:** Uistite sa, že predvolené nastavenie formátu papiera zodpovedá formátu papiera vloženého v zásobníku.
	- 1. Na ovládacom paneli zariadenia stlačte alebo sa dotknite tlačidla Nastavenie \.
	- **2.** Vyberte položku Fax Setup (Nastavenie faxu) a potom vyberte položku Advanced Setup (Rozšírené nastavenie).
	- **3.** Vyberte položku Fit to Page (Prispôsobenie na veľkosť stránky) a potom vyberte možnosť On (Zap.).

## **Čistenie podávacích valčekov a separačnej vložky v podávači dokumentov**

Ak sa vyskytnú problémy s manipuláciou s papierom v podávači dokumentov (napr. zaseknutie alebo podanie niekoľkých strán súčasne), vyčistite podávacie valčeky podávača dokumentov a separačnú vložku.

<span id="page-128-0"></span>**1.** Zdvihnite vstupný zásobník podávača dokumentov.

 $\pmb{\phi}$ 

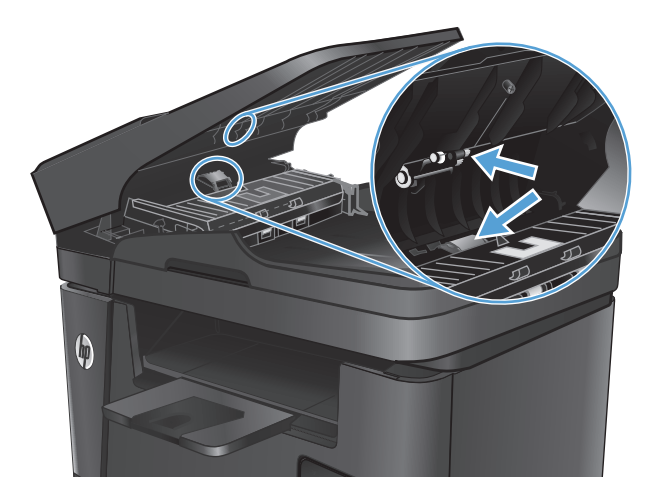

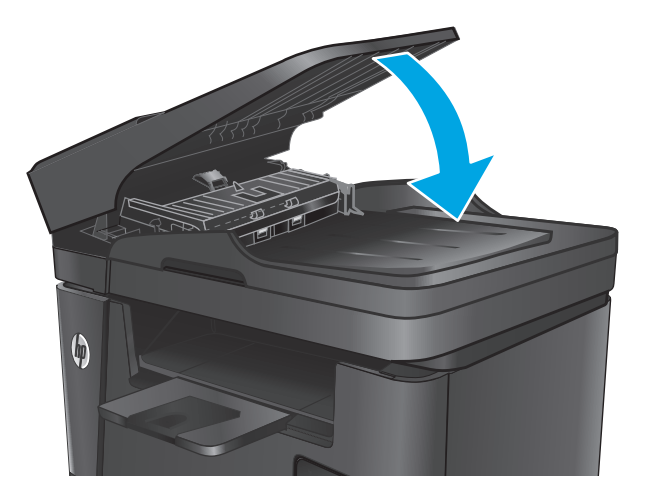

**2.** Na vyčistenie podávací valčekov a separačnej vložky od nečistôt použite vlhkú tkaninu, z ktorej sa neuvoľňujú vlákna.

**UPOZORNENIE:** Nepoužívajte hrubé látky, acetón, benzén, amoniak, etylalkohol ani chlorid uhličitý na žiadnu časť zariadenia, pretože ho môžu poškodiť. Neaplikujte tekutiny priamo na sklo ani valec zariadenia. Tekutina by mohla presiaknuť a poškodiť zariadenie.

**3.** Zatvorte vstupný zásobník podávača dokumentov.

## **Odoslanie faxu na iný fax**

Odoslaním faxovej úlohy na iný fax zistite, či iný fax úspešne prijme faxovú úlohu.

- <span id="page-129-0"></span>● Ak iné faxové zariadenie prijme fax úspešne, na pôvodnom prijímajúcom faxovom zariadení skontrolujte pripojenie a nastavenia.
- Ak iné faxové zariadenie fax neprijme úspešne, skontrolujte nastavenia faxu na vašom zariadení. Ak je faxovanie stále neúspešné, je možné, že na telefónnej linke dochádza k rušeniu. Fax skúste odoslať znovu neskôr.

## **Kontrola faxu odosielateľa**

Požiadajte odosielateľa, aby stmavil nastavenie kontrastu na faxe a potom odoslal fax.

Ak je kvalita prijatého faxu stále nízka, skontrolujte nastavenia faxu na vašom zariadení.

## <span id="page-130-0"></span>**Riešenie problémov s káblovou sieťou**

Skontrolujte nasledujúce položky, aby ste si overili, či produkt komunikuje so sieťou. Kým začnete, vytlačte konfiguračnú stránku z ovládacieho panelu zariadenia a vyhľadajte na nej IP adresu zariadenia.

- Nekvalitné fyzické pripojenie
- Počítač používa nesprávnu IP adresu zariadenia
- Počítač nie je schopný komunikácie so zariadením
- [Zariadenie používa nesprávne nastavenia spojenia a duxplexnej prevádzky v rámci siete](#page-131-0)
- [Nové softvérové aplikácie môžu spôsobova](#page-131-0)ť problémy s kompatibilitou
- Váš počítač [alebo pracovná stanica môže by](#page-131-0)ť nastavený nesprávne
- [Zariadenie je vypnuté alebo iné sie](#page-131-0)ťové nastavenia sú nesprávne

**POZNÁMKA:** Spoločnosť HP nepodporuje siete typu peer-to-peer, keďže nejde o funkciu ovládačov tlačiarní HP, ale operačných systémov spoločnosti Microsoft. Viac informácií nájdete na stránke spoločnosti Microsoft [www.microsoft.com](http://www.microsoft.com).

## **Nekvalitné fyzické pripojenie**

- **1.** Overte, či je produkt pripojený k správnemu sieťovému portu pomocou kábla správnej dĺžky.
- **2.** Overte, či sú káblové pripojenia zabezpečené.
- **3.** Pozrite sa na pripojenie k sieťovému portu na zadnej strane produktu a overte si, či svieti jantárová kontrolka aktivity a zelená kontrolka stavu pripojenia.
- **4.** Ak problém aj naďalej pretrváva, vyskúšajte odlišný kábel alebo ho pripojte k odlišnému portu na rozbočovači.

## **Počítač používa nesprávnu IP adresu zariadenia**

- **1.** Otvorte vstavaný webový server a kliknite na kartu **Ports** (Porty). Overte aktuálnu adresu IP vybraného produktu. IP adresa zariadenia sa nachádza na konfiguračnej stránke zariadenia.
- **2.** Ak ste nainštalovali produkt pomocou štandardného portu TCP/IP od spoločnosti HP, začiarknite políčko **Always print to this printer, even if its IP address changes** (Vždy tlačiť na tejto tlačiarni, aj keď sa jej adresa IP zmení).
- **3.** Ak ste nainštalovali produkt pomocou štandardného portu TCP/IP od spoločnosti Microsoft, použite namiesto IP adresy názov hostiteľa.
- **4.** Ak je IP adresa správna, vymažte produkt a pridajte ho znovu.

## **Počítač nie je schopný komunikácie so zariadením**

- **1.** Otestujte sieťovú komunikáciu odoslaním príkazu ping v rámci siete.
	- **a.** Spustite príkazový riadok vo vašom počítači.
- <span id="page-131-0"></span>● V systéme Windows kliknite na tlačidlo **Start** (Štart), na položku **Run** (Spustiť), zadajte príkaz cmd a stlačte tlačidlo Enter.
- V systéme OS X prejdite na položku **Applications** (Aplikácie), potom **Utilities** (Pomocné programy) a otvorte **Terminal** (Terminál).
- **b.** Zadajte príkaz ping, po ktorom bude nasledovať IP adresa zariadenia.
- **c.** Ak sa v okne zobrazia doby odozvy, sieť funguje.
- **2.** Ak príkaz ping zlyhal, overte, či sú zapnuté sieťové rozbočovače a potom overte, či sieťové nastavenia, produkt a počítač sú nakonfigurované pre rovnakú sieť.

#### **Zariadenie používa nesprávne nastavenia spojenia a duxplexnej prevádzky v rámci siete**

Spoločnosť HP odporúča, aby ste tieto nastavenia nechali v automatickom režime (predvolené nastavenie). Ak zmeníte tieto nastavenia, musíte ich zmeniť aj v rámci siete.

## **Nové softvérové aplikácie môžu spôsobovať problémy s kompatibilitou**

Overte si, či nové softvérové programy boli správne nainštalované a či využívajú správny ovládač tlačiarne.

## **Váš počítač alebo pracovná stanica môže byť nastavený nesprávne**

- **1.** Skontrolujte sieťové ovládače, ovládače tlače a nastavenia presmerovania v rámci siete.
- **2.** Overte si, či je operačný systém správne nakonfigurovaný.

## **Zariadenie je vypnuté alebo iné sieťové nastavenia sú nesprávne**

- **1.** Vytlačte konfiguračnú stránku, aby ste skontrolovali stav sieťového protokolu. V prípade potreby ho zapnite.
- **2.** V prípade potreby zmeňte konfiguráciu nastavení siete.

## <span id="page-132-0"></span>**Riešenie problémov s bezdrôtovou sieťou**

- Kontrolný zoznam bezdrôtového pripojenia
- Zariadenie netlačí po dokonč[ení konfigurácie bezdrôtového pripojenia](#page-133-0)
- Zariadenie netlačí a v počítač[i je nainštalovaný firewall od externej spolo](#page-133-0)čnosti
- [Bezdrôtové pripojenie po premiestnení bezdrôtového smerova](#page-133-0)ča alebo samotného zariadenia [nefunguje](#page-133-0)
- [K bezdrôtovému zariadeniu nie je možné pripoji](#page-133-0)ť ďalšie počítače
- [Zariadenie s bezdrôtovým pripojením stráca spojenie pri pripojení k VPN](#page-133-0)
- Sieť [sa nezobrazuje v zozname bezdrôtových sietí](#page-134-0)
- [Bezdrôtová sie](#page-134-0)ť nefunguje
- [Diagnostický test bezdrôtovej siete](#page-134-0)
- [Zníženie rušenia v rámci bezdrôtovej siete](#page-134-0)

## **Kontrolný zoznam bezdrôtového pripojenia**

- Skontrolujte, či nie je pripojený sieťový kábel.
- Overte, či zariadenie a bezdrôtový smerovač sú zapnuté a napájané. Uistite sa, že na zariadení je zapnutý aj vysielač bezdrôtového signálu.
- Overte, či identifikátor súpravy služieb (SSID) je správny. Ak chcete zistiť, ako znie SSID, vytlačte konfiguračnú stránku. Ak si nie ste istí, či je SSID správne, znovu spustite inštaláciu bezdrôtového zariadenia.
- U zabezpečených sietí sa uistite, že bezpečnostné údaje sú správne. Ak bezpečnostné údaje nie sú správne, znovu spustite inštaláciu bezdrôtového zariadenia.
- Ak bezdrôtová sieť funguje správne, skúste získať prístup k ostatným počítačom v bezdrôtovej sieti. Ak sieť disponuje internetovým pripojením, skúste sa k Internetu pripojiť bezdrôtovým pripojením.
- Overte, či je metóda šifrovania (AES alebo TKIP) rovnaká u zariadenia i bezdrôtového prístupového bodu (v sieťach so zabezpečením WPA).
- Overte, či je zariadenie v dosahu bezdrôtovej siete. U väčšiny sietí musí byť produkt od bezdrôtového prístupového bodu (bezdrôtového smerovača) vzdialený max. 30 m .
- Overte, či prekážky neblokujú bezdrôtový signál. Odstráňte akékoľvek veľké kovové predmety medzi prístupovým bodom a zariadením. Uistite sa, že stožiare, steny alebo oporné stĺpy pozostávajúce z kovu alebo betónu, neoddeľujú zariadenie od prístupového bodu.
- Overte, či je zariadenie umiestnené v dostatočnej vzdialenosti od elektronických zariadení, ktoré by mohli rušiť bezdrôtový signál. Mnoho zariadení môže rušiť bezdrôtový signál, a to vrátane motorov, bezdrôtových telefónov, kamier na zabezpečenie systémov, iných bezdrôtových sietí a zariadení s rozhraním Bluetooth.
- Overte, či je ovládač tlačiarne nainštalovaný v počítači.
- Overte, či ste zvolili správny port tlačiarne.
- <span id="page-133-0"></span>Overte, či sú počítač a zariadenia pripojené k rovnakej bezdrôtovej sieti.
- V systéme OS X overte, či bezdrôtový smerovač podporuje technológiu Bonjour.

## **Zariadenie netlačí po dokončení konfigurácie bezdrôtového pripojenia**

- **1.** Uistite sa, že zariadenie je zapnuté a v stave pripravenosti.
- **2.** Vypnite všetky externé brány firewall v počítači.
- **3.** Uistite sa, že bezdrôtová sieť pracuje správne.
- **4.** Uistite sa, že váš počítač správne funguje. V prípade potreby počítač reštartujte.
- **5.** Skontrolujte, či môžete otvoriť vstavaný webový server HP produktu z počítača v sieti.

## **Zariadenie netlačí a v počítači je nainštalovaný firewall od externej spoločnosti**

- **1.** Firewall aktualizujte najnovšou aktualizáciou dostupnou od výrobcu.
- **2.** Ak programy požadujú prístup cez firewall v čase inštalácie zariadenia alebo pri pokuse o tlač, povoľte spustenie programov.
- **3.** Dočasne deaktivujte firewall a potom do počítača nainštalujte bezdrôtové zariadenie. Firewall aktivujte po dokončení inštalácie bezdrôtového zariadenia.

## **Bezdrôtové pripojenie po premiestnení bezdrôtového smerovača alebo samotného zariadenia nefunguje**

- **1.** Uistite sa, že smerovač alebo samotné zariadenie sa pripája k sieti, ku ktorej je pripojený počítač.
- **2.** Vytlačte konfiguračnú stránku.
- **3.** Porovnajte identifikátor súpravy služieb (SSID) na konfiguračnej stránke s SSID v konfigurácii vašej tlačiarne v počítači.
- **4.** Ak sa čísla nezhodujú, zariadenia nie sú pripojené k rovnakej sieti. Zmeňte konfiguráciu bezdrôtového nastavenia vášho produktu.

## **K bezdrôtovému zariadeniu nie je možné pripojiť ďalšie počítače**

- **1.** Uistite sa, že ostatné počítače sa nachádzajú v dosahu bezdrôtového pripojenia a že signál neblokujú žiadne prekážky. U väčšiny sietí je dosah bezdrôtového pripojenia v rozsahu do 30 m od prístupového bodu bezdrôtového pripojenia.
- **2.** Uistite sa, že zariadenie je zapnuté a v stave pripravenosti.
- **3.** Vypnite všetky externé brány firewall v počítači.
- **4.** Uistite sa, že bezdrôtová sieť pracuje správne.
- **5.** Uistite sa, že váš počítač správne funguje. V prípade potreby počítač reštartujte.

## **Zariadenie s bezdrôtovým pripojením stráca spojenie pri pripojení k VPN**

Za normálnych okolností sa nemôžete pripájať k VPN a iných sieťam súčasne.

## <span id="page-134-0"></span>**Sieť sa nezobrazuje v zozname bezdrôtových sietí**

- Uistite sa, že bezdrôtový smerovač je zapnutý a pripojený k zdroju napájania.
- Sieť môže byť skrytá. Aj k skrytej sieti však je možné sa pripojiť.

#### **Bezdrôtová sieť nefunguje**

- **1.** Uistite sa, že sieťový kábel nie je pripojený.
- **2.** Ak chcete overiť, či došlo k prerušeniu komunikácie v rámci siete, skúste sa k sieti pripojiť pomocou iných zariadení.
- **3.** Otestujte sieťovú komunikáciu odoslaním príkazu ping v rámci siete.
	- **a.** Spustite príkazový riadok vo vašom počítači.
		- V systéme Windows kliknite na tlačidlo **Start** (Štart), na položku **Run** (Spustiť), zadajte príkaz cmd a stlačte tlačidlo Enter.
		- V systéme OS X prejdite na položku **Applications** (Aplikácie), potom **Utilities** (Pomocné programy) a otvorte **Terminal** (Terminál).
	- **b.** Zadajte príkaz ping nasledovaný adresou IP smerovača.
	- **c.** Ak sa v okne zobrazia doby odozvy, sieť funguje.
- **4.** Uistite sa, že smerovač alebo samotné zariadenie sa pripája k sieti, ku ktorej je pripojený počítač.
	- **a.** Vytlačte konfiguračnú stránku.
	- **b.** Porovnajte identifikátor súpravy služieb (SSID) na konfiguračnej stránke s SSID v konfigurácii vašej tlačiarne v počítači.
	- **c.** Ak sa čísla nezhodujú, zariadenia nie sú pripojené k rovnakej sieti. Zmeňte konfiguráciu bezdrôtového nastavenia vášho produktu.

## **Diagnostický test bezdrôtovej siete**

Z ovládacieho panela produktu môžete spustiť diagnostický test, ktorý poskytuje informácie o nastaveniach bezdrôtovej siete.

- 1. Na domovskej obrazovke ovládacieho panela produktu sa dotknite tlačidla Nastavenie ...
- **2.** Otvorte ponuku Self Diagnostics (Autodiagnostika).
- **3.** Spustite test dotykom tlačidla Run Wireless Test (Spustiť test bezdrôtovej siete). Zariadenie vytlačí testovaciu stránku s výsledkami testu.

## **Zníženie rušenia v rámci bezdrôtovej siete**

Nasledovné tipy môžu prispieť k zníženiu rušenia v rámci bezdrôtovej siete:

- Bezdrôtové zariadenie uchovávajte v dostatočnej vzdialenosti od veľkých kovových predmetov, ako sú skrine na spisy, a iných elektromagnetických zariadení, ako sú napr. mikrovlnné rúry alebo bezdrôtové telefóny. Tieto predmety môžu rušiť rádiový signál.
- Bezdrôtové zariadenia uchovávajte v dostatočnej vzdialenosti od murárskych konštrukcií a iných stavbárskych prvkov. Tieto predmety môžu pohlcovať rádiové vlny a znižovať intenzitu signálu.
- Bezdrôtový smerovač umiestnite do stredovej polohy v zornom poli ostatných bezdrôtových produktov v sieti.

## <span id="page-136-0"></span>**Riešenie problémov s faxom**

- Kontrola nastavenia hardvéru
- [Faxy sa odosielajú pomaly.](#page-137-0)
- [Kvalita faxu je nízka](#page-138-0)
- [Fax je odrezaný alebo sa vytla](#page-138-0)čí na dve stránky

#### **Kontrola nastavenia hardvéru**

- Dostupných je niekoľko možných riešení. Po každom odporúčanom kroku skúste odoslať fax, aby ste sa presvedčili, či sa problém vyriešil.
- Ak chcete pri riešení problémov s faxom dosahovať optimálne výsledky, zaistite, aby linka vedúca zo zariadenia bola zapojená priamo do telefónnej zásuvky na stene. Odpojte všetky ostatné prístroje pripojené k zariadeniu.
- **1.** Overte, či je telefónny kábel pripojený k správnemu portu na zadnej strane zariadenia.
- **2.** Skontrolujte telefónnu linku testom faxu:
	- **a.** Na ovládacom paneli zariadenia stlačte alebo sa dotknite tlačidla Nastavenie \.
	- **b.** Vyberte položku Service (Servis) a potom vyberte položku Fax Service (Servis faxu).
	- **c.** Vyberte položku Run Fax Test (Spustiť test faxu). Zariadenie vytlačí správu o teste faxu.

Správa obsahuje nasledovné možné výsledky:

- **Pass** (Úspešný): Správa obsahuje všetky aktuálne nastavenia faxu kvôli kontrole.
- **Fail** (Neúspešný): Správa uvádza charakter chyby a odporúčania, ako ju riešiť.
- **3.** Skontrolujte, či je firmvér produktu aktuálny:
	- **a.** Prejdite na lokalitu [www.hp.com/support.](http://www.hp.com/support)
	- **b.** Kliknite na položku **Ovládače a softvér**, do okna zadajte číslo vášho produktu a potom kliknite na položku **Hľadať**. V prípade potreby kliknite na váš model v zozname podobných produktov.

Otvorí sa stránka **Software & Driver Downloads** (Prevzatie softvéru a ovládačov).

- **c.** Z rozbaľovacej ponuky vyberte váš operačný systém a potom kliknite na položku **Next** (Ďalej).
- **d.** Kliknite na znamienko plus vedľa položky **Firmware** (Firmvér) a potom kliknite na položku **HP LaserJet Firmware Update Utility**.
- **e.** Kliknite na položku **Download** (Prevziať).
- **f.** Po dokončení preberania podľa pokynov na obrazovke nainštalujte a spustite pomôcku.

Pomôcka skontroluje dostupnosť aktualizácií firmvéru pre vaše zariadenie HP. Ak sa nájdu aktualizácie, pomôcka nainštaluje dostupnú aktualizáciu.

**g.** Po dokončení aktualizácií firmvéru skúste odoslať fax znova.

<span id="page-137-0"></span>**4.** Skontrolujte, či bol fax nastavený v čase inštalácie softvéru zariadenia.

V programovom priečinku HP v počítači spustite aplikáciu Fax Setup Utility.

- **5.** Skontrolujte, či telefonická služba podporuje analógový fax.
- **POZNÁMKA:** Zariadenia značky HP sú navrhnuté špecificky na používanie s analógovými telefónnymi službami.
	- Ak využívate ISDN alebo digitálny PBX, informujte sa u poskytovateľa služby o konfigurácii analógovej faxovej linky.
	- Ak používate službu VoIP, z ovládacieho panela zmeňte nastavenie Fax Speed (Rýchlosť faxu) na možnosť Slow(V.29) (Pomaly) (V.29)). U poskytovateľa služby sa informujte, či sa podporuje fax a aká je odporúčaná rýchlosť faxmodemu. Niektoré spoločnosti môžu vyžadovať adaptér.
	- Ak používate službu DSL, uistite sa, že súčasťou pripojenia telefónnej linky k zariadeniu je aj filter. Ak žiadny filter nevlastníte, kontaktujte poskytovateľa služby DSL alebo zakúpte filter DSL. Ak je filter DSL nainštalovaný, vyskúšajte iný, pretože filtre sa zvyknú kaziť.
- **6.** Ak chyba pretrváva, v nasledujúcich častiach tejto príručky nájdete podrobnejšie riešenia uvedeného problému.

## **Faxy sa odosielajú pomaly.**

Zariadenie vykazuje nízku kvalitu telefonickej linky.

- Fax skúste odoslať znovu v čase, keď sa zlepší stav telefonickej linky.
- Obráťte sa na poskytovateľa telefonických služieb a spýtajte sa, či telefonická linka podporuje fax.
- Pre originál použite biely papier. Nepoužívajte farby ako je sivá, žltá alebo ružová.
- Veľké úlohy faxovania rozdeľte na menšie časti a potom ich samostatne odfaxujte.
- Vypnutie nastavenia Error Correction (Korekcia chyby).
	- **1.** Na ovládacom paneli zariadenia stlačte alebo sa dotknite tlačidla Nastavenie \.
	- **2.** Vyberte položku Service (Servis) a potom vyberte položku Fax Service (Servis faxu).
	- **3.** Vyberte položku Error Correction (Korekcia chyby) a potom vyberte možnosť Off (Vyp.).
- **POZNÁMKA:** Vypnutie možnosti Error Correction (Korekcia chyby) môže znížiť kvalitu zobrazenia.
- Zvýšenie nastavenia Fax Speed (Rýchlosť faxu).
	- 1. Na ovládacom paneli zariadenia stlačte alebo sa dotknite tlačidla Nastavenie \.
	- **2.** Vyberte položku Fax Setup (Nastavenie faxu) a potom vyberte položku Advanced Setup (Rozšírené nastavenie).
	- **3.** Vyberte položku Fax Speed (Rýchlosť faxu) a potom vyberte správne nastavenie.
- Zmeňte nastavenia faxovania na ovládacom paneli na nižšie rozlíšenie.

**POZNÁMKA:** Faxom s vyšším rozlíšením môže odoslanie trvať dlhšie ako faxom s nižším rozlíšením.

- <span id="page-138-0"></span>**1.** Na ovládacom paneli zariadenia stlačte alebo sa dotknite tlačidla Nastavenie \.
- **2.** Vyberte položku Fax Setup (Nastavenie faxu) a potom vyberte položku Advanced Setup (Rozšírené nastavenie).
- **3.** Vyberte položku Fax Resolution (Rozlíšenie faxu) a potom vyberte správne nastavenie.

## **Kvalita faxu je nízka**

Fax je rozmazaný alebo príliš bledý.

- Zvýšte rozlíšenie faxu pri odosielaní faxov. Rozlíšenie nemá vplyv na prijímané faxy.
	- **1.** Na ovládacom paneli zariadenia stlačte alebo sa dotknite tlačidla Nastavenie \.
	- **2.** Vyberte položku Fax Setup (Nastavenie faxu) a potom vyberte položku Advanced Setup (Rozšírené nastavenie).
	- **3.** Vyberte položku Fax Resolution (Rozlíšenie faxu) a potom vyberte správne nastavenie.

**<sup>2</sup> POZNÁMKA:** Zvýšením rozlíšenia sa znižuje rýchlosť prenosu.

- Na ovládacom paneli zapnite nastavenie Error Correction (Korekcia chyby).
	- **1.** Na ovládacom paneli zariadenia stlačte alebo sa dotknite tlačidla Nastavenie \.
	- **2.** Vyberte položku Service (Servis) a potom vyberte položku Fax Service (Servis faxu).
	- **3.** Vyberte položku Error Correction (Korekcia chyby)a potom vyberte možnosť On (Zap.).
- Skontrolujte tonerovú kazetu a v prípade potreby ich vymeňte.
- Požiadajte odosielateľa, aby stmavil nastavenie kontrastu na faxe a potom odoslal fax.

## **Fax je odrezaný alebo sa vytlačí na dve stránky**

- Nastavenie položky Default Paper Size (Predvolená veľkosť papiera). Faxy sa tlačia na papier jednotnej veľkosti zodpovedajúcej nastaveniu Default Paper Size (Predvolená veľkosť papiera).
	- **1.** Na ovládacom paneli zariadenia stlačte alebo sa dotknite tlačidla Nastavenie \.
	- **2.** Vyberte položku System Setup (Nastavenie systému) a potom vyberte položku Paper Setup (Nastavenie papiera).
	- **3.** Vyberte položku Paper Size (Veľkosť papiera) a potom vyberte správne nastavenie.
- Nakonfigurujte typ a formát papiera pre zásobník používaný na faxovanie.
- Ak chcete, aby sa dlhšie faxy tlačili na papier formátu letter alebo A4, zapnite nastavenie Fit to Page (Prispôsobenie na veľkosť stránky).
	- 1. Na ovládacom paneli zariadenia stlačte alebo sa dotknite tlačidla Nastavenie \.
	- **2.** Vyberte položku Fax Setup (Nastavenie faxu) a potom vyberte položku Advanced Setup (Rozšírené nastavenie).
	- **3.** Vyberte položku Fit to Page (Prispôsobenie na veľkosť stránky)a potom vyberte možnosť On (Zap.).

**POZNÁMKA:** Ak je nastavenie Fit to Page (Prispôsobenie na veľkosť stránky) vypnuté a nastavenie Default Paper Size (Predvolená veľkosť papiera) je nakonfigurované na možnosť letter, originály formátu legal sa budú tlačiť na dve stránky.

# **Register**

#### **A**

AirPrint [39](#page-48-0) Aplikácia HP Utility, Mac [79](#page-88-0) Aplikácia HP Utility pre Mac Bonjour [79](#page-88-0) aplikácie preberanie [74](#page-83-0)

#### **B**

bezdrôtová sieť riešenie problémov [123](#page-132-0) bezpečnostný zámok umiestnenie [8](#page-17-0)

#### **Č**

čísla súčiastok spotrebný materiál [24](#page-33-0) čistenie dráha papiera [110](#page-119-0) sklo [110](#page-119-0), [114](#page-123-0)

#### **D**

duplex (obojstranná tlač) [45](#page-54-0) duplexná tlač Mac [34](#page-43-0) manuálna (Mac) [34](#page-43-0) manuálna (Windows) [31](#page-40-0) duplexná tlač (obojstranná) nastavenia (Windows) [31](#page-40-0) Windows [31](#page-40-0)

#### **E**

elektrické technické údaje [6](#page-15-0) energia spotreba [6](#page-15-0) Explorer, podporované verzie vstavaný webový server HP [76](#page-85-0)

#### **F**

faxovanie z plochého skenera [70](#page-79-0) z podávača dokumentov [71](#page-80-0)

#### **H**

hlavný vypínač, umiestnenie [7](#page-16-0) hmotnosť tlačiarne [2](#page-11-0) HP Customer Care [90](#page-99-0) HP Device Toolbox, používanie [76](#page-85-0) HP ePrint [38](#page-47-0) HP EWS, používanie [76](#page-85-0) HP Utility [79](#page-88-0) HP Utility pre systém Mac funkcie [79](#page-88-0) HP Web Jetadmin [83](#page-92-0)

#### **I**

Internet Explorer, podporované verzie vstavaný webový server HP [76](#page-85-0)

Jetadmin, HP Web [83](#page-92-0)

#### **K**

**J**

kontrolný zoznam bezdrôtové pripojenie [123](#page-132-0) kopírovanie jedna kópia [44](#page-53-0) kvalita, nastavenie [44](#page-53-0) nastavenie veľkosti a typu papiera [114](#page-123-0) obojstranných dokumentov [45](#page-54-0) okraje dokumentov [115](#page-124-0) optimalizácia pre text alebo obrázky [114](#page-123-0) viacero kópií [44](#page-53-0) kryty, umiestnenie [7](#page-16-0)

kvalita kopírovania zlepšenie [114](#page-123-0) kvalita skenovania zlepšenie [114](#page-123-0) kvalita tlače zlepšenie [108](#page-117-0)

#### **M**

Macintosh HP Utility [79](#page-88-0) manuálna duplexná tlač Mac [34](#page-43-0) Windows [31](#page-40-0) médiá podporované veľkosti [14](#page-23-0)

#### **N**

nastavenia predvolené výrobné nastavenia, obnovenie [92](#page-101-0) nastavenia ekonomického režimu [85](#page-94-0) nastavenia režimu EconoMode [85](#page-94-0), [112](#page-121-0) nastavenie hardvéru riešenie problémov s faxom [127](#page-136-0) Netscape Navigator, podporované verzie vstavaný webový server HP [76](#page-85-0)

#### **O**

objednávanie spotrebný materiál a príslušenstvo [24](#page-33-0) obnovenie predvolených výrobných nastavení [92](#page-101-0) obojstranná tlač Mac [34](#page-43-0)

nastavenia (Windows) [31](#page-40-0) Windows [31](#page-40-0) obojstranné kopírovanie [45](#page-54-0) oneskorenie režimu spánku nastavenie [85](#page-94-0) on-line podpora [90](#page-99-0) ovládací panel Pomocník [91](#page-100-0) umiestnenie [7](#page-16-0) ovládače typy papiera [15](#page-24-0)

#### **P**

pamäťové jednotky USB tlač [41](#page-50-0) papier objednávanie [24](#page-33-0) podporované typy [15](#page-24-0) podporované veľkosti [14](#page-23-0) výber [111](#page-120-0) počet kópií, zmena [44](#page-53-0) podávač dokumentov [45](#page-54-0) faxovanie z [71](#page-80-0) kopírovanie obojstranných dokumentov [45](#page-54-0) problémy s podávaním papiera [95](#page-104-0) podpora on-line [90](#page-99-0) podpora zákazníkov on-line [90](#page-99-0) podporované médiá [14](#page-23-0) podporované operačné systémy [2](#page-11-0) Pomocník, ovládací panel [91](#page-100-0) Pomocník online, ovládací panel [91](#page-100-0) Ponuka aplikácií [74](#page-83-0) port USB na tlač pomocou funkcie Walk-up umiestnenie [7](#page-16-0) porty faxu umiestnenie [8](#page-17-0) porty rozhrania umiestnenie [8](#page-17-0) požiadavky na prehliadač vstavaný webový server HP [76](#page-85-0) požiadavky na webový prehliadač vstavaný webový server HP [76](#page-85-0) predvolené nastavenia, obnovenie [92](#page-101-0)

predvolené výrobné nastavenia, obnovenie [92](#page-101-0) Priama bezdrôtová tlač HP [37](#page-46-0) priehľadné fólie tlač (Windows) [32](#page-41-0) pripojenie napájania umiestnenie [8](#page-17-0) príslušenstvo čísla dielov [24](#page-33-0) objednávanie [24](#page-33-0) prístupová tlač cez USB [41](#page-50-0) problémy s preberaním papiera riešenie [95](#page-104-0)

#### **R**

riešenie problémov bezdrôtová sieť [123](#page-132-0) faxy [127](#page-136-0) káblová sieť [121](#page-130-0) sieťové problémy [121](#page-130-0) riešenie problémov s faxom nastavenie hardvéru [127](#page-136-0) rozmery tlačiarne [2](#page-11-0) rušenie bezdrôtovej siete [125](#page-134-0)

#### **S**

sieť heslo, nastavenie [84](#page-93-0) heslo, zmena [84](#page-93-0) siete HP Web Jetadmin [83](#page-92-0) inštalácia zariadenia [75](#page-84-0) sieťová inštalácia [75](#page-84-0) sieťový port umiestnenie [8](#page-17-0) skener čistenie skla [110,](#page-119-0) [114](#page-123-0) faxovanie z [70](#page-79-0) skenovanie zo softvéru HP Scan (Mac) [49](#page-58-0) zo softvéru HP Scan (Windows) [48](#page-57-0) sklo, čistenie [110,](#page-119-0) [114](#page-123-0) softvér HP Utility [79](#page-88-0) softvér HP Scan (Mac) [49](#page-58-0) softvér HP Scan (Windows) [48](#page-57-0) Softvér služby HP ePrint [39](#page-48-0) spotrebné materiály objednávanie [24](#page-33-0)

spotrebný materiál čísla súčiastok [24](#page-33-0) nastavenia nízkeho prahu [93](#page-102-0) používanie pri nízkom stave [93](#page-102-0) stav, zobrazovanie pomocou HP Utility pre systém Mac [79](#page-88-0) výmena tonerovej kazety [25](#page-34-0) stav HP Utility, Mac [79](#page-88-0) stav spotrebného materiálu kontrola [109](#page-118-0) stránka s informáciami o stave spotrebného materiálu tlač [109](#page-118-0) strán na hárok výber (Mac) [35](#page-44-0) výber (Windows) [32](#page-41-0) strán za minútu [2](#page-11-0) systémové požiadavky vstavaný webový server HP [76](#page-85-0)

#### **Š**

špeciálny papier tlač (Windows) [32](#page-41-0) štítky tlač (Windows) [32](#page-41-0) štítok s číslom produktu a sériovým číslom umiestnenie [8](#page-17-0) štítok so sériovým číslom umiestnenie [8](#page-17-0)

## **T**

technická podpora on-line [90](#page-99-0) technické údaje elektrické a zvukové [6](#page-15-0) tlač z pamäťových jednotiek USB [41](#page-50-0) tlačidlá ovládacieho panela umiestnenie [9](#page-18-0) tlač na obidve strany Mac [34](#page-43-0) manuálna v systéme Windows [31](#page-40-0) nastavenia (Windows) [31](#page-40-0) Windows [31](#page-40-0) tlačová kazeta výmena [25](#page-34-0)

#### toner zostávajúce množstvo [109](#page-118-0) tonerová kazeta kontrola poškodenia [111](#page-120-0) nastavenia nízkeho prahu [93](#page-102-0) používanie pri nízkom stave [93](#page-102-0) výmena [25](#page-34-0) typ papiera výber (Windows) [32](#page-41-0) typy papiera výber (Mac) [35](#page-44-0)

#### **U**

USB port umiestnenie [8](#page-17-0)

#### **V**

viacero strán na hárok tlač (Mac) [35](#page-44-0) viacero stránok na hárok tlač (Windows) [32](#page-41-0) vstavaný webový server otvorenie [84](#page-93-0) zmena hesla [84](#page-93-0) Vstavaný webový server (EWS) funkcie [76](#page-85-0) vstavaný webový server HP otvorenie [84](#page-93-0) zmena hesla [84](#page-93-0) Vstavaný webový server HP (EWS) funkcie [76](#page-85-0) výmena tonerovej kazety [25](#page-34-0) vypínač, umiestnenie [7](#page-16-0) výstupný zásobník umiestnenie [7](#page-16-0)

#### **W**

webové služby aplikácie [74](#page-83-0) povolenie [74](#page-83-0) webové služby HP zapnutie [74](#page-83-0) Webové služby HP aplikácie [74](#page-83-0) webové stránky HP Web Jetadmin, prevzatie [83](#page-92-0) Webové stránky podpora zákazníkov [90](#page-99-0)

#### **Z**

zaseknutia umiestnenie [98](#page-107-0) Zásobník č. 1 napĺňanie [17](#page-26-0) orientácia [17](#page-26-0) Zásobník č. 2 napĺňanie [19](#page-28-0) orientácia [21](#page-30-0) zásobníky umiestnenie [7](#page-16-0) vstavané [2](#page-11-0) zásobníky, výstupné umiestnenie [7](#page-16-0) zvukové technické údaje [6](#page-15-0)